## بسم الله الرحمن الرحيم

دورة مطوري الويب

 $\overline{\text{anee}}$ hikmat@gmail.com أنيس حكمت أبوحميد

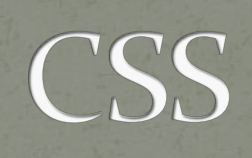

2

aneeshikmat@gmail.com

aneeshikmat@gmail.com أنيس حكمت أبوحميد

مقدمة

# الحمد لله صـاحب الفضـل, الحمد لله الذي بحمده تـتم الـنـعم, الحمد لله الواحـد الأحـد,<br>الحمد لله رب الـعالمين...

نسألك يا الله يا رحمن يا رحيم, مغفرة من عندك<sub>،</sub> ونسألك توبة نصـوح لك, ونعوذ<br>بك من غضبك, ونسألك رحمتك....

اللهم إنا نسألك رزقا حلالا طيبا مباركا فيه بقربنا اليك<sub>,</sub> ونعوذ بك من أي عمل<br>اليبعدنا عنك يا الله يا كريم.

الآن لنبدأ بـالجزء الثّـاني علـى بركـة الله, وهـو المخـتص بطريقـة تسـنيق صـفحة |<br>| الويب, باستخدام ال css ...

### قبل أن تبدء

عليك أن تعلم صديقي أن جميع ما سيتم ذكر ه من أمثلـة ومواضـبـع لـن تغطـي عـالم الويب بشكل كامل, ولن تغطي جميع الخصائص لكل عنصر, وتأكد أن دور أي شرح/دورة/كتاب هو أن يضعك على الطريق وأنت عليك أن تكمل, واجعل م�ن Google ه��و ص��ديقك الأول ..ولا تبتع��د عن��ه نهائي��ا, واجع��ل ص��ديقك الث��اني التطبيق العملي لكل أمر تتعلمه, إياك أن تقول س�هل, وتتج�اوز ..إذا فعل�ت ذل�ك, تأكد أنك لن تستطيع كتابة شيفرة برمجية صغيرة ... !!

معلومة على الطاير \*\_\*: أي موقع الكتروني تراه أمامك, يقسم العمل به الى جزئين .. Back end و Front End ال Front end وهو الجزء الذي تراه ويعمل أمامك مثل التصاميم وتنسيق الصفحة والتفاعل معها ... أما ال end Back فهو الجزء الذي يعمل بالخفاء مثل التعامل مع قواعد البيانات ..

# قبل أن تبدء

### أيضا ملاحظة مهمة قبل أن تبدأ ...

ستجد هناك العديد من الأمثلة المكتوبة ... لترى طريقة تنسيق الشبفرة البرمجية وترى النتائج أمامك مباشرة ..لكن بذات الوقت هناك أسئلة ... هذه الأسئلة عندما تبأتي لتقوم بحلها ...لا تقم بأخذ أي جزء من الشَّيفرة البرمجيـة نسـخ ومـن ثـم لصق.. إن فعلت هذا ..انت لم تتعلم شَبِئا ..قم بكتابة الشبفرة وانظر أين تخطئ تصبح لك خبرة برمجية ... وهذه من أهم النقاط قبل البدء ...

### قبل أن تبدء

\*\*) أي عمل يخالف الشريعة الاسلامية بأي وسيلة كانت فأنت مسؤول عن ذلك أمام الله تعالى, وهذه الدورة مجانية لكل من لن يخالف الشريعة الاسلامية في عمله ...

> \*\*) متطلبات الدورة: HTML \*

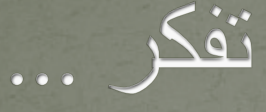

#### بسم الله الرحمن الرحيم وَبَشَّرِ الَّذِينَ آمَنُوا وَعَمِلُوا الصَّالِحَاتِ أَنَّ لَهُمْ جَنَّاتٍ تَجْرِي ֧֖֖֖֚֚֚֚֚֚֚֚֚֚֚֝֝֓<u>֓</u> َّ المناسب المناسب المناسب المناسب المناسب المناسب المناسب المناسب المناسب المناسب المناسب المناسب المناسب المناس<br>المناسب المناسب المناسب المناسب المناسب المناسب المناسب المناسب المناسب المناسب المناسب المناسب المناسب المناس َّ مِنْ تَحْتِهَا الْأَنْهَارُ كُلّْمَا رُزِقُوا مِنْهَا مِنْ ثَمَرَةٍ رِزْقًا ۚ قَالُوا الماء<br>الماء<br>الماء ֧֘֒<u>֓</u> **;** َْ ا<br>ا َّ ֧֖֖֚֚֚֝֟֓֕֓֕֓֝֬֝֓֓֝֬֝֓**֓** ֧֖֖֖֖֖֖֧֚֚֚֚֚֚֚֡֡֟֓֓֬<u>֓</u> هَذَا الَّذِي رُزْقْنَا مِنْ قَبْلُ ۖ وَأَنُّوا بِهِ مُتَشَابِهَا ۖ وَلَهُمْ فِيهَا المباد<sup>ر</sup> المبادر المبادر المبادر المبادر المبادر المبادر المبادر المبادر المبادر المبادر المبادر المبادر المبادر ֧֧֟֓֓<u>֓</u> َّ َ أَزْوَاجٌ مُطْهَّرَةٌ وَهُمْ فِيهَا خَالِذُونَ صدق الله العظيم

سورة البقرة, الآية 25

### ما هي ال

هذه اللغة ال css هي اختصار لثلاثة كلمات وهي **S**heets **S**tyle **C**ascading, نقوم باستخدامها لتنسيق صفحة الويب, من حيق الألوان, الخلفيات, الجداول, القوائم, الحقول..الخ من هذه الأمور, حتى يظهر لنا الموقع بشكل جميل, يشد المستخدمين ^\_^...ويمكنك تعريف ال style على أنه الطريقة التي تريد أن يظهر بها شكل موقعك / صفحتك الالكرونية.

إن ال css يقدم العديد من الميزات الجميلة, احداها هو القدرة على التحكم بالصفحة بشكل أكبر, والتقليل من ال tag html .. وإن سألت كيف.. هناك العديد من ال tags التي لم نتطرق آليها مثل ال font tag لأنه لا داعي لاستخدامه..بسبب وجود ال css وخصائصها..

ال css وال html ... لغتان بوجه واحد \*\_- وأعني بذلك ..أنك لا تستطيع أن تتعلم لغة وتنسى الأخرى !!

يمكنك كتابة أي شيفرة برمجية بلغة ال CSS بثلاث طرق وهي: 1) Inline: ويكون التنسيق موجود بداخل عنصر ال html مباشرة مثل:

#### red; ">Red Color</p> <p style="gglex:

#### Red Color

هنا تلاحظ استخدامنا لخاصية style داخل ال tag p^\_^ , ال color يعني لون الخط, وكما تلاحظ الصيغة style ثم = ثم " ثم اسم التنسيق (وهنا color (ثم : ثم القيمة الخاصة بهذه الخاصية ثم فاصلة منقوطة ^\_^ ثم اغلاق "

أنيس حكمت أبوحميد com.gmail@aneeshikmat

مزايا ال inline:

أهم مزية لل style inline هي request http lower ..أي أنه أقل اسلوب ممكن يتعامل مع ال server , وهذا مفيد جدا في تحسين أداء الموقع ويجعله أسرع من ال external ....

سيئاته: عند الرغبة في أي تعديل, عليك المرور على جميع العناصر حتى تقوم بهذا التعديل, فلو فرضنا أنه لديك عشر فقرات, فهذا يعني عشر تعديلات ..!!

أنيس حكمت أبوحميد com.gmail@aneeshikmat

2) Internal : ويكون تضمين التنسيق داخل صفحة ال Html نفسها ولكن ليس بداخل العنصر, ولكن كيف؟

هل تذكر ال tag head ؟ ... لقد ذكرنا وقتها وجود tag يسمى <style< ^\_^ ...الآن هذا هو دوره ... يمكنك اعطاء التصميم للصفحة من خلال هذا <!DOCTYPE html>  $\ldots$  tag  $J$ 

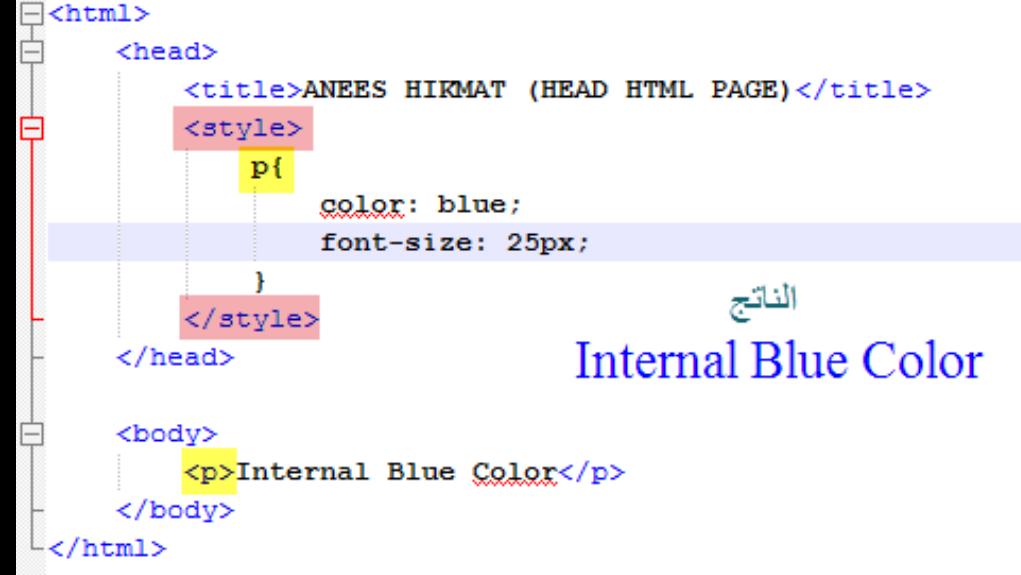

لنشاهد مثالا:

مزايا ال internal: يمكنك أن تقوم بوضع تنسيق واحد للعناصر الموجودة بنفس الصفحة مرة واحدة , وعند التعديل فقط ستحتاج الى تعديل هذه فقط .. فقط

ولا تحتاج لعمل download من السيرفر لملف خارجي, فهذا أيضا يقلل من ال ....http requests

> سيئاته : لا يمكنه التعامل مع العناصر الموجود بالملفات الخارجية

3) External: ويكون هنا التنسيق موجود خارج الصفحة ال html, ويضمن تضمين باستخدام ال <link <التي ذكرناها بموضوع ال tag head في ال html, التنسيق يكون محفوظا على شكل ملف بامتداد (css.)

عادة فإننا نستخدم هذا الأسلوب لتنسيق الصفحات, وذلك لأمر مهم جدا جدا, , إما بالإضافة أو وهو مكان واحد يمكنني أن أعدل على جميع الصفحات الحذف أو التعديل, بعكس الأسلوبين السابقين ...

ملاحظة: يمكنك أن تقوم بتضمين ملفات css كما تريد ...كمثال سنستخدم ملف واحد فقط ^\_^ والآن لنرى مثالا: ---->

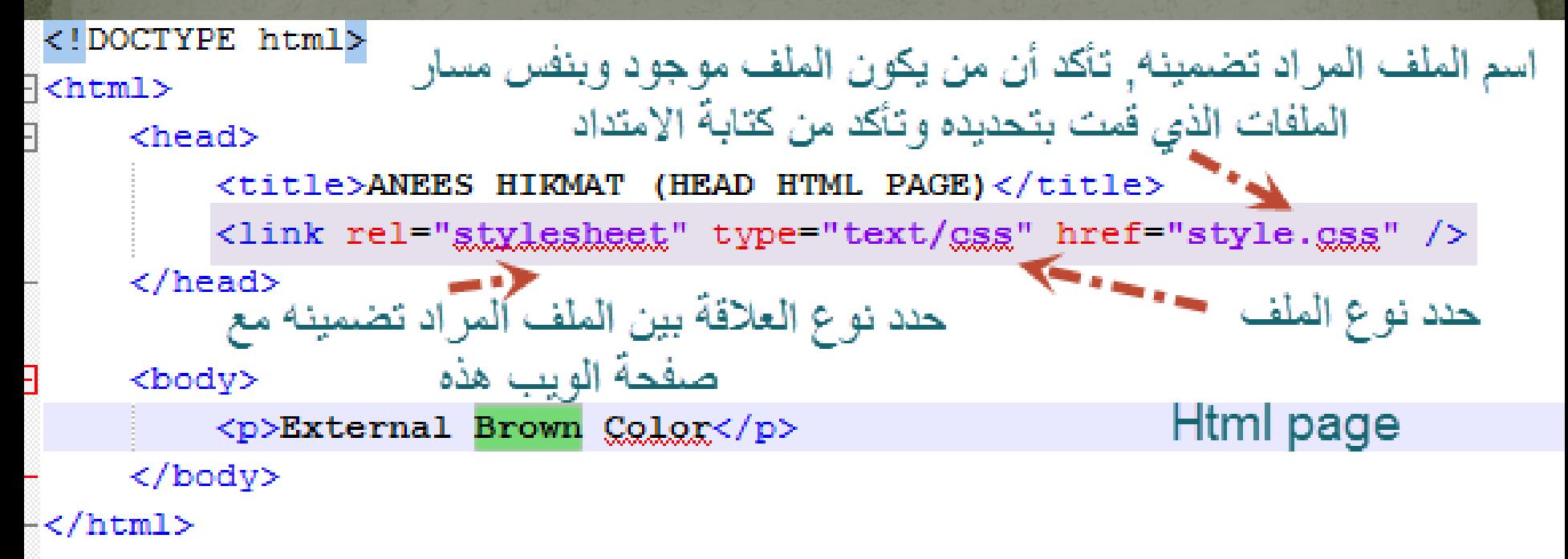

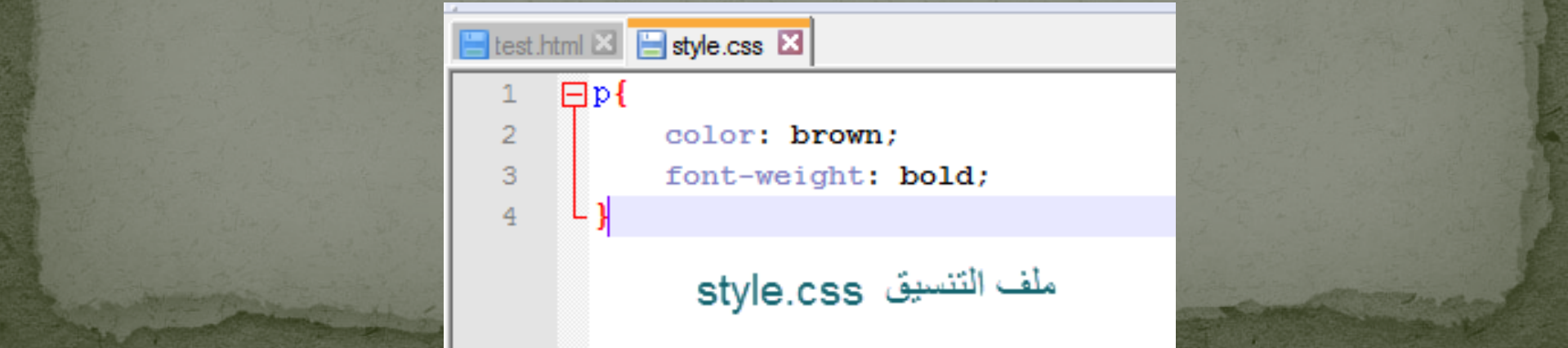

مزايا ال external:

يعطيك تحكم كامل بجميع صفحات الموقع الخاص بك وبما فيهن من عناصر, وكل التنسيق يكون متواجد بصفحة واحدة, ويمكن أن نضع تنسيق لجميع , ويقلل من حجم ملفات ال عناصر ال html من فئة معينة لكل الصفحات html لأن التنسيق أصبح بمكان واحد,

> سيئاته: أبطأ بالتحميل, من الأسلوبين السابقين.

#### والآن لنشاهد مثالا نستخدم به الطرق الثلاثة:

```
/* Start 1.html */
<!DOCTYPE html>
<html>\exists p {
     <head>
                                                                                        font-size: 30px;
         <title>ANEES HIKMAT (HEAD HTML PAGE)</title>
                                                                                   - 1
         <link rel="stylesheet" type="text/gss" href="style.gss" />
                                                                                                       style.css
                                                                                   \frac{1}{2}#external-css {
                                                                                        color: green;
         <stvle>
                                                              لا تقلق بخصوص ال
                                                                                   - 1
              #internal-css{
                                                                   #id ہ #i
                   color: blue;
                                                                                   /* End 1.html */سيتم شرحها بإذن الله تعالى,
         \langle/style>
                                                          ولكن الآن معلومة سر يعة لك ..
     </head>
                                                   هذه نستخدمها لنعطى عنصر إ ز ى معر ف خاص
                                                         من خلاله نستطيع الوصول اليه٬
     <body>
                                                                   وال id
         <p style="color: red;">Inline Style</p>
         <p id="internal-css">Internal Style</p>
                                                          يكون فريدر لعنصرر وإحد فقط
         <p id="external-css">External File</p>
     </body>
≞</html>
```
ملاحظة مهمة 1 :

يجب عليك معرفة ترتيب الأولويات بالتنفيذ لخصائص ال css وتطبيقها .. بحيث أه اذا وجد ال css من ملف external أو internal أو inline أو التصميم الافتراضي الي بكون من المتصفح ..(مثل ال a والوانها )

1) Inlineوهو أعلى أولوية بالتنفيذ. 2) Internal) اذا تم كتابة ال style بعد استدعاء ال css external (والا فتقلب الأولويات ..

External (3)

4) التنسيق الافتراضي من المتصفح

الترتيب من النقطة 1 الأعلى أولوية ...بالترتيب

ملاحظة مهمة :2

يجب عليك أن تعلم صديقي, أن css ينفذ الأوامر بشكل متتابع سطر بسطر ... فيقوم بتنفيذ الأكواد بنائا على هذه الأولية, وإن وجد تنسيقان لنفس الخاصية, فإنه يقوم بأخذ الخصائص المتشابه وتعديل قيمها بالجديد, وهذا يسمى ب override ... أي أنك تقوم بالتعديل على قيمة الخاصية الأصلية, واذا كان هناك خصائص غير موجودة من كلا الجانبين ..يتم الابقاء عليها .. شاهد المثال ليتضح الكلام :P ...

الشريحة التالية,-->

اذا لاحظت بقاء الخصائص الغير المشتركة

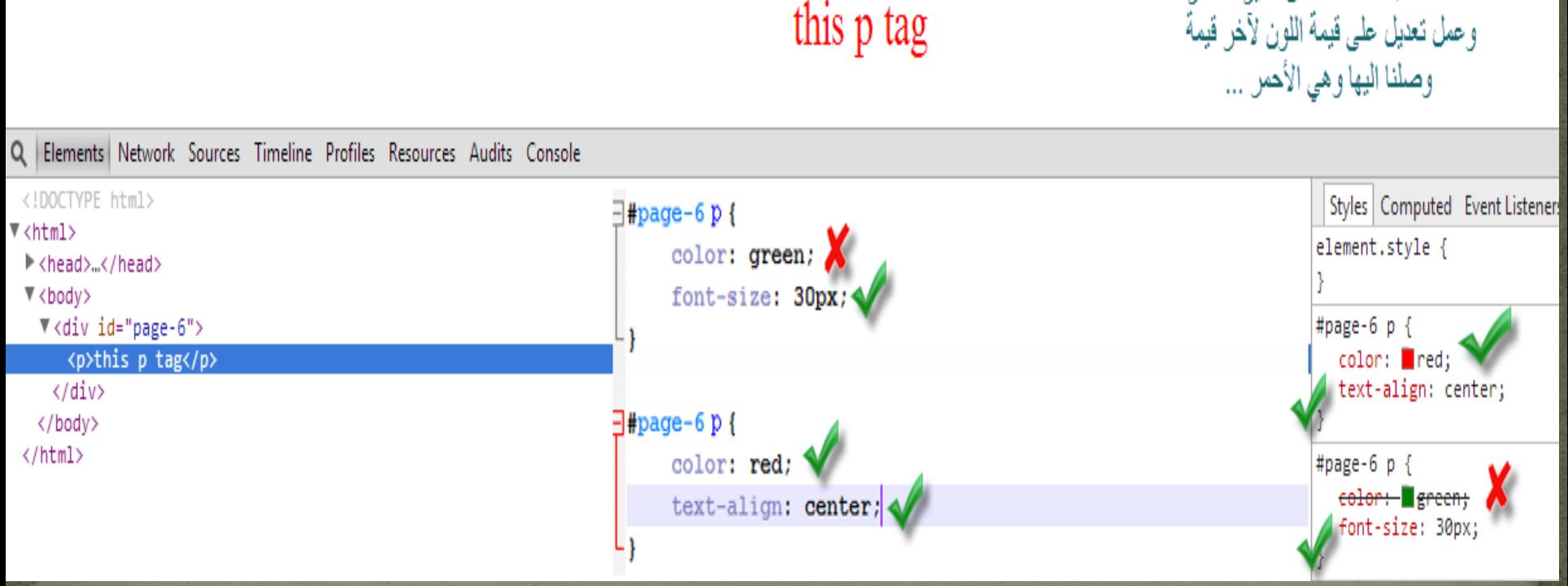

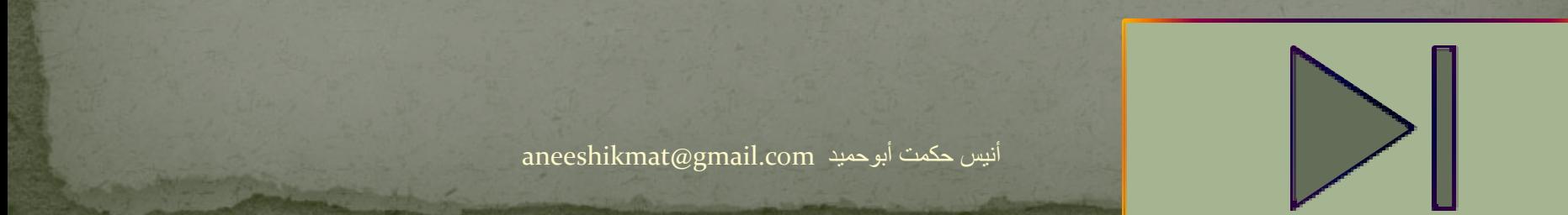

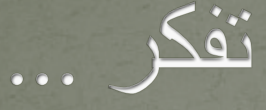

#### العمل الجماعي هو القدرة على العمل معا نحو رؤية مشتركة. القدرة على توجيه الإنجازات الفردية باتجاه الأهداف. ذلك هو الوقود الذي يسمح للناس العادية لتحقيق نتائج غير عادية.

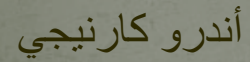

aneeshikmat@gmail.com

aneeshikmat@gmail.com أنيس حكمت أبوحميد

#### **CSS Comments**

لقد تكلمنا في ال html عن ال comment وأهميتها ...والصيغة الخاصة بها وبذات الأسلوب فإن لل css طريقة برمجية لكتابة ال comment وهي تختلف فقط باسلوب الكتابة, لكن العمل هو واحد ^\_^...

one line

#### multi line

ŀ

 $p$  { font-size: 30px;

#external-gaa { golog: green;

End 1.html  $*/$ 

 $*$  شاهد كيف يتم كتابتها بال  $\csc*$ 

#### **CSS Syntax** بعد أن تكلمنا عن الطرق الثلاث لكتابة ال css..الآن حان دور الحديث عن قواعد الكتابة بهذه اللغة ^\_^

### selector declaration p {font-size: 12px} property value

أنيس حكمت أبوحميد com.gmail@aneeshikmat

#### **CSS Syntax**

#### شرح الصورة السابقة:

- 1) selector: هو أي tag html يمكن استخدامه ويقبل التنسيق, أو ما يشير الى هذا ال tag مثل class أو ال id ..الخ
- 2) Declaration: وهو ال block الذي يقع بداخله التنسيق الخاص بال selector .. ويبدأ ب { وينتهي ب }.
- 3) Property: وهي الخاصية التي نريد استخدامها لتظهر نسق معين, مثل  $\wedge$  استخدامنا لخاصية اللون (color) .ف color هي ال $\wedge$  property 4) Value: وهي القيمة التي اريد اسنادها للخاصية المستخدمة ..مثل أحمر, فهنا أسندت اللون الأحمر لخاصية ال color ...

 $\overline{\text{value}}$  ملاحظة: انتبه أن الذي يفصل بين ال value & property هو ( : )

#### **CSS Syntax**

شاهد مثال :

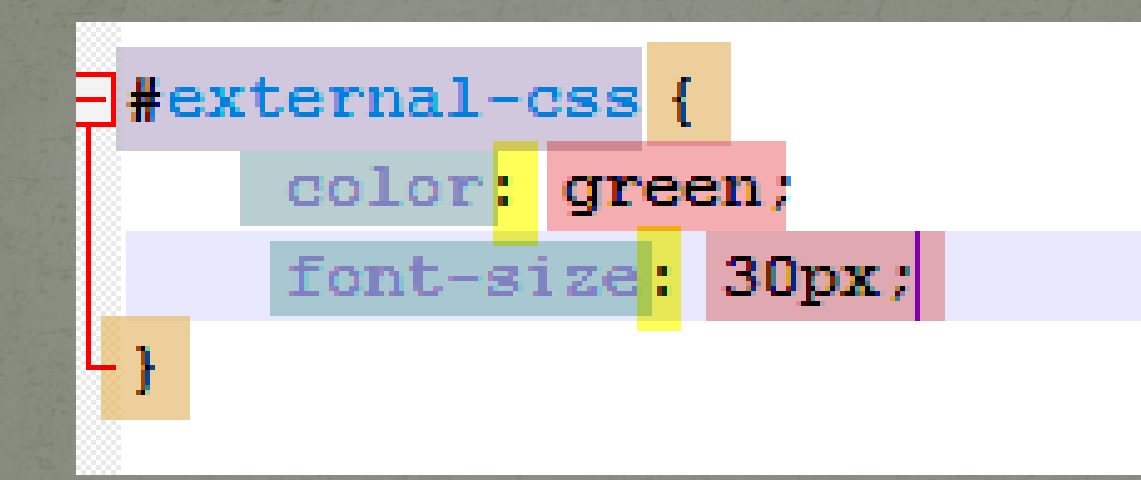

#### **CSS Examples**

ملاحظة مهمة جدا ...للأمثلة القادمة

يرجى أن تنتبه الى طريقة تنفيذ وكتابة الشيفرة البرمجية بعناية, وخصوصا عندما تستعرض الأمثلة, لا تكتفي فقط بالنتائج ..

بل انظر الى صفحة التنسيق وهي هنا style.css وصفحة ال html الخاصة بالمثال ...

يمكنك عرض الشيفرة البرمجية إما عن طريق المتصفح أو عن طريق الضغط يزر الفأرة الأيمن على الملف ومن ثم اختيار edit ...

أنيس حكمت أبوحميد com.gmail@aneeshikmat

هذا الموضوع مهم جدا... لقد ذكرنا ما هو ال selector وعرفناه بأنه أي tag html يمكن استخدامه ويقبل التنسيق, أو ما يشير الى هذا ال tag مثل class أو ال id ..الخ

والآن سنتكلم ان شاء الله تعالى ..عن بعض ال Selector وكيف يمكننا التحكم بالخصائص بنائا عليها ...والعمل بها ...

أثناء تعاملك مع ال selector ..يحب عليك أن تعلم أن هناك أنواع متعددة, ويمكن أن يكون ال Selector الذي تقوم باستخدامه لعنصر واحد أو أكثر من عنصر .... فعليك أن تهتم بهذا التفصيل لإنه مهم ^^...

والآن لنبدء بذكر ال Selectors الرئيسية: 1) عن طريق اسم ال tag: ال tag يكتب هكذا <p <ال selector رح يكون p في حال تعاملنا مع اسم ال tag مباشرة ..فإننا نقوم باعطاء الخصائص التي توضع<br>بداخلها لجميع العناصر التي من مثل نوع هذا العنصر ..<br>فمثلا لو قمنا بوضع h1 وقمت باعطائه اللون الأحمر ..فسيقوم على توزيع اللون<br>الأحمر على جميع ال h1.

 $\triangleright$ شاهد هذا المثال: { ;red :color{ p div body وبنستخدم هذا الاسلوب \*) ملاحظة: يمكن التتابع باستخدام ال Selector مثلا عشان نخصص الخاصية مثلا لكل ال p الي موجودة داخل ال div أو نزيد الأولوية الي الها ... (سيتم شرح هذا الكلام بإذن الله تعالى) لكن ذكرتها لوضع المثال الحالي  $\lambda^{\prime}$ 

2) id: لقد شاهدت بالعديد من الأمثلة أنني قمت باستخدام ال id, والآن حان الوقت لشرح هذا المر بإذن الله تعالى ^\_^...

ال id هي خاصية يمكن اضافتها لل html tag, ووظيفتها تحديد العنصر بقيمة مميزة, نستطيع استخدامها فيما بعد لتخص هذا العنصر فقط ... ولهذا فإنه يجب أن تعرف أن لهذا النعصرid واحد ولن يتكرر في هذه الصفحة أبدا ... أما بخصوص استدعاء العنصر عن طريق ال id فهذا يكون بوضع اشارة ( **#** ) قبل الاسم ..مثلا "wrapper="id فهي تستدعى بهذا الشكل ^\_^ #wrapper شاهد المثال:

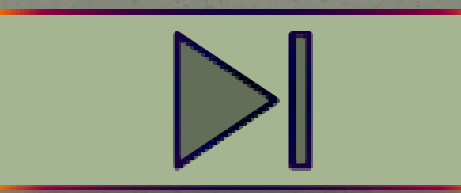

3) class: هذه الخاصية من أهم خصائص ال Selector وأروعها وأفضلها ^\_^....هذه الخاصية مفيدة جدا أيضا لتحديد العنصر أو العناصر التي تشترك بنفس اسم الكلاس بخصائص مشتركة ...بالإضافة الى ذلك..يكنك انشاء أكثر من class لنفس العنصر ^\_^, أما عن طريقة استدعاء ال class فهي بوضع ( . ) قبل اسم الكلاس ..مثل ;"psize="class الاستدعاء يكون psize.^\_^

ملاحظة مهمة: لا تبدأ اسم ال class أو ال id برقم ...!!!

شاهد الآن هذا المثال على استخدام ال class^^

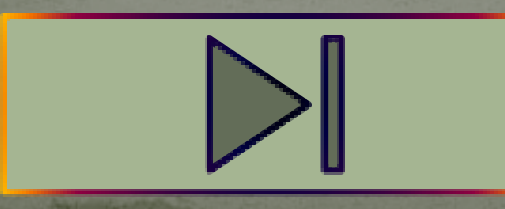

#### **CSS Group Selector**

تكلمنا عن ال Selectors وذكرنا كيف يمكن لل Selector من التحكم بجميع عناصر ال html..والآن يمكنك أيضا أن تقوم بعمل مجموعات من ال Selectors ليأخذو نفس التصميم ..ولكتابة أي Selector Group نقوم على وضع اسم العنصر ومن ثم فاصلة وهكذا ...  $\overline{\mathbf{p}}, \overline{\mathbf{h}}$ 1, div, span { any css code } :مثل $\cdot$ 

> #page-5 a, #page-5  $p$ , #page-5 h1  $\{$ color: green; font-size: 30px; text-align: center;

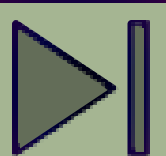

#### **CSS Group Selector**

في المثال السابق أريدك أن تنبه للنتائج جيد, هل لاحظت كيف شكل النتائج ؟ لماذا؟

center :align-text هذه وظيفتها أن تجعل محاذاة النص الى المنتصف, ولكن لماذا لم تعمل على ال a ؟

السبب يعود لطبية كل من ال a وطبيعة ال pو 1h ..فإن كنت تذكر درسنا عن ال Block وال inline ... فإن ال a هي inline وأما ال p وال 1h هما .. block

ال block يحجز مساحة وتعتبر حيزه لوحده, أما ال inline يكتفي بمقدار المساحة الذي يمثله (أو بحجمه) ..طبعا الا اذا تم التلاعب بكلا الأمرين برمجيا ...انظر الشريحة التالية

#### **CSS Group Selector**

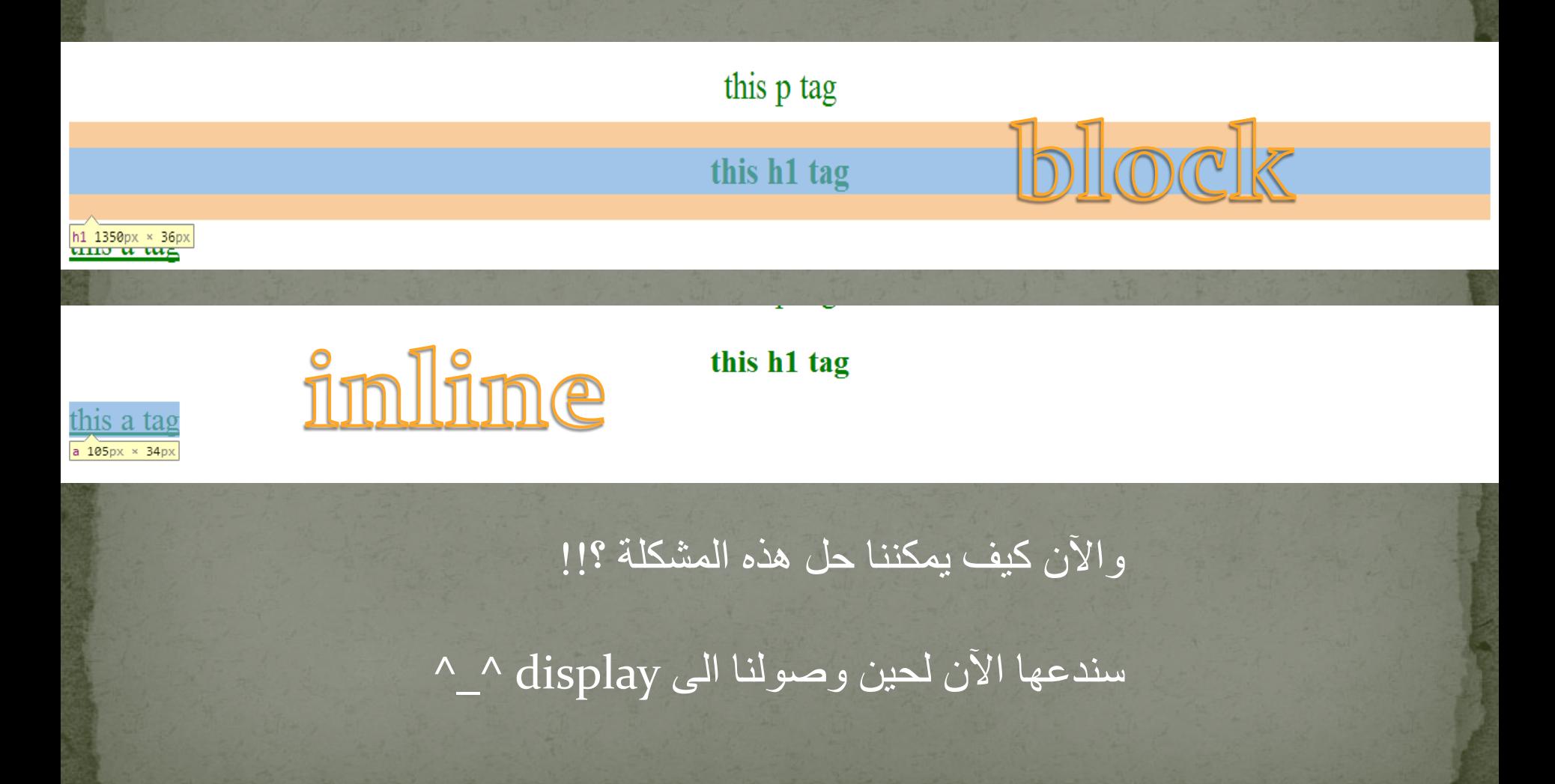

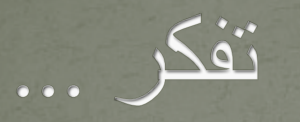

رفيعاً وعند العالمين وضيعُ وأقبح شيئ أن يرى المرء نفسه \*\*\* \*\*\* على صفحات الماء وهو رفيعُ تواضع تكن كالنجم لاح لناظر \*\*\* \*\*\* ولاتكن كالدخان يعلو بنفسه \*\*\* \*\*\* ُ على طبقات الجو وهو وضيع

#### **CSS Proparty**

يعد الكلام مقدمة مهمة وأساس التعامل مع لغة ال css... والآن ينبغي علينا تعلم كيف يمكننا تنسيق الواجهات والصفحات ...وذلك عن طريق استخدام الخصائص, ولقد قمت بتأخير شرح الخصائص حتى يتسنى لنا فهم طبيعة عمل ال css .. الأمر ليس فقط حفظ للخاصية ..وإنما فهم لمنهجية العمل , وبعد فهم هذه النقطة, فإننا ننتقل الى هنا ...

ملاحظة: اذا لم تكن قد قرأت الشرائح الأولى بتمعن ..يرجى العودة وقرائتها قبل البدء من هنا ... نريدك مبرمجا وليس ناسخا ^\_^

#### **CSS Background**

- الخلفيات هي احدى أهم المور في تنسيق الصفحات الالكترونية, لأننا كثير ما نستخدمها وبأشكال عدة ...عندما نتكلم عن ال background أريدك أن تعرف عنها ما يلي:
	- background-color (1 Background-image (2 Background-repeat (3 Background-position (4 background-attachment (5 Background (for shortcut way) (6

طبعا هناك خصائص أخرى مثل size-background ...لكن هذه 3css سنتكلم عنها بإذن الله تعالى, عندما نصل اليها ...

#### **CSS Background**

1)color-background : نستخدم هذه الخاصية لتغيير لون الخلفية لأي عنصر من عناصر ال html

background-color: red; background-color: #ff0000; background-color: rgb (255,0,0);

الصيغة العامة هي :

#### كما تلاحظ فإنه يمكنني كتابة اللون بالإسلوب الذي يناسبني ^\_^

2) Image-background: تستخدم هذه الخاصية لوضع صورة كخلفية لعناصر ال html, هذه الخاصية مهمة جا ومفيدة جدا في التعامل مع صفحات الانترنت, فلا نستطيع استخدام ال img دائما ...^\_^ ..لأن ال img أصلا عنصرhtml ...
انيس حكمت أبوحميد aneeshikmat@gmail.com

### **CSS Background**

..

أما بخصوص الصيغة العامة لل background-image فهي

### $background-image: url("gnges,jpg")$ ;

كما تلاحظ .. فإنه يجب عليك كتابة المسار المخصص لوجود الصورة بالإضافة الى الإمتداد (الامتداد ضروري).

\*) عندما ترغب باستخدام باستخدام الصور كخلفيات ... انتبه للصورة المختارة ..خصوصا اذا كانت الصورة لكامل الموقع ..فقد يصبح النص غير ظاهر..تأكد دائما أن تبقى النصوص واضحة عند استخدام الصور كخلفيات

> قم بانشاء صفحة Html وقم بانشاء div يحتوي على خلفية ذات لون أخضر.. وdiv آخر يحتوي على خلفية صورة..

### **CSS Background**

شاهد الصيغة:

3) repeat-Backround: من المشاكل التي يمكن أن تظهر عند استخدامك للصور, هو عملية التكرار للصورة بشكل أفقي أو عامودي.. هذا التكرار يمكن ايقافه باستخدام repeat-no .. وبذات الوقت من الأشياء الرائعة جدا في ال CSS وهي ميزة جد رائعة هي خاصية ال repeat!! ..هل هذا تناقض !! طبعا لا ... والسبب في ذلك ..أن هناك صور أو خلفيات نقوم بأخذ جزء منها 1px مثلا ..ونقوم بعمل تكرار له ... أو اخذ جزء من صورة وتكراره ..وهذا أمر جد رائع ومرن ..مهما از داد الحجم

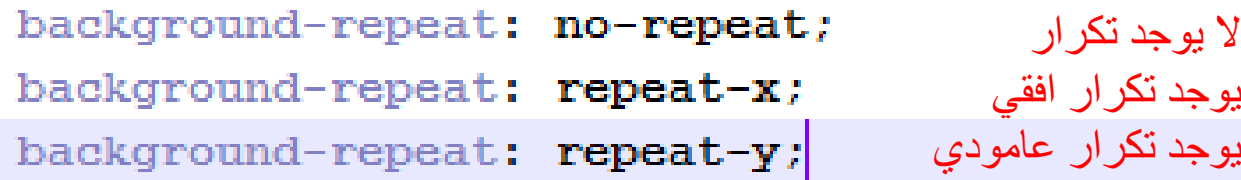

قم بانشاء div يحتوي على خلفية (صورة) وامنع هذه الخلفية من التكرار لكل الاتجاهات, وdiv آخر فيه نفس الصورة وامنع التكرار للمحور x, وdiv آخر امنع به التكرار للمحور y ..ملاحظة: قد تحتاج الى وضع خاصية :width ^\_^ repeat وال pet: 1000px).. بس عشان تخلي حجم ال $\rm div$  كبير ..ويصير في  $\rm 1000px$ 

### **CSS Background**

4) position-background: خاصية جميلة ورائعة جدا ..ومفيدة للإستخدام ... هذه الخاصية تمكنك من التلاعب بموقع الخلفية اذا كان صورة ...(يعني انتى بتتلاعب بموقع الخلفية) ولها استخدامات عديدة جدا..

والآن لنرى الصيغة العامة لها(عندما أقم بوضع صيغة فلا يقصد بها أن القيم ثابته, وإنما القيم هي مثل لتتضح الصيغة ):

#### background-position: right center;

left top (OR) left center (OR) left bottom right top (OR) right center (OR) right bottom center top (OR) center center (OR) center bottom  $(OR)$ يمكنك استخدام النسب المئوية background-position: 25% 75%; يمكنك استخدام ال  $(OR)$ background-position: 50px 50px; pх

### **CSS Background**

قم بانشاء صفحة Html وقم بانشاء div يحتوي على خلفية صورة..وقم باستخدام ال -background position بالنسبة المئوية, وبالبكسل, وباستخدام أحد القيم مثل center left ..وانظر النتائج

5) attachment-background: يمكننا أن نستخدم هذه الخاصية لجعل الخلفية تسير مع ال scroll الخاص بالصفحة أو لا يعني إما fixed أو scroll وهو الحالة الافتراضية ..عندما يكون الخيار fixed ..فإنه عند قيامك بعملية ال scrolling ستبقى الخلفية متحركة معك أما اذا كانت scroll فإن الخلفية الصورة ستنتهي عند نهايتها مباشرة ... ليتضح المفهوم أكثر..لنشاهد مثالا عمليا ... هذا المثال سيكون شاملا لجميع ما تم ذكره من خصائص ان شاء الله...ولكن لنرى الصيغة العامة أولا ..

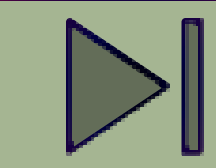

background-attachment: fixed;

 $\overline{\text{a}$ neeshikmat@gmail.com

### **CSS Background**

التالي:

6)(way shortcut for (Background : اذا لاحظت وقرأت الأمثلة السابقة, فستجد أنه في كل مثال قمت بكتابة جميع الخصائص بالشكل

background-image:  $url("pgg.png")$ ; background-repeat: no-repeat; background-attachment: scroll; لاكن هذا الشكل متعب بالبرمجة ويحتاج وقتا أكثر للكتابة ..ذلك وجود هناك طريقة لتسهل علينا العمل (مع العلم أننا في المجمل أثناء البرمجة

نستخدم الأسلوبين حسب الرواق \*\_^) لاكن اذا أحببت انجازا وسرعة وسهولة في العمل.. فاستخدم اسلوب الاختصار هذا .. مثل:

background: #ff0000 url ("angga.jpg") no-repeat right top;

### **CSS Background**

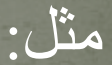

background: #ff0000 url("anees.jpg") no-repeat right top;

### هناك قواعد لترتيب الخصائص وهي:

- · background-color
- background-image
- background-repeat
- background-attachment
- background-position
	- اذا لاحظت ..هذا هو الترتيب الموجود فوق ..اذا لم تضع أحد الخصائص ..يذهب للي بعده .. ..ارأيت كيف اختصرنا الشيفرة البرمجية ...مثال2 :

### ;background: url ("anees.jpg") no-repeat;

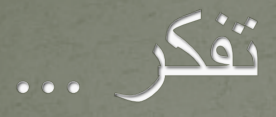

### **ن لا أخا له أخاك أخاك إن م ْ ُتل رحمه الله" خير من "فر أخزاه الله" َ "ق ساع إلى الهيجا بغير سلاح َك ٍ**

aneeshikmat@gmail.com أنيس حكمت أبوحميد

### **CSS TEXT** تنسيق النصوص أمر بالغ الأهمية, وهذا الأمر لم يهمل بتاتا في تنسيق صفحات الويب , لذلك وجد جزء خاص لتنسيق النصوص داخل صفحات الويب ^\_^

من خصائص تنسيق النصوص: Color(1 Alignment (2 Decoration(3 Transformation(4 Indentation(5 letter-spacing (6 line-height (7 vertical-align(8 word-spacing(9 طبعا ما يخص النصوص وما تم ذكره الآن هو خاص بال 2css ولم أذكر ما يخص ال 3css مثل ال textshadow^\_\_\_\_\_\_\_\_\_\_\_^

## CSS TEXT(color)

1) color: من أكثر الخصائص التي ذكرناها أثناء تنفيذنا للأمثلة المختلفة ..(السبب لانها سهلة بالفهم وسريعة التنفيذ :P (...وظيفة هذه الخاصية هي تغيير لون النص ^\_^ مثل ;red :color\*\_\* color: red;

color: rgb(255,0,0);  $color:$  #ff0000;

ملاحظة: أثناء تغييرك لألوان النصوص, ستجد أنه بمجرد اعطائك لخاصية اللون لأي عنصر من عناصر ال html ..سيتم تحويل اللون حسب القيمة الجديدة, باستثناء اذا احتوى ال <a/><a<... فإن اللون في جميع هذا العنصر سيتيغر الى ال <a <ولتغييره نقوم باعطاء ال <a< أيضا خاصية اللون(طبعا في حال اردنا ان يكون لون الرابط من لون النص) ^\_^..

قم بانشاء صفحة تحتوي على فقرة, هذه الفقرة تحتوي على نص و رابط, ثم قم بتغيير لون الخط الى الأخضر, وشاهد ماذا سيحدث ^\_^

## CSS TEXT(text-align)

2) Alignment: تستخدم هذه الخاصية للتحكم باتجاه النص أفقيا, ويقصد بذلك إما من اليمين الى اليسار, أو من اليسار لليمين, أو في منتصف الشاشة أو justify وهنا يكون هناك width ثابت للمقاطع بحيث يظهر النص على محاذاة واحدة ..

الصيغة العامة هي :

text-align: right (or) left (or) center (or) justify;

خاصية بسيطة لكنها مفيدة جدا ^\_^

ملاحظة: القيمة الافتراضية لاتجاه النص, يحدد بنائا على اتتجاه عرض المحتوى في الصفحة ..فمثلا لو كان ال rtl :direction أي الاتجاه من اليمين, فإن القيمة الافتراضية لل align-text هي اليمين ....أما اذا كان ltf فإن الاتجاه لل aling-text سيكون لليسار.

قم بانشاء صفحة تحتوي على 4 فقرات, كل فقرة يكون اتجاه النص بها مختلفا عن الآخر, واجعل لكل فقرة لون خاص بها ..^\_\*

### CSS TEXT(text-decoration)

3) Decoration: تقوم هذه الخاصية على تغيير شكل النص إما بوضع خط فوق النص أو في منتصفه أو أسفل منه, مثل الروابط, تجد أن الحالة الافتراضية للروابط هي وجود خط أسفل منه ...

الصيغة العامة:

text-decoration: none (or) underline (or) overline (or) line-through;

none: بهذه القيمة نعني لا يوجد خط لهذا النص. Underline: هنا تعني هذه القيمة يوجد خط أسفل النص overline: هنا تعني القيمة وجود خط فوق النص. through-Line: وهذه تعني وجود خط في منتصف النص.

قم بانشاء صفحة تحتوي 4 روابط (<a>) يحتوى على الأشكال الأربعة لأماكن الخطوط... (يعني رابط فوقه خط, ورابط آخر في منتصفه خط, ورابط آخر تحته خط, ورابط آخر لا يوجد لديه خط

**BERTHER** 

### CSS TEXT(text-transform)

4) Transformation: هذه الخاصية الجميلة تتيح لنا التحكم بحالة الأحرف ... هل هي letters small أو letter capital أو capitalize ...الحالة الافتراضية لهذه الخاصية هي none ..

الصيغة العامة هي:

text-transform: none (or) capitalize (or) uppercase (or) lowercase;

none: سيقوم بأخذ الأحرف كما هي ..بدون تعديل capitalize: تقوم بتغيير الحرف الأول من كلمة الى letter capital. Uppercase: يقوم على تحويل جميع الأحرف الى capital lowercase: يقوم على تحويل جميع الأحرف الى small

قم بانشاء فقرة بها أربعة أسطر, كل سطر فيه 3 كلمات, واجعل السطر الأول uppercase والثاني lowercase والثالث capitalize والرابع بشكله الافتراضي

### **CSS TEXT**

ملاحظة:

 $\langle p \text{ class} = "a1 x" \times /p \rangle$ <p class="a2 x"></p> <p class="a3 a2 a1"></p>

### لاحظ هذا الشكل يا صديقي العزيز ^\_^...

لو فرضنا أنني سأقوم باعطاء خصائص معينة مثل اللون لأول فقرة (المظللة بالون الزهري ) ..كيف يمكن ذلك ؟؟؟

اذا حاولت استخدام ال 1a ..فإن الخاصية ستذهب للفقرة الأولى والثالثة!!, وإذا حاولت استخدام ال x فإن الخاصية ستذهب للفقرة الأولى والثانية !!.. إذن ما الحل برأيك ؟!

الحل بسيط, بإمكاننا عندما نتعامل مع ال css أن نقوم بوضع الخصائص بشكل متتابع بدون فراغات لنقول أن هذه الكلاس موجودة في عنصر معين ..يعني الحل يجب أن يكون بالشكل التالي: x1.a.  $.a1.x$ 

color: yellow;

## CSS TEXT(text-indent)

5) Indentation: تستخدم هذه الخاصية لتحديد مسافة أو فراغ قبل بداية النص ولأول سطر فقط ...

 $text$ -indent: 75px; الصيغة العامة:

يمكنك وضع طول المسافة بأكثر من وحدة مثل ال em %, ,px ..الخ

قم بانشاء فقرة, واجعل لهذه الفقرة مسافة بادئة بمقدار 50px .... ^\_^ ..المسافة يجب أن تكون للسطر الأول من الفقرة فقط

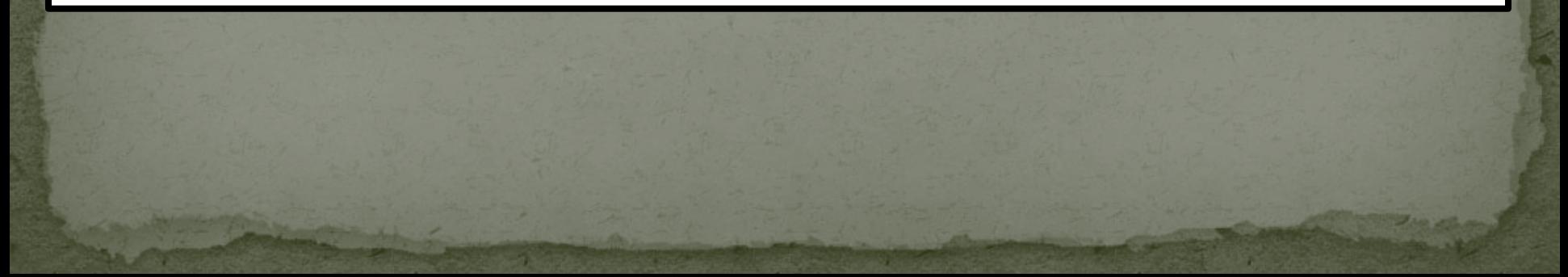

## CSS TEXT(letter-spacing)

6) spacing-letter: تقوم هذه الخاصية على زيادة أو انقاص المسافة بين الأحرف نفسها الموجودة داخل نص معين ...

الصيغة العامة:

letter-spacing: normal (or) length{like 5px, 1px, -5px, -1 ..etc)

هذه الخاصية يمكنها أن تستقبل قيما سالبة وموجبة, الموجبة تزيد من المسافة والسالبة تنقص منها, أما الخاصية الافتراضية فهي normal.

باستخدام خاصية ال spacing-letter قم بطباعة الشكل التالي:

etter-spacing  $5 \t 0 \t p$  $\mathbf{X}$ 

Letter-spacing-3px

# CSS TEXT(line-height)

7) height-line: تستخدم هذه الخاصية لتحديد المسافة الطولية (الارتفاع) بين الاسطر ..\*\_^

الصيغة العامة:

line-height: normal (or) number (or) length (Like px,  $\frac{1}{2}$ , cm ..etc)

ال normal: هي الحالة الافتراضية, ويكن الارتفاع بها بالحجم الطبيعي. أما ال number: فهو رقم يدون صيغة قياس مثل ال px ..ويعتمد على حج الخط, ليتضاعف وينتج مقدار الارتفاع ..مثل ;3 :height-line أما ال length: وهي ما تهمنا هنا وما يكثر استخدامها ..وهنا تعتمد على مقدار مرتبط بوحدة مثل px أو النسبة المئوية ..الخ ...مثال: قم بانشاء فقرة, مكونة من عدة أسطر, واجعل المسافة بين الأسطر / والجعل المسافة بين الأسطر / والجعل المسافة بين الأسطر

. أكبر من 100px

## CSS TEXT(vertical-align)

8) align-vertical: تستخدم هذه الخاصية لتحديد موقع نص معين عاموديا , وبهذا فإنه أصبح بإمكاني التحكم بموقع النص بنائا على ال css, من الخصائص التي يمكن أن نستخدمها هنا super و sub ..بس عن طريق ال css دون استخدام ال tag ....

الصيغة العامة:

vertical-align: baseline (or) length (or) sub (or) super (or) top (or) text-top (or) middle (or) bottom (or) text-bottom;

هذه الخصائص تعني: أ) baseline: وهو الحالة الافتراضية, ويكون النص بمحاذاة خط الأساس لل parent ..)خط الأساس هو الخط الي يكون نقطة انطلاق أو تمحور النص من خلاله إن صح التعبيير (مثل دفاتر المدرسة \*\_\*)

CSS TEXT(vertical-align) ملاحظة: عندما أذكر أن خاصية معينة وأذكر قيمة أنها الحالة الافتراضية, فإنك إن لم تكتب أو تستخدم هذه الخاصية لعنصر ما ..فستكون مكتوبة بالشكل الافتراضي ...أما اذا اجرى تعديل..فيختلف الأمر ..

ب) length: وهي القيمة التي مقدار الازاحة عموديا إما بزيادة بشكل موجب أو نقصان بشكل سالب وتكتب القيمة مع الوحدة مثل ;px50

ج) sub: فهي تشبه ال <sub/><sub <..بنفس الفكرة ..ولكن هذه اعن طريق ال css .

د) super: وهي تشبه أيضا ال <sup></sup>...

ه) bottom ,middle ,top: يحدد الازاحة إما في أعلى مسافة لل parent أو في المنتصف أو في النهاية

## CSS TEXT(word-spacing)

9) spacing-word: تستخدم هذه الخاصية لزيادة أو انقاص المساحة بين الكلمات نفسها .. ذكرنا سابقا كيف يمكننا زيادة أو انقاص المسافات على مستوى الحروف, والآن بهذه الخاصية على مستوى الكلمات ...

الصيغة العامة:

#### word-spacing:  $80px;$

الحالة الافتراضية هي normal ... ويمكننا تغييرها عن طريق وضع أرقام مثل 80px الخ ...

بهذا نكون انتهينا من الخصائص ال 9 الخاصة بال text بإذن الله تعالى,  $^*$ أما ما تبقى فندعه ل $\csc$ ss مثل ال $\arcsin\,$ .. text-shadow ... ^\_\*

### **CSS TEXT**

والآن بعد تطبيقك لجميع الأمثلة والأسئلة السابقة, ومعرفتك للصيغة العامة .. هل يمكنك أن تنشئ صفحة تشبه هذه (اضغط هنا)

اذا كنت تستطيع ذلك ... فقم ببناء واحدة ...وان كنت لا تستطيع فحاول ^\_^..

بعد ذلك انظر لهذا المثال (بعد تطبيقك أو انتهائك من تنفيذ الخطوة السابقة ^\_^.. انظر لهذا المثال الذي يشمل الخصائص ال 9 التي تم ذكرها ^\_^

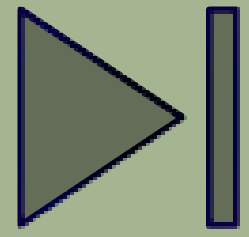

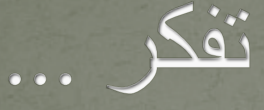

### **كل القلوب إلي الحبيب تميل ومعى بهـذا شـــاهد ودليــــل اما الــدليل إذا ذكرت محمدا ً صارت دموع العارفين تسيل هذا رسول الله نبراس الهدى هذا لكل العــــالمين رســـول**

### **CSS FONT**

تكلمنا في الموضوع السابق عن تنسيق النصوص, لكن هل هذا ينهي تعاملنا معها؟! , الجواب طبعا لا, لأن هذه النصوص تتحكم بها أمور أخرى مثل الخطوط, وهذا هو موضوعنا الآن, سنتكلم بإذن الله تعالى, عن الخطوط,كيف يمكننا تغييرها , تحويل خط بصيغة ttf الى webfont , بالإضافة الى التحكم اضافة خط جديد, بتنسيق الخط, ومقدار سماكته ..الخ من هذه الأمور...

> من خصائص ال font: font-family (1 Font-size (2 Font-style (3 font-weight (4 Font (shorthand syntax) (5

### CSS FONT(font-family)

1) family-font: هذه الخاصية تستخدم لتحديد نوع الخط لأي عنصر من عناصر ال html ... , اسم ال font يكون من مقطع واحد عادة, لكن ان جاء اسم الخط من أكثر من مقطع وبينه فراغات فإنه يجب أن يوضع داخل quote مثل "font x "..أيضا, يمكن أن يسرد أكثر من اسم لخط وراء بعضهم البعض ويفصل بينهم فاصلة, هذه تقوم على اخبار المتصفح في حال عدم القدرة على القرائة الخط الأول أن يذهب الى الثاني ..وهكذا

والآن لنرى الصيغة العامة:

font-family: Tahoma; font-family: "Lucida Sans Unicode"; font-family: Impact, Arial;

### CSS FONT(font-family)

font-family: Tahoma; font-family: "Lucida Sans Unicode"; font-family: Impact, Arial;

كما تلاحظ هنا في الصورة ..فإن tahoma هو نوع الخط المراد .. في السطر الثاني هو نوع خط آخر لكن لأن امسه مكون من مقاطع يفصل بينها فراغات تم وضعها داخل " " .. أما السطر الثالث فهو في حال لم يجد الخط الأول أو لم يستطع تنفيذه ..انتقل الى الثاني وهو Arial ..\*\_^

قم بانشاء صفحة, يوجد بداخلها 3فقرات, وقم بوضع الخطوط التي تراها بالصورة. \*) بكل تأكيد يوضع سطر واحد family-font لكل فقرة يعني فقرة واحد x :family-font وفقرة 2 y :family-font وهكذا ....

### CSS FONT(font-size)

2) size-font: هاي من أكثر الخصائص الي استخدمناها بالأمثلة السابقة ..برضو لإنها سهلة التنفيذ والاستخدام وواضحة :P\*\_^

وظيفة هذه الخاصية هو تغيير حجم الخط, إما بالزيادة وإما بالنقصان ..

#### font-size: 50px; الصيغة العامة:

يمكنك وضع حجم الخط, بوحدات قياس مختلفة مثل pt ,em ,cm ..الخ, بالإضافة الى ذلك يمكنك وضع القياس بالنسبة ال % ويكون هنا القياس معتمد على حجم الخط لل parent .. والنسبة تكون من نسبة حجم الخط الخاص بال parent ..أيضا هناك larg, small, medium, طبعا الحالة الافتراضية هي medium ...هناك الكثير ..>>>>

### CSS FONT(font-size) الآن ستتسائل أنت .. ماذا أستخدم من الصيغ أو القيم التي ذكرت..

الآن بالنسبة لهذا الكلام ..فيعود لطبيعة المبرمج وفكره, والطريقة التي أعمل بها, لا يشترط أن تتقيد بها أنت, لكن هناك طريقتان غالبا ما يتم العمل عليهم من قبل المبرمجين ..

الأولى: وهي باستخدام ال (px) : هذا الأسلوب يعد من أفضل الأساليب التي تحدد بدقة متناهية حجم الخط, والذي يشترك على جميع المتصفحات والأجهزة قرائتها ... والسبب في ذلك يعود الى تحديد كم ثابت يقرأه جميع المتصفحات ..

 الثانية: وهي باستخدام ال % (or &(em: وهنا أهم ما يميزه أن حجم الخط يكون relative مع بعضه للمحتوى, وهذا يجنبنا أحد أهم مشكلات استخدام ال px ...

CSS FONT(font-size) الآن ماذا؟!... سأقول لك استخدم ما تراه مناسبا لك ... شخصيا أنا أستخدم ال px واتعامل معها ... انت اختر ما تريد ..

وللحقيقة ..عند بحثي حول الموضوع وأيهما أفضل استخداما ..كان لكل اسلوب عيوبه ومزاته ... وهناك من ينصح بالتعامل فقط مع ال px.. وهناك من ينصح بالتعامل فقط بال em وهناك من ينصح بالتعامل بال px & em .. وكل لديه اساليبه وطرقه للتخلص من المشكلات ..

ومع اعتقادي بأن استخدام ال px & em هو الأفضل ..الا أنني أستخدم الآن ... px

## CSS FONT(font-size) \*\* اذا أحببت الاطلاع أكثر حول الموضوع:

[with-rem](http://snook.ca/archives/html_and_css/font-size-with-rem)

### m/guestions/11799236/s [d-i-use-px-or-rem-in-my-css](http://stackoverflow.com/questions/11799236/should-i-use-px-or-rem-in-my-css)

)m/theres-more-to-the-css-rem- (2 [unit-than-font-sizing/](http://css-tricks.com/theres-more-to-the-css-rem-unit-than-font-sizing/)

[http://snook.ca/archives/html\\_and\\_css/font-size-](http://snook.ca/archives/html_and_css/font-size-with-rem) (3

لا تشغل نفسك كثيرا حول هذا الموضوع الآن ..(وضعت اليك بعض المواقع التي يمكن أن تستزيد منها أو تعود اليها بالمستقبل ..والآن لنتابع)

### ملاحظة

هناك قيمة يمكنك استخدامها في خصائص ال css وهي ال inherit وأيضا قيمة أخرى هي initial ...

ال inherit وال initial نستخدمها لتصفير أو ارجاع عنصر ما الى قيمته الافتراضية, لكن الفرق أن ال inherit يأخذ الخاصية من ال parent الخاص به, وعادة ما تكون افتراضية لذلك كثيرا ما نستخدمها اذى احتجنا تصفير ما ... أما ال initial فهي تقوم على ارجاع القيمة الافتراضية للعنصر مباشرة, دون اعتماد على الpaernt لكن مشكلتها أنا ليست support داخل ال ie ... أحببت أن تعرف ما تعني كل من inherit و intial ..لأنك ان كنت تطور مواقع الانترنت وتستخدم المتصفح ... فستراها كثيرا ...

انظر هنا مقطع فيديو سريع كيف أقوم ببرمجة مواقع الانترنت ..(هذا المقطع صغير وظيفته أن يريك كيف يمكن أن تتعامل مع ال css وال html عن طريق المتصفح ... (هذا الفيديو على chrome (..ولا يختلف كثير عن Firefox ...

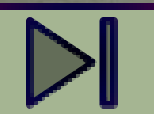

CSS FONT (font-style & font-weight) 3)style-font : تقوم هذه الخاصية على تحديد التنسيق للخط , مثل ال Italic ..أي أريد الخط مائلا ^\_^ ... (هل تذكر <i <؟ ), الآن هنا وعن طريق ال css يمكننا التحكم بها عن طريق ال font-style ..

الصيغة العامة:

font-style: italic;

4)weight-font : تستخدم هذه الخاصية لتغيير سماكة الخط ان صح التعبيير, مثل جعل الخط bold أو light ..الخ ..

## CSS FONT(font-weight)

وكثيرا ما نستخدم هذه الخاصية, لهذه الخاصية عدة قيم مثل 100 – 900 .. العدد من 100 الى 300 هذا light و 400 يكون normal و 500 الى 600 semi bold و 700 bold و 800 900- أكثر من ال bold ...طبعا ليتم تنفيذ هذه الأرقام, يجب أن يكون الخط داعم لها ..فهناك خطوط تجد أنها تدعم ال normal وال bold فقط .. وهناك من تدعم light وهناك من يدعم هذه الخطوط جميعا ... الخ

هذه الأرقام قد تختلف حسب نوع الخط لكن دائما المحاور الرئيسية هي 300 light و  $\ast$  1400 و 700 Bold ...خذها قاعدة ^\_\* .

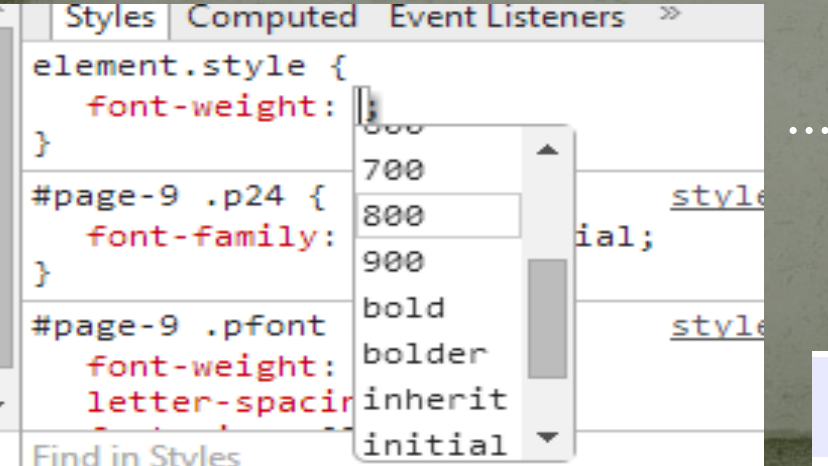

ويمكنك أيضا كتابة bolder ,lighter ,bold ...

الصيغة العامة:

### font-weight: bold;

### CSS FONT(font) (syntax shorthand (Font: أيضا, كما عودناكم :P.. يمكننا اختصار ما يتم على اسطر بسطر واحد فقط ويكون بحسب الترتيب التالي:

font**:** style weight size**/**line-height family**;**

**أمثلة:** 

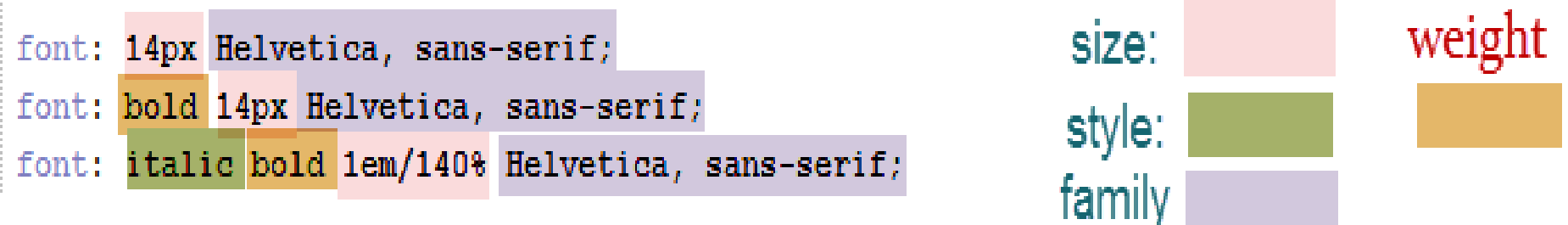

قم بانشاء 3 فقرات... كل فقرة لها خط مخلتف عن الآخر الخط الخاص بالفقرة الأولى هو vandara والثاني Impact والثالث هو Helvetica وقم باعطاء الفقرة الأولى bold و italec والثانية فقط italic والثالثة فقط bold وغير حجم الخط لجميع الفقرات, استخدم ال shorthand لكتابة الخصائص بالفقرة الثالثة .بينما استخدم الصيغة التقليدية لباقي الفقرات..

### CSS FONT(font) هل قمت بتطبيق السابق ؟!

اذا قمت بذلك ..اذا انظر الى هذا المثال ملاحظة: لتستطيع معرفة أن الخط الذي تستخدمه مختلف عن الآخر ..يجب عليك النظر الى الحروف .. اذا اختلفت شكل الحروف ..فيعني أن كل منهما نوع مختلف ..لاحظ الصورة

D E F G H I J K B كمثال يوضح الاختلاف ABCDEFGH

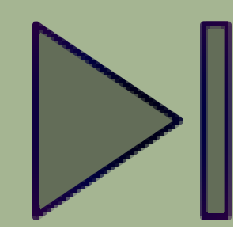

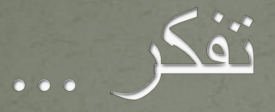

### **كتب عمر إلى ابنه عبدالله – رضي الله عنهما – في غيبة غابها : أم : ا بعد ّ (( فإن من اتقى الله وقاه ، ومن اتكل عليه كفاه ، ومن شكر له زاده ، ومن أقرضه جزاه . فاجعل التقوى عمارة قلبك ، وجلاء بصرك . فإنه لا عمل لمن لا نية له . ولا خير لمن لا خشية له . ولا جديد لمن لا خلق له . ))**

أنيس حكمت أبوحميد com.gmail@aneeshikmat

### CSS @font-face

بعدما تكلمنا عن الخطوط ... وكيف يمكننا تغيير نوع الخط, لكن الآن, الم يخطر ببالك سؤال؟!

كيف يمكنني أن أقوم بإضافة خط جديد, غير تلك التي ذكرناها بالأمثلة, أو أنا قمت بتصميم خط خاص بي .. كيف يمكنني استخدامه في مواقعي ؟!

الجواب سهل ^\_\* ... هناك طريقتان ...

الأولى: عن طريق استخدام ال face-font@ الثانية: عن طريق استخدام ال Impot ..

والآن لنستكشف معا الطريقة الأولى ^\_^

### CSS @font-face

اذا كما ذكرنا, فوظيفة هذه face-font @هي تضمين خط آخر واستخدامه, ولكتابة أو استخدام ال face-font @عليك كتابة الاسم الخاص بهذا , حتى يمكنك استخدامه, أيضا كتابة الاسم الخاص بهذا الخط بأحرف الخط lowercase^\_^ ... بالإضاقة الى ذلك, قمن الضوروري الالتزام بوضع الامتداد لمكان وجود الخط ...

شاهد المثال التالي:

**H@font-face {** 

font-family: AneesFont;

src: url("fontPath/fontFile.ext");/\*ext is ttt, axa, cot..etc\*/

عند الاستخدام

 $\overline{\exists}$ #page-10 .p28 {

font-family: AneesFont;
#### CSS @font-face هناك عد خصائص يمكن استخدامها مع ال face-font @مثل ال style وال weight ... وهما بالحالة الافتراضية normal ...

\*) في بعض الخطوط المضافة نقوم بتعريف ال face-font @بشكلين الأول normal والثاني bold ..لكي يعمل الخط دون مشاكل ...

شاهد المثال:

```
\neg@font-face {
     font-family: AneesFont;
     src: url("fontPath/fontFile.ext");/*ext is ttf, axg, eqt..etc*/
     font-weight: normal;
∟ւ
\neg@font-face {
     font-family: AneesFont;
     src: url("fontPath/fontFile.ext");/*ext is ttf, gyg, eqt..etc*/
     font-weight: Bold;
```
أنيس حكمت أبوحميد com.gmail@aneeshikmat

#### CSS @font-face وما ينطبق على ال weight ينطبق على الstyle^\_^

والآن ما رأيك أن نرى كيف يمكننا تضمين خط جديد من الصفر.. من وجوده ك file ttf وتحويله الى webFont ؟ شاهد هذا الفيديو ^\_^

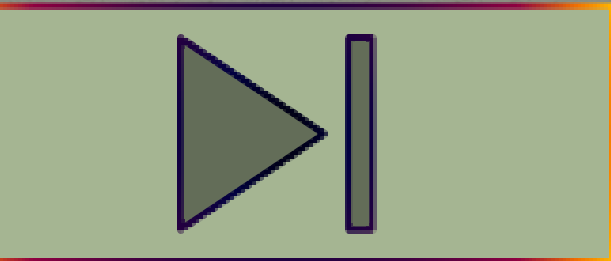

لا تنسى أن تنتبه لحقوق الملكية الفكرية في استخدام الخطوط ^\_^.

أنيس حكمت أبوحميد com.gmail@aneeshikmat

**CSS Import Font** الآن لقد ذكرنا الطريقة الأولى ... لكن ماذا عن الطريقة الثانية ؟!

الطريقة الثانية تتكلم عن ال Import .. أن تقوم بتضمين خط من موقع خارجي .. وأشهر موقع لذلك السيد المحترم والصديق العزيز ^\_^

جوووووووووووووووووووووووووووووووووووووجل ^\_^

نعم ..وذلك عن طريق Fonts Google ^\_^ ..[شاهد من هنا](https://www.google.com/fonts)

ولنتعلم معا كيف يمكننا تضمين الخطوط من جوجل -----..>>>

## **CSS Import Font**

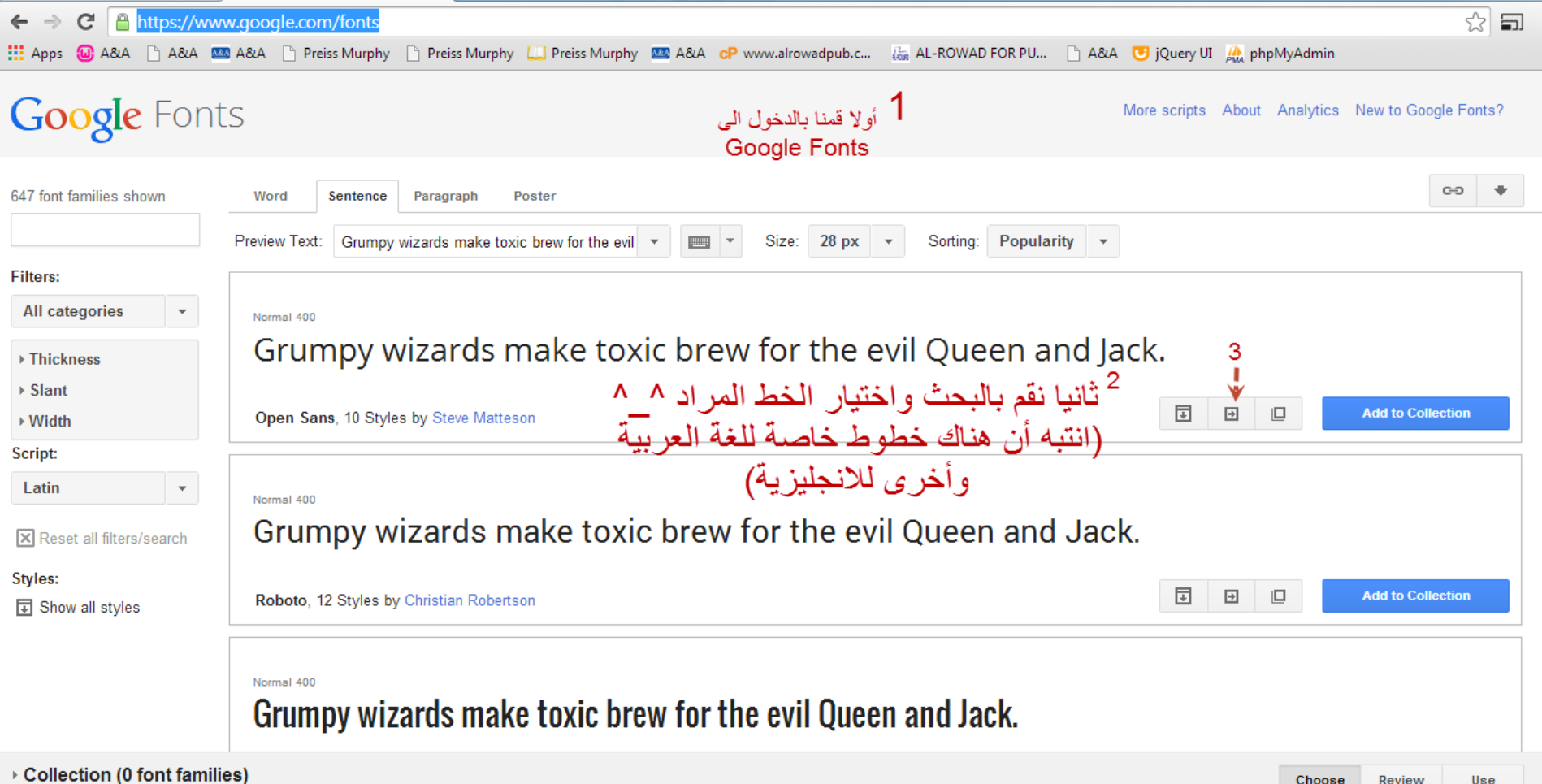

#### **CSS Import Font**

#### **Google** Fonts

ستظهر لنا هذه الصفحة ...

More scripts About Analytics New to Google Fonts?

#### هذه الصفحة تحتوي جميع ما نحتاج للتعامل مع هذا النوع من الخطوط

1. Choose the styles you want:

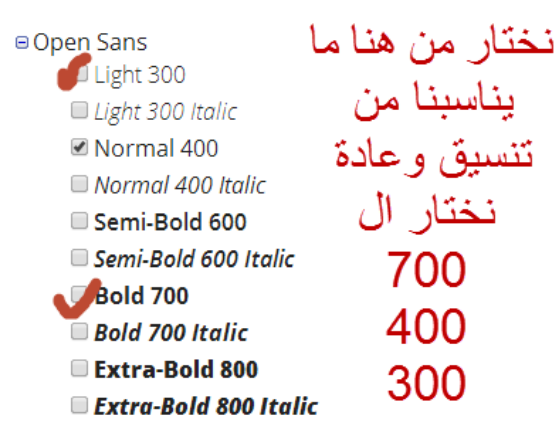

عينة عن شكل الخط بتنسيقاته المختلفة

Grumpy wizards make toxic brew for the evil Queen and Jack. Grumpy wizards make toxic brew for the evil Queen and Jack. Grumpy wizards make toxic brew for the evil Oueen and lack. Grumpy wizards make toxic brew for the evil Queen and Jack. Grumpy wizards make toxic brew for the evil Queen and Jack. Grumpy wizards make toxic brew for the evil Queen and Jack. Grumpy wizards make toxic brew for the evil Queen and Jack. Grumpy wizards make toxic brew for the evil Queen and Jack. Grumpy wizards make toxic brew for the evil Queen and Jack. Grumpy wizards make toxic brew for the evil Queen and Jack.

انتبه من الاكثار من اختبار التنسيق ..

(اختر حسب حاجتك فقط) لأن ذلك سؤثر

على سرعة الموقع لديك ^ ^

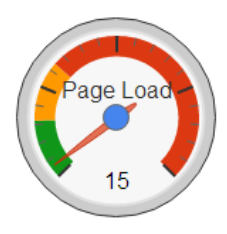

Impact on page load time

Tip: Using many font styles can slow down your webpage, so only select the font styles that you actually need on your webpage.

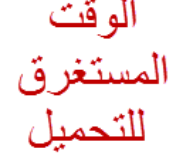

Add "Open Sans" to your collection

GÐ.

Quick use: Open Sans

## **CSS Import Font**

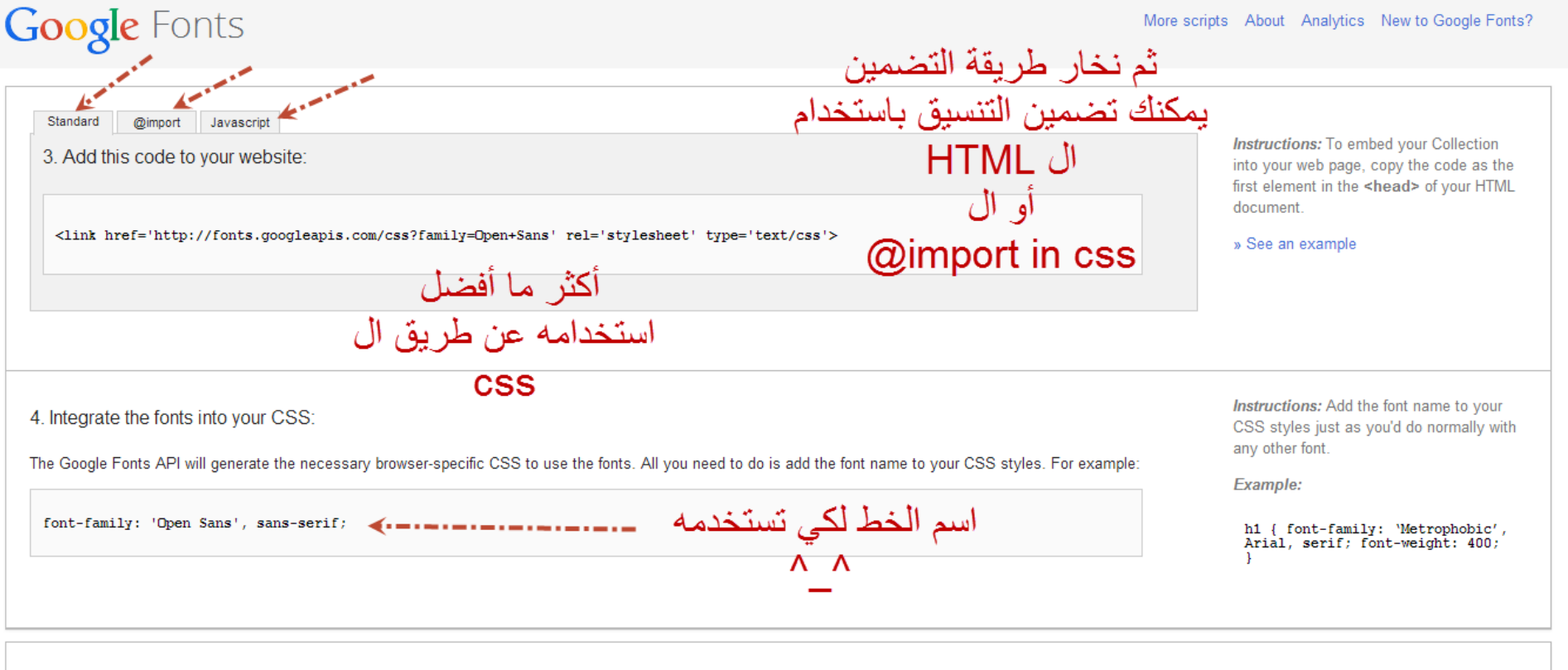

Quick use: Open Sans

Add "Open Sans" to your collection

أنيس حكمت أبوحميد com.gmail@aneeshikmat

#### **CSS Import Font**

والآن لتنفيذ ما رأيناه بالصور بشكل واقعي ...

ومن ثم انظر الى هذا المثال والشيفرة البرمجية الخاصة به ...

ملاحظة: @import المستخدمة بال css قم بوضعها أعلى صفحة ال css وقبل أي شيء..^\_^

@import url(http://fonts.googleapis.com/css?family=Open+Sans);

ما أسهل استخدامه

font-family: 'Open Sans', sans-serif; /\* المقاملة المستشهد المستمر المقاملين المقاملة المستشهد المست

#page-10 $\{$ 

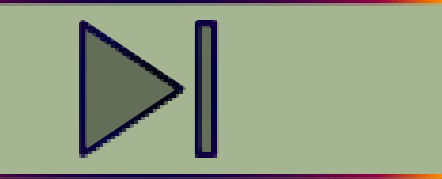

# $\wedge\wedge$

تأكد صديقي أن الموضوع ليس صعبا أبدا .. وأن ما ذكرته ..سابقا هو خلاصة خبرتي الصغيرة الى الآن .. لا أريد أن تقع بالأخطاء التي وقعت بها وأنا أتعلم حتى تعلمت واكتشفت مثل هذه الأمور ^\_^

وفقكم الله لكل خير ^\_^

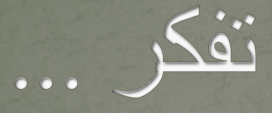

#### **سألت بنت أبآهآ : َ يآأبتي مآذآ أستر من جسدي ومآذآ أذر م ِح جہن فـأجآب : َ إكشفي من ج َس ِدك َ قدر مآ تتحملين من لف ّ**

#### **CSS Links** الروابط ^\_^, تلكمنا عنها كثيرا .. ورأينا كيف أمكننا التعديل على التنسيق الخاص بالروابط مثل لون الخط...

والآن سنتلكم بإذن الله تعالى عن التنسيق الذي يخص الروابط بالحالات المختلفة مثل مرور مؤشر الفأرة (hover (أو اثناء النقر (active (أو الرابط الذي تم زيارته (visited (أو الروابط التي لم يتم زيارتها (link^\_^ (

لتنسيق مثل هذا النوع والذي يعتمد على الوضع الحالي للرابط وتفاعله مع المستخدم ..غإنه يجب عليك الانتباه لترتيب التنسيق .. 1) Link) وهو الحالة الافتراضية لل a عند تحميل الرابط لأول مرة) Visited (2 Hover<sub>(3</sub> link (4 aneeshikmat@gmail.com أنيس حكمت أبوحميد

#### **CSS Links** والآن لنشاهد مثالا على تنسيق الروابط ^\_^

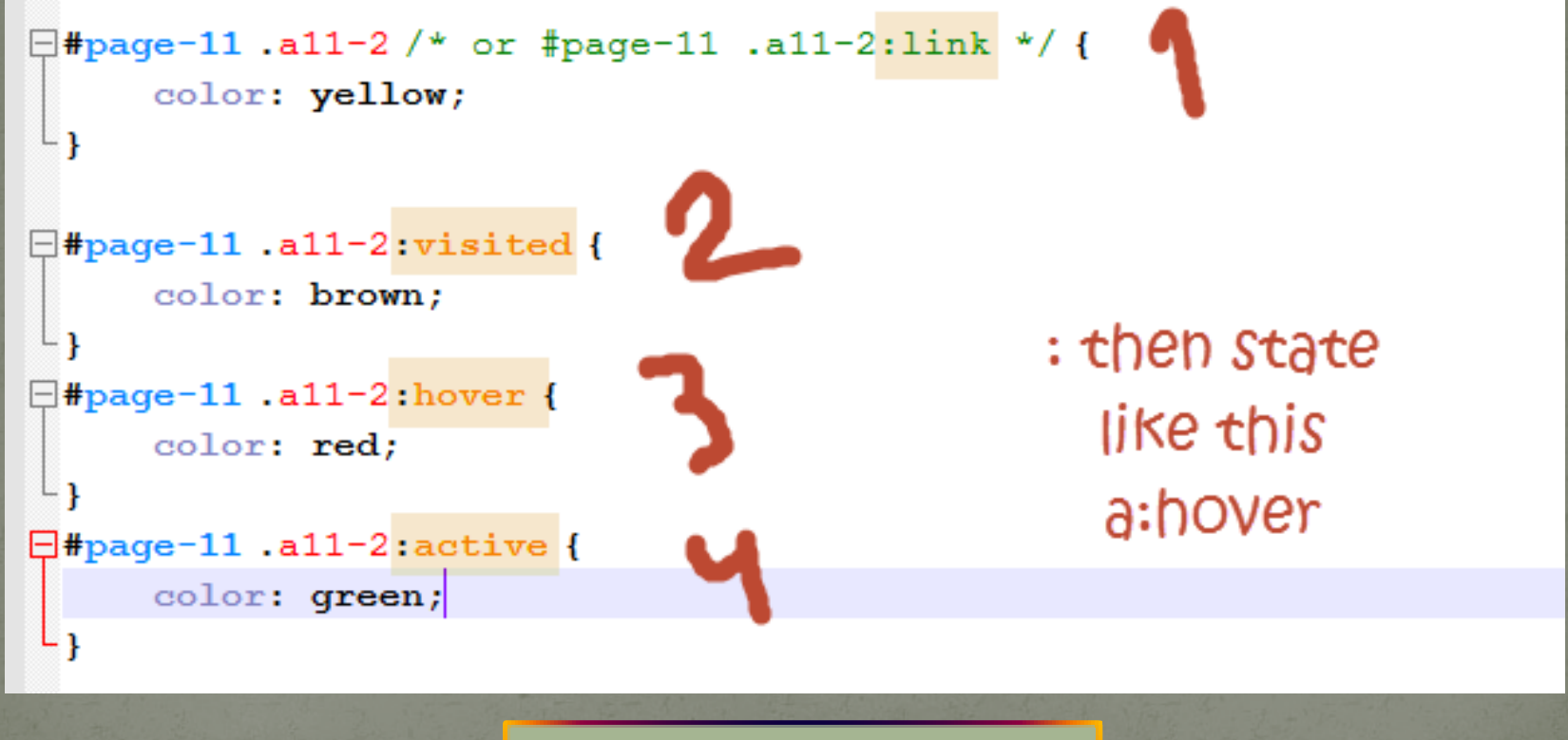

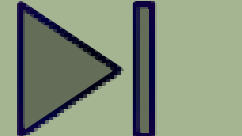

#### **CSS Lists** نعود مجددا الى القوائم ^\_^.

هل تذكرها ..^\_^.. الآن سنتكلم كيف يمكننا التحكم بهذه القوائم عن طريق ال css  $\overline{C}$ 

إن أهم الخصـائص المستخدمة لتنسيق القوائم ال list-style-type, لأنه بامكانك بالتحكم بالتنسيق الخاص بالقوائم ...أيضا هناك الخاصية image-style-List.... وهذه تمكننا من القيام بوضع صورة بدلا من نقاط التعدد الافتراضية ...

الخاصية: ;none :type-style-list خاصية مهمة لانها تحذف تنسيق النقاط ^^

لنشاهد ماثلا ^\_^..

```
\exists#page-12 ul .1i-1{
     list-style-type: armenian;
∟ւ
```

```
\exists#page-12 ul .1i-2{
     list-style-type: decimal;
∟ւ
```

```
\exists#page-12 ul .1i-3{
     list-style-type: lower-greek;
∟ւ
```

```
\exists#page-12 ul .1i-4{
     list-style-type: upper-latin;
∟ւ
```

```
\exists#page-12 ul .1i-5{
     list-style-type: circle;
∟ւ
```

```
\exists#page-12 ul .1i-6{
     list-style-type: upper-roman;
∟ւ
```

```
\exists#page-12 ul .1i-7{
     list-style-type: upper-latin;
∟ւ
```
هذه ال types من التنسيقات التي يمكن<br>استخدامها

```
ابحث على جوجل عن
 list-style-type
 وانظَّر النتائج ^_^
```
### **CSS Lists**

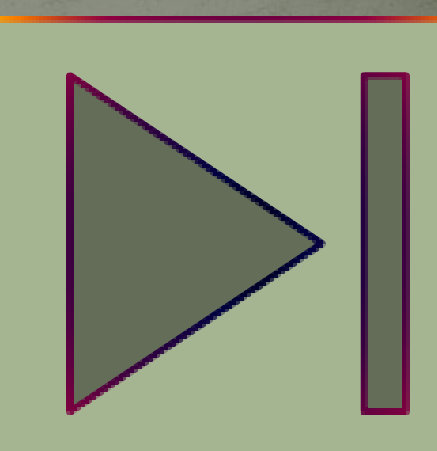

#### **CSS Border**

#### صديقي عليك أن تعلم أن ال border تعني اطار, ويقصد به الاطار الذي يمكن أن يحيط أي عنصر من عناصر ال html ...

الصيغة العامة له:

تنسيق لو ن border: 5px solid red; احجم ويمكن وضع هذا الاطار لكامل العنصر أو لجزء منه مثل ملاحظة: يمكنك ال border من التعامل مع كل جزء أو جهة على حدى ^\_^ وهذا أمر رائع ^\_^ والآن ما هي أهم خصائص ال border؟ أهم خصائص / سمات / عناصر ال border هي border-left (1

Anees Border (default)

Anees Border (top)

Anees Border (right)

Anees Border (left)

#### **CSS Border**

border-bottom (4 border-top (3 border-right (2 Border style(dotted, dashed, inset, outset..etc) (5 border-color(left, right, top, bottom) (6 border-width(left, right, top, bottom)(7

#### #page-13 .border-14{

border-width: 15px; border-left-color: greem; border-top-color: gray; border-right-color: greem; border-bottom-color: qray; border-left-style: outset; border-top-style: dotted; border-right-style: inset; border-bottom-style: dashed; امثلة متنو حة حلي ال border

 $\frac{1}{2}$ #page-13. border-13{ border: 5px solid; border-top-color: gray; border-bottom-color: qray; border-top-width: 10px;

border-bottom-width: 10px;

 $\exists$ #page-13.border-11{ border: 5px solid red; أنيس حكمت أبوحميد com.gmail@aneeshikmat

### **CSS Border** والآن ..بعد تعرفك على بعض الأمثلة..

#### قم بالبحث باستخدام جوجل عن border style وانظر النتائج ^\_^

#### يجب أن تكون الآن قادرا على كتابة الشيفرة البرمجية الخاصة بهذه الصورة..

Anees Border (styles COLOR LEFT RIGHT TOP BOTTOM)

الآن .. بعد قيامك بحل هذا السؤال..انظر الى هذا المثال(مهم أن تكون قد أنهيت حل السؤال ... لكي ترى الأمثلة بقمة البساطة) أنيس حكمت أبوحميد com.gmail@aneeshikmat

### **CSS Tables** ^\_^ الجداول ^\_^...

تكلمنا في ال html عن الجداول, وقلت حينها أنني لن أذكر العديد من الخصائص أو السمات التي تخص الجدول, لوجود بديل أفضل ومدعوم من جميع المتصفحات وهو ال css ...

والآن ما هي أهم الخصائص لتنسيق جدول داخل ال css ..وما هي فكرة انشاء جداول بعدة الوان للصفوف والأعمدة !! ...الخ للإجابة على الأسئلة السابقة, فلنبدأ جولتنا مع ال border الخاص بالجدول  $\overline{C}$ 

#### **CSS Tables** تكلمنا في الموضوع السابق عن ال border...والآن سنرى كيف يمكننا التعامل معه بالجدول ؟ ^\_^

#### الصيغة العامة لل border لن تختلف ..لكن شاهد النتائج !!

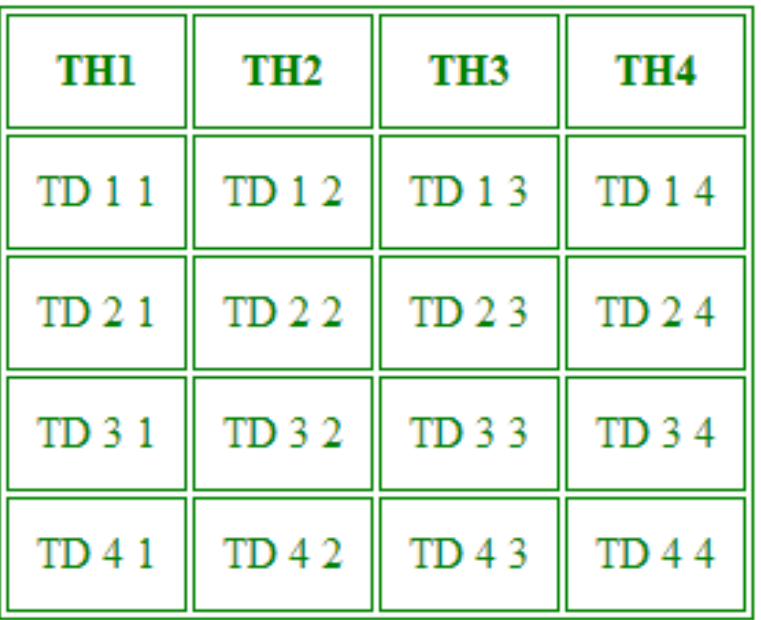

border: 1px solid;

لقد قمنا باستخدام ال border لكن النتائج كما ترى وجود الاطار وكأنه مكرر - مزدوج و لحل هذه المشكلة يمكننا أن نستخدم border-collapse: collapse;

**CSS Tables** لقد ذكرت بالشريحة السابقة أن الحل سيكون باستخدام ال .. لماذا ...border-collapse: collapse; لأننا عندما قمنا بوضع ال border للجدول ..فإننا قمنا باضافة border للصف والعامود والجداول ... ووظيفة ال collapse هي أن تجعل مجموعة الاطارات هذه اطار واحد عن طريق دمج ال اطارات الصفوف المتلاصقة معا ..فتظهر بهذا الشكل ..^^

> ملاحظة: المسافات التي تظهر بين الأعمدة والصفوف كهامش يمنع التصاق النص بحدود الاطار هي عبارة عن خاصية css ..تسمى Padding ... وسيتم شرحها بإن الله تعالى بعد موضوع ال table ...

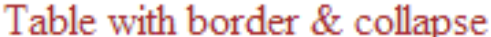

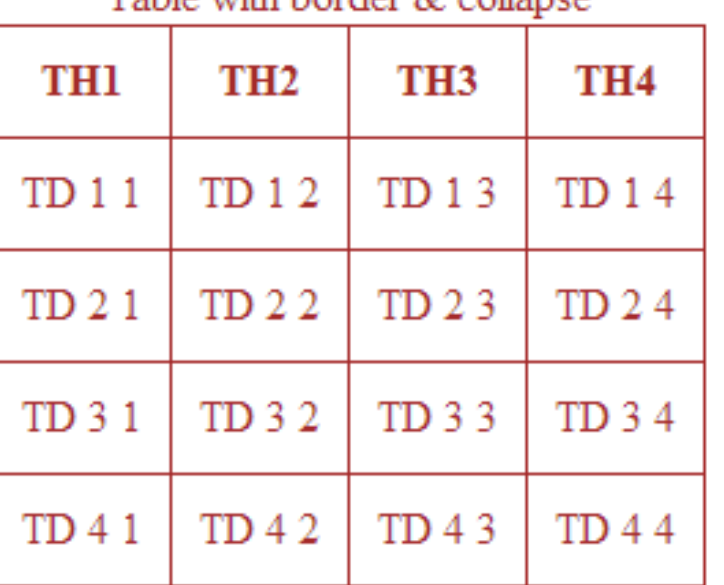

والآن بعدما تكلمنا عن ال border ..سنذهب الى ال height & width ..

قلنا في دورة ال html أن خاصية ال width وال height يفضل وضعهما داخل ال css... والآن كيف يمكننا ذلك !!...

> بكل بساطة width: value(px, em, %, pt..etc) height: value(px, em, %, pt. etc)

طبعا صديقي . أريدك أن تعرف أن خصائص ال css الكثيرة والتي ذكرناها أو<br>لم نذكر ها ... يمكنك استخدامها في كثير من المواضع ومع كثير من العناصر ,<br>وإن طرحت بمثال معين فهذا يكفي لتفهم الفكرة وتطبقها على جميع العناصر<br>التي يمكن أن

```
/* Table 3*/
```
⊥ւ

```
\Box#page-14 .table-3 tr td, #page-14 .table-3 tr th,#page-14 .table-3{
```
padding: 10px;

border: 1px solid green;

```
border-collapse: collapse;
```
**□#page-14 .table-3 {** 

color: red; width:  $480px;$ 

height: 312px;

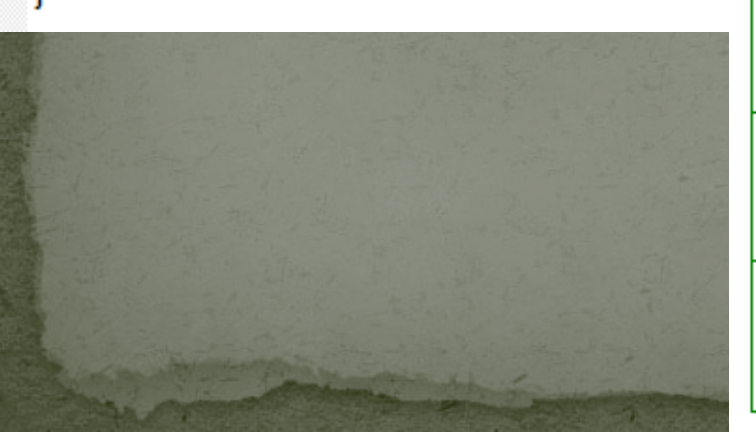

#### Table with border & collapse

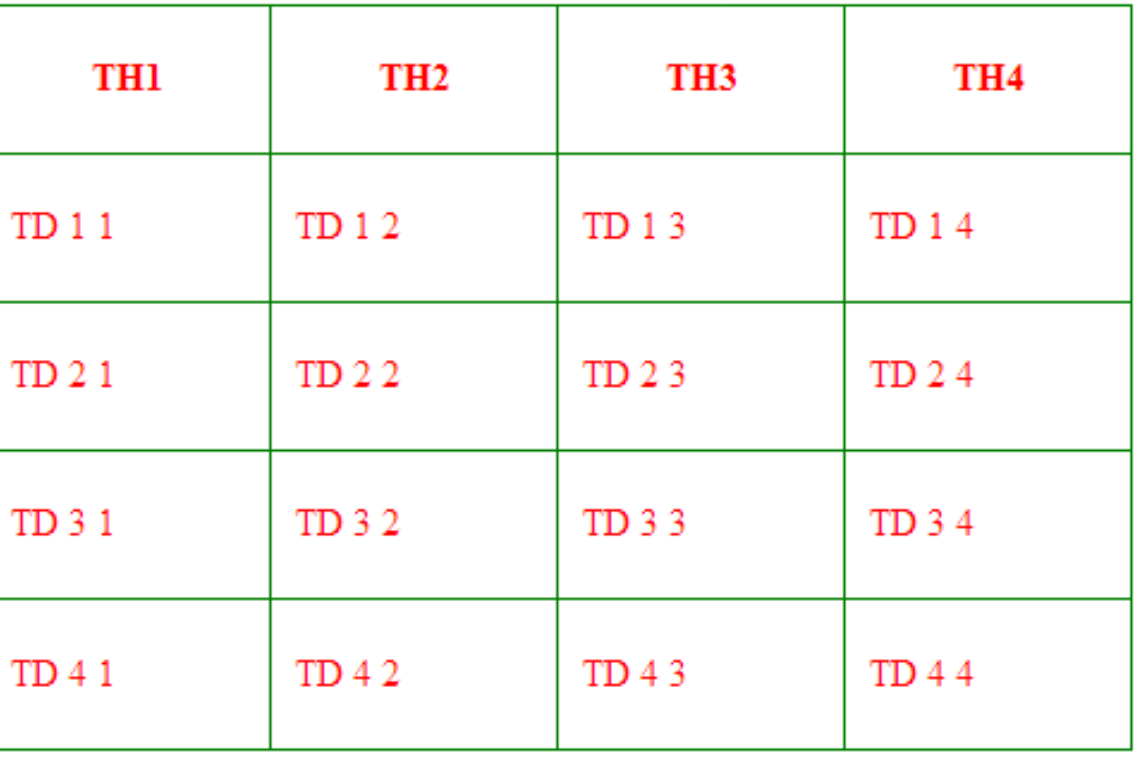

في المثال السابق.. لقد قمنا بتغير ارتفاع وعرض الجدول ..ككل, ويمكنك أنت أيضا بكل تأكيد من تعديل الصفوف والأعمدة كما تريد ...

أيضا تكلمنا سابقا عن align-vertical and align-text... هذه الخصائص يمكننا ساتخدامها داخل الدول لتحديد محاذاة النص داخل الحقل من اليمين واليسار ومن فوق وتحت ...

بالإضافة الى ذلك ..يمكننا التعامل مع تنسيق الخطوط والخلفيات للجدول.. كل ذلك عن طريق ال css ... لنرى مثالا على ذلك ^\_^

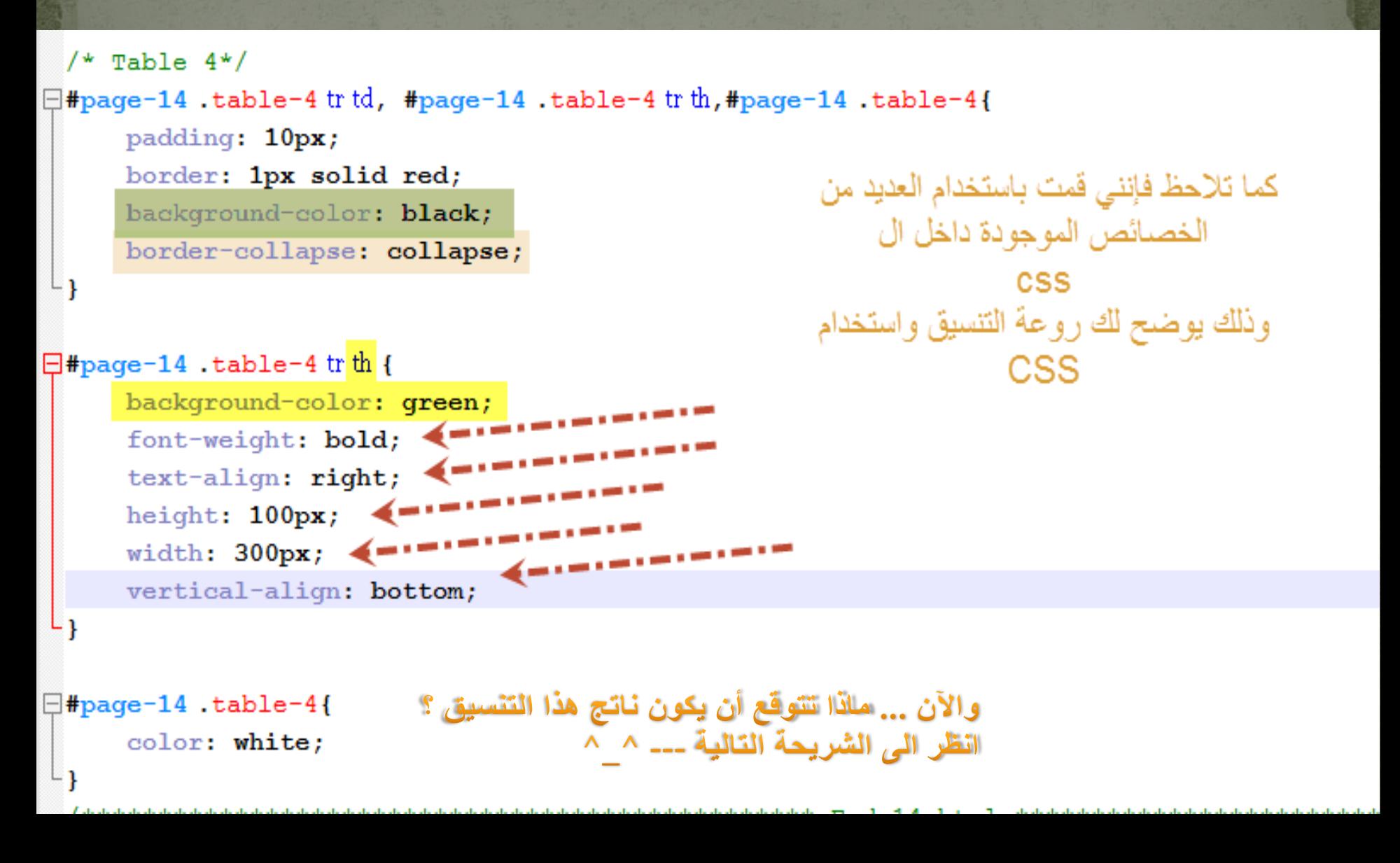

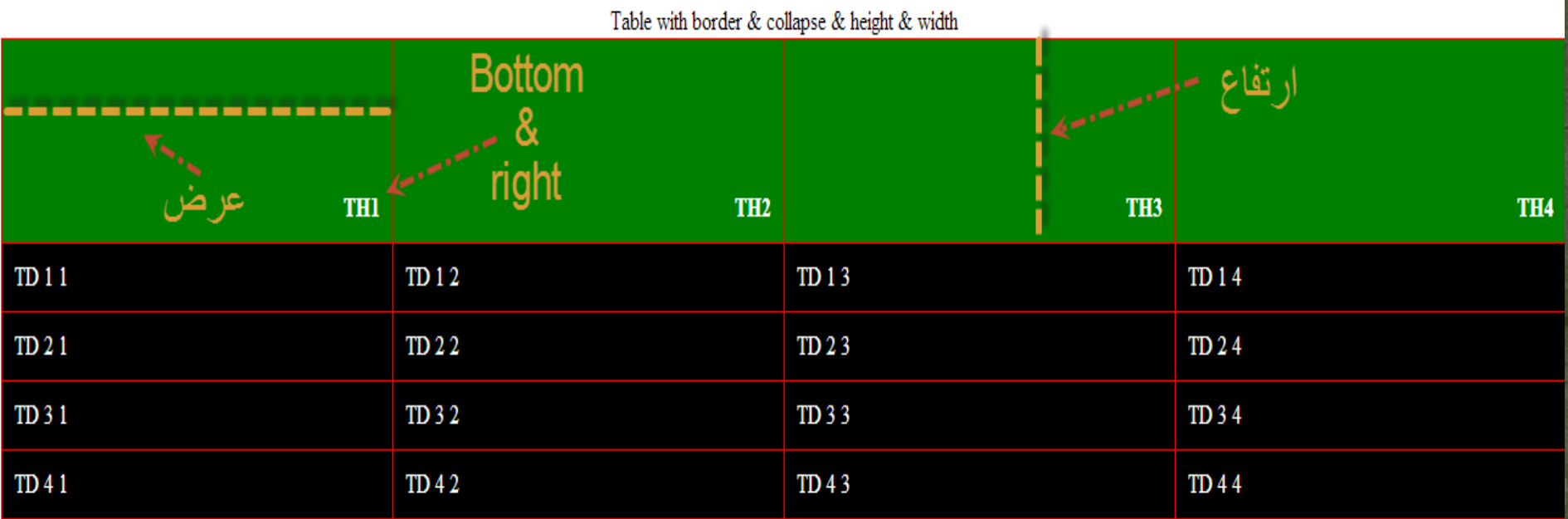

والآن بقي أمر أخير .. ومهم للتعامل مع الجداول ..^^..

كيف ممكن تعمل تصميم جميل للجدول بحيث تعرض صفوف هذا الجدول على شكل لون فاتح – غامق.. ومميز بالعناوين ..الخ

طبعا هذا الأمر الآن وبما اننا ما زلنا بجانب ال side client مثل ال css وال html .. فإننا نقوم بكتابة الصفوف صف صف.. لكن عندما نتعلم المزيد ونتعلم ال PHP أو ASP أو أي لغة من لغات ال server فإنه سيتم انشائها بشكل dynamic .. لكن الآن لنتابع ..طريقة انشاء جدول بسيط وجميل ^\_^

1) نقوم بانشاء جدول بالطريقة التقليدية 2) الصفوف الموجودة بالجدول تقسم الى even ,odd ,th أي صف للعناوين وصفوف فردية وصفوف زوجية ... 3) نقوم بتمييز الصفوف الفردية عن الزوجية عن العناوين باستخدام الكلاس الموجودة بال css .. 4) نقوم باعطاء جميع الصفوف الفردية نفس الكلاس ..وبهذا نكون ضمنا أن الصفوف الفردية لها نفس الخصائص .. وهذا الكلام ينطبق على جميع الصفوف 5) خامسا ^\_^ ... استمتع بالنتائج ^\_^ ... شاهد الشيفرة البرمجية لمثل هذه الفكرة  $\overline{C}$ 

ملاحظة: ليس بالضرورة أن تقوم بتنسيق أو وضع كلاس لل even أو ال th في حال أنك تحتاج الى تنسيق الصفوف الفردية فقط ..والكلام هذا ينطبق على ال even وال th .. تذكر..أنت تقرر كم ستحتاج ^\_^ aneeshikmat@gmail.com

#### **CSS Tables**

 $#page-14$ .table-5.t5-odd { background-color: antiquewhite;

```
#page-14.table-5.t5-even {
   background-color: cornsilk;
```

```
#page-14.table-5.t5-th {
   background-color: darkkhaki;
```
هذا مثال بسيط على تنسيق الجدول ^\_^

لكن تستطيع أن تقوم بالكثير الآن ...

```
<table class="table-5">
<caption style="color: black
\leq!-- Table Header -->
    <tr class="t5-th">
         ltthhgtTH1 < / t.hgt<br><th>TH2</th><th>TH3</th>
         <th>TH4</th>
    \langle/tr>
\leq \leftarrow Table Rows \leftarrow \geq<tr class="t5-odd">
         <td>TD 1 1</td>
         <td>TD 1 2</td>
         <td>TD 1 3</td>
         <td>TD 1 4</td>
    \langle/tr><tr class="t5-even">
         lttd>TD 2 1 < /td><td>TD 2 2</td>
         <td>TD 2 3</td>
         <td>TD 2 4</td>
    \langle/tr>
    <tr class="t5-odd">
```
#### والآن بعد الذي تكلمنا عنه ... هل بامكانك انشاء جدول مثل هذا ؟

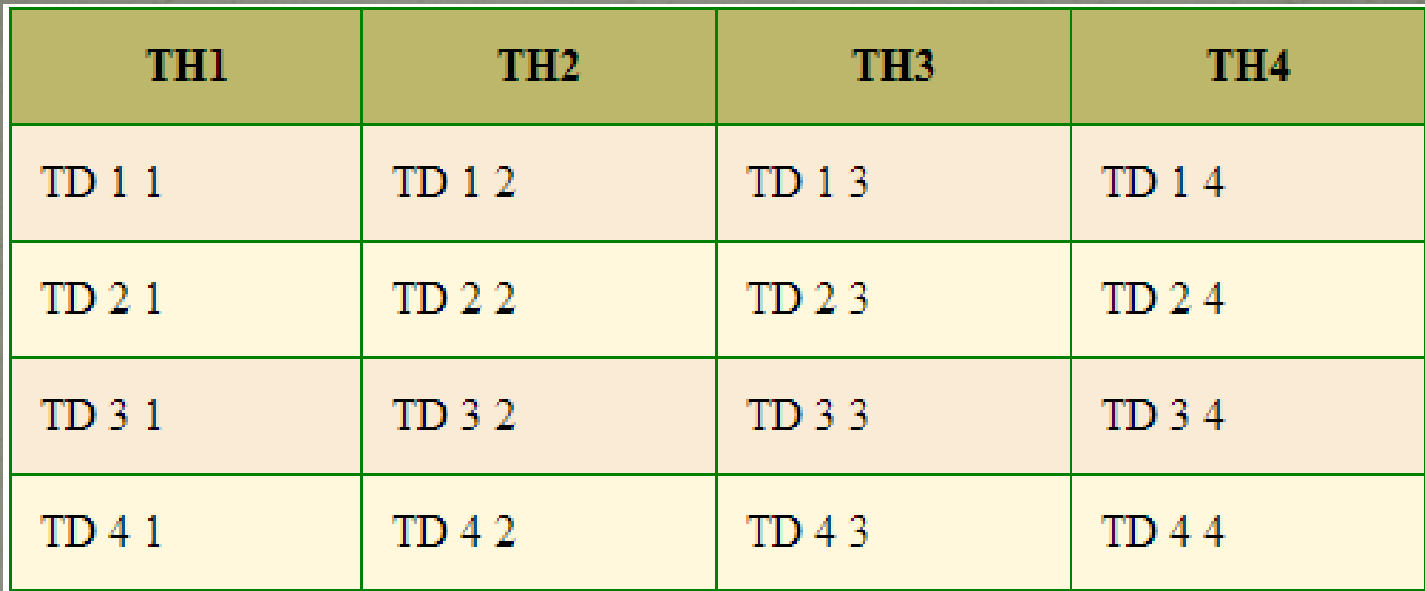

هذا الجدول البسيط أنا متأكد بأنه سهل عليك ^\_^ ... لو قرأت الأمثلة السابقة وقمت بتنفيذ ما فيها ^\_\_^ ..فهذا لا شيء ..بعد كتابتك للشيفرة البرمجية ..يمكنك الاطلاع على الأمثلة من هنا ^\_^

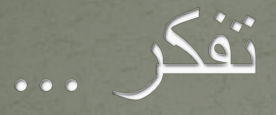

#### كن عزيزا واياك أن تنحني مهما كان الأمر ضروريا , فربما لا تأتيك الفرصة كي ترفع رأسك مرة أخرى. - عمر المختار

الآن .. أرجو أن تنتبه, وتعطي المواضيع القادمة اهتمامك خصوصا مواضيع ال padding وال margin و ال position وال disply وال floating و ال overflow^\_^ ...فهذه مواضيع مهمة جدا, وطريقة تحكمك بها هي التي تظهر التنسيق بشكل رائع وأقل عدد من الأخطاء والتوافقية مع المستخدمين .. وغالبا لتتقن التعامل مع هذا النوع تحتاج الى خبرة وممارسة عملية (ويقصد بهذا أن تقوم بتجربة التعامل معها على أكثر من شكل أو تنسيق لمواقع ) .. والآن لنبدأ معا بإذن الله تعالى ..بهذه المواضيع المهمة والجميلة ^\_^

أولا لنبدأ بال padding^\_^

# **CSS Padding** الآن انظر الى هذه الصورة ...وأمعن النظر

هذه الصورة تمثل ما يسمى بال Model box وترتبه من الداخل الى الخارج كالتالي:

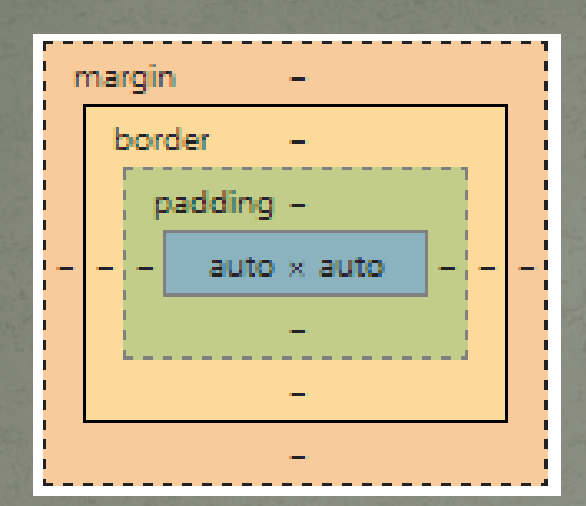

- 1) Auto x Auto هذه تخص الطول والعرض الخاص بالمحتوى بالحجم الحقيقي له(أي بدون حساب الاضافات مثل ال padding( Padding (2)
	- Border (3
	- Margin

هذا الشكل يوضح ترتيب أي عنصر أو تنسيق أي عنصر كيف سيكون شكله وما هو ترتيب التنسيق الذي ستعامل مع أو كيف ستتعامل معه ..^\_^

Filter

#### اذا قمت بفتح أي موقع الكتروني ستجد مثل هذا ال Model box ..والسؤال الآن هو أين ؟ انظر الى هذه الصورة(google chrome):

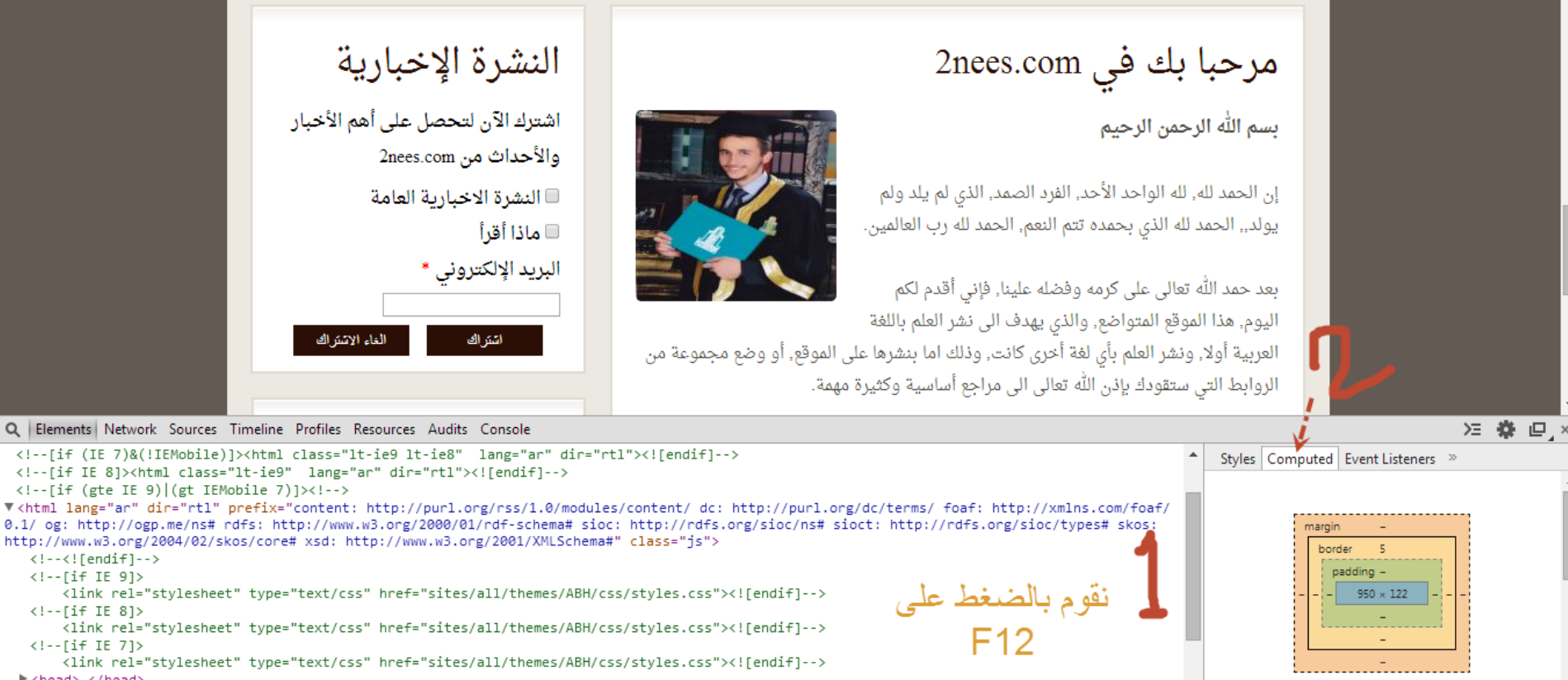

html.is body.html.front.not-logged-in.two-sidebars.page-node.i18n-ar

V<body class="html front not-logged-in two-sidebars page-node i18n-ar">

Q Elements Network

<!--[if IE 8]><html  $\langle$  !--[if (gte IE 9)]

> $\langle$ !-- $\langle$ ![endif]-->  $\langle$  !--[if IE 9]>

 $\langle$ !--[if IE 8]>

 $\langle$ !--[if IE 7]>

k <head> </head>

▶ <p id="skip-link">...</p>

- والآن بكل تأكيد ..يراودك سؤال ..!! لماذا تكلمنا عن ال model box هذا .. والسبب في ذلك ..
	- 1) يجب أن تعرف كيف سيكون ترتيب مخرجات الشيفرة البرمجية الناتجة من تنسيق معين
	- 2) هذا ال model box يوضح القيم الخاصة بكل جزء من خصائص ال css وبكل اتجاه أيضا على حدى ..
- 3) تم ذكرها وايضاحها على المتصفح, حتى تكتشف أنه يمكنك ان تتحكم بهذه الخصائص من خلال ال box الذي تراه أمامك ..فقط قم بالنقر على الجزء الذي تريد تغييره ..(أي وسيلة سهلة للعمل أثناء تطوير المواقع.. والآن لنتحدث عن ال padding ...وأبقي الصورة في ذهنك ^\_^

الصيغة العامة:

ال padding هي وسيلة لانشاء مسافة بين المحتوى (تذكر ال model box ( وال border ... والمسافة الناتجة تعد من نفس ماهية العنصر.. ماذا يعني هذا الكلام ؟

 هذا يعني أنه عند اضافتك ل padding فأنت قمت باضافة مسافة فارغة لا يمكن للمحتوى أن يتعداها.. لكن خصائص ال css مثل الbackground تنطبق على هذه المسافة الجديدة ... وإن كنت تذكر بالجداول قمت باستخدام ال padding .. وكيف باستخدامها زدت المسافة الواقعة بين ال border الخاص بالحقل والمحتوى الخاص به ...

padding-{left or right or top or bottom}: number(%, px, em..etc);  $/*$ Example\*/

padding-left: 10px;

# **CSS Padding** أمثلة على الصيغة العامة لل padding^\_^

الآن كما تلاحظ.. فإنه وبكل بساطة يتم تعريف ال Padding واستخدامه ..

لكن آهذا يكفي ؟ طبعا لا..لإننا نحاج لوسيلة سهلة تختصر علينا هذا الكلام وهواستخدام ال Padding short hand

#page-15 p15-padding1{ padding-top: 20px;

```
#page-15.p15-padding2{
    padding-bottom: 20px;
```

```
#page-15.p15-padding3{
   padding-left: 20px;
```

```
\exists#page-15.p15-padding4{
     padding-right: 20px;
```
ال shorthand padding وسيلة تختصرعلينا الوقت والجهد أثناء العمل وكتابة الشيفرة البرمجية ..

وطريقة استخدامها فقط بوضع (s(value :padding وهي تقسم الى الشكل التالي : 1) ;px25 :padding في هذا الشكل يكون ال padding يساوي 25 بكسل بكل الاتجاهات ...

2) ;px20 px25 :Padding في هذا الشكل يكون ال padding 25 بكسل من الأعلى وأسفل و 20px من اليمين واليسار

3) ;px15 px20 px25 :Padding في هذا الشكل يكون ال padding من الأعلى 25 ومن اليمين واليسار 20 ومن الأسفل 15

padding ال يكون الشكل هذا في Padding: 25px 20px 15px 10px; (4 من الأعلى 25 ومن اليمين 20 ومن الأسفل 15 ومن اليسار 10^\_^
aneeshikmat@gmail.com

#### **CSS Padding**

شاهد الأمثلة:

```
\boxdot#page-15.p15-padding5{
```
padding: 20px; /\*This mean padding for all (left and right, top and bottom) all is 20px\*/ L١

```
E#page-15.p15-padding6{
     padding: 20px 15px; /*this mean padding top & bottom is 20px, also left & right 15px*/
⊥ւ
```
 $\boxdot$ #page-15.p15-padding7{ padding: 20px 15px 10px; /\* this mean 20px top, 15px for left & right, 10px for bottom \*/ ⊥ւ

```
\boxdot#page-15.p15-padding8{
     padding: 10px 15px 20px 25px; /* this mean 10px top, 15px right, 20px for bottom, 25px for left */
⊥ւ
```

```
\boxdot#page-15.p15-padding9{
     padding: 0 0 0 10px; /* this mean 0 for top, right, bottom, also 10px for left */
```
⊥ւ

# **CSS Padding**

والآن ...

يجب عليك القيام باستخدام ال padding بجميع صيغها التي ذكرناها ^\_^ ..لذلك قم بانشاء 8 divs وطبق عليه ما تعلمنا بال padding .. وكل div من 8 أعطيه border...^\_^ وبعد تنفيذك وتطبيقك للسؤال السابق ..انظر لهذا المثال ^\_^

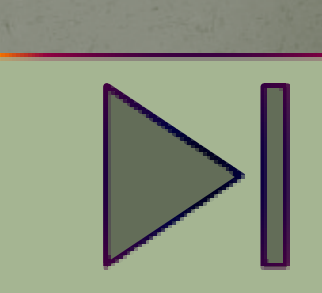

 $\sim \sim \Delta$  شكل أحد ال $\rm~div s$  الموجودة داخل المثال  $\sim \Delta$ من خلال قرائتك لل model box ..سنعرف المعلومات التالية: 1) ال width يساوي 301 بكسل و ال height يساوي 23 بكسل, ال ;px15 px20 :padding وال Border يساوي 5 بكل الاتجاهات ^\_^

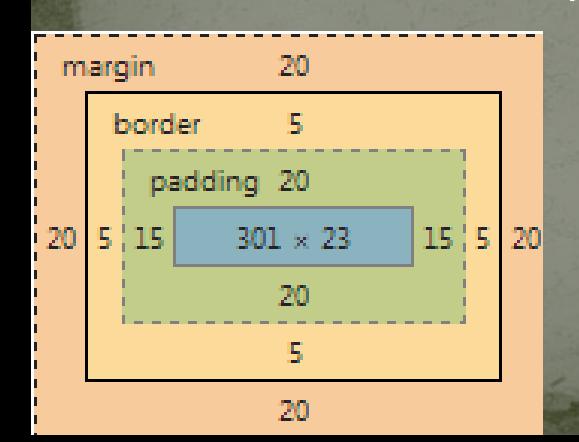

لقد تكلمنا عن ال padding .. والآن حول دور ال margin .. في أغلب الأمثلة التي درسناها ..نجد أننا استخدمنا ال margin كثيرا ..^^..حتى في آخر مثال وكان موضوعه عن ال padding .. اذا لاحظت وقرأت الشيفرة البرمجية ..فما وظيفة ال margin ..وما هو ؟ ^\_\*

ال margin هو وسيلة لانشاء مسافة حول العنصر(خارج حدود اطار العنصر) ..

هل تذكر ال model box ؟!.. ستجد أن أعلى طبقة أو آخر طبقة هي التي تخص ال margin ... ^\_^

المسافة التي يأخذها ال margin لا تعتبر من ماهية العنصر نفسه, وبهذا يكون الاختلاف بي ال padding وال margin بأمرين ..

ال padding يكون بين المحتوى والاطار, بينما ال margin خارج الاطار وال padding يعتبر من ماهية المحتوى (وقلنا أن هذا يعني أن الخصائص مثل ال color ستنطبق عليه) أما ال margin فلا يعتبر من ماهية النصر فلذلك (خارج الاطار) لن يأخذ ال background الخاصة بهذا العنصر ..وحتى عرض المحتوى يختلف ..فمثلا لو نظرنا الى مثال ال padding سنجد التالي:

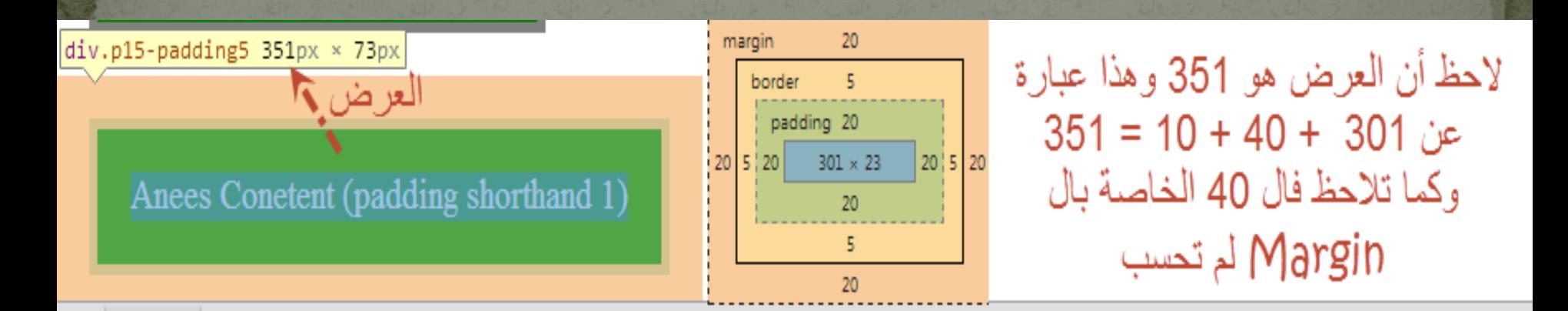

اذا لاحظت الصورة السابقة, فإن العرض الخاص بالعنصر حسب عن طريق ال border وهو 5 يمينا و 5 يسارا ويساوي 10 .. وال padding 20 يمينا و 20 يسارا والناتج 40 والمحتوى بذاته 301 ..فالناتج 351 .. بينما الم margin لم يحسب داخل ال width الداخلي لل block ..لكنه بكل تأكيد سيؤثر على ال width الخاص بال block ككل...

والآن لنرى الصيغة العامة:

(بكل بساطة ما ينطبق على ال padding ينطبق على ال margin من حيث صيغة الاستخدام)

```
\frac{1}{2}#page-16.p16-margin1{
     margin-top: 20px;- 1
#page-16.p16-margin2{
```
margin-bottom: 20px;

```
#page-16.p16-margin3{
    margin-left: 20px;
- 1
```
- }

- 1

```
\frac{3}{4}#page-16.p16-margin4{
     margin-right: 20px;
```
أما بخصوص ال shorthand margin فهي

#### #page-16.p16-margin5{

margin: 20px; /\*This mean margin for all (left and right, top and bottom) all is 20px\*/ Ł

#### #page-16.p16-margin6{

margin: 20px 15px; /\*this mean margin top & bottom is 20px, also left & right 15px\*/ ł

#### #page-16.p16-margin7{

margin: 20px 15px 10px; /\* this mean 20px top, 15px for left & right, 10px for bottom \*/ Ł

#### #page-16.p16-margin8{

margin: 10px 15px 20px 25px; /\* this mean 10px top, 15px right, 20px for bottom, 25px for left \*/ Ł

الآن .. هناك أمر مهم جدا جدا جدا ...واستخدام مهم جدا جدا ..لل margin ... ماذا تتوقع أن يكون ؟

يستخدم ال margin كوسلية رائعة وممتازة لعمل wrapper لصفحة الويب الخاصة بك, أو لعمل حدا لا يمكن للمحتوى أن يتجاوزه, وترى بذت الوقت أن المحتوى موجود في منصف شاشة العرض الخاصة بك ...

فكيف يمكن ذلك ؟

يوجد قيمة بال margin تسمى auto .. هذه القيمة تسحب من قبل المتصفح .. لترى ذلك بوضوح أولا شاهد الصورة ...(انتبه لتفاصيلها بشكل جيد) aneeshikmat@gmail.com

# **CSS Margin**

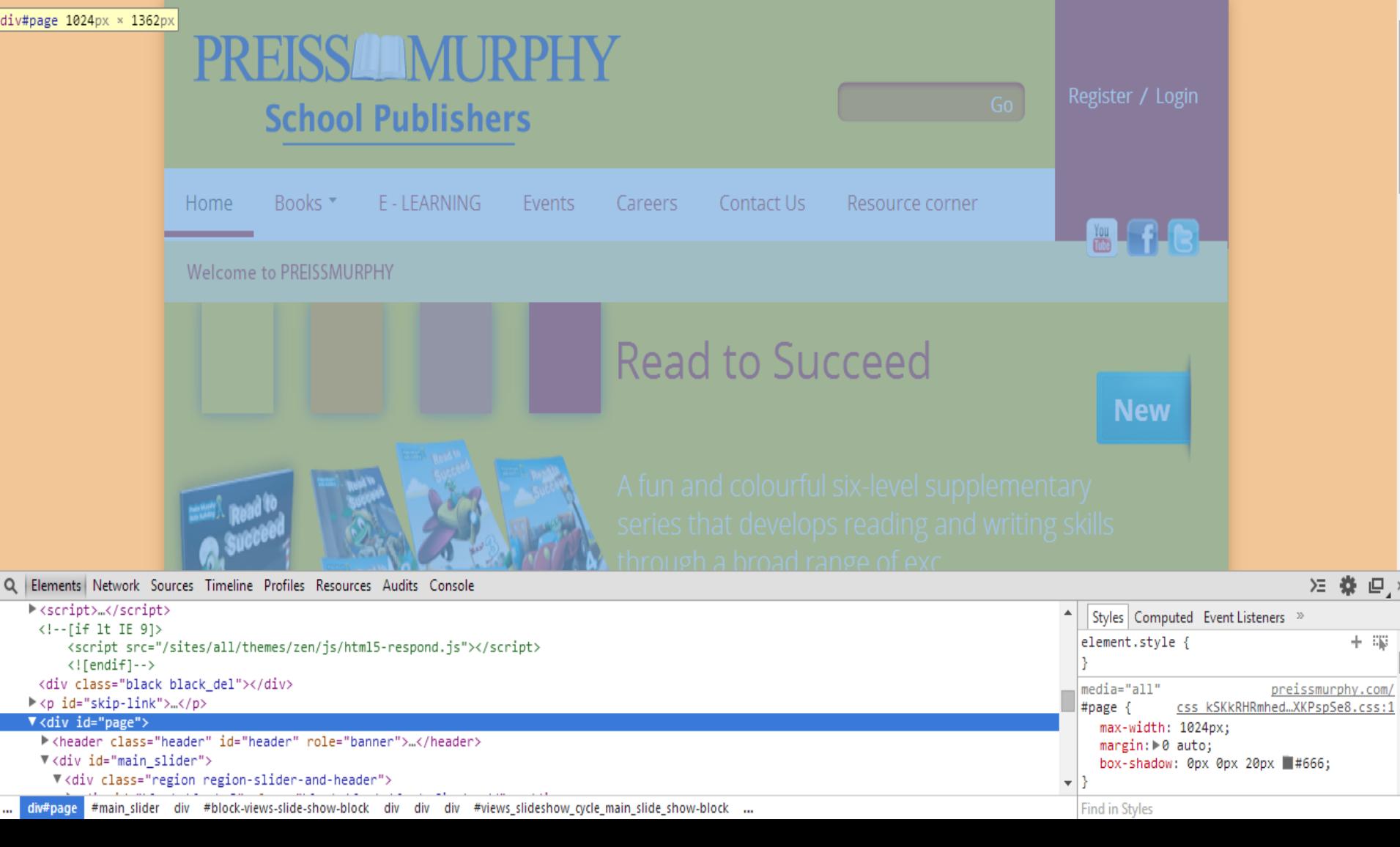

اذا أمعنت النظر في الصورة الماضية فستجد الكثير...

أولا: أن العرض الخاص بالموقع هو 1024 وتجد أن الموقع في منتصف الشاشة ... ثانيا: اللون البرتقالي هذا يدل على وجود margin ..)لو كان لو أخضر لكان يدل على padding(.

ثالثا: اذا لاحظت .. فإن هذا الكلام موجود داخل page#div) هذه الصيغة يمكن استخدامها بال css وهذه تعني ال div الذي يحتوي على ال id الذي يساوي page( ^\_^ ..هذا ال page#div هو ال wrapper الخاص بمحتوى هذه الموقع ..^\_^...

رابعا: اذا أمعنت النظر في خصائص ال css لهذا ال wrapper فإنك ستجد التالي : 1024 :width-Max ..وبهذا أمنع أن يخرج ال wrapper عن هذا الحد مهما بلغ حجم الشاشة, وال auto 0 :margin قلت له أني لا أريد مسافة من الأعلى والأسفل, ولكن أريد حساب تلقائي للمسافة بين اليمين واليسار...---->

والآن كيف يسحب ذلك المتصفح ؟ ..بكل بساطة يقوم بأخذ ال 1024px التي تم وضعها ... ومن ثم يأخذ حجم العنصر الذي يعتبر parent لهذه الخاصية... ويقوم بطرحهما من بعض والقسمة على 2 ...

مثال: حجم ال parent: 1349px ... حجم ال warpper: 1024 كيف عرفت ذلك ؟؟ قمت بالدخول الى [/com.preissmurphy://http](http://preissmurphy.com/) هذا الموقع هو الموجود بالصورة .. ال page هي ال wrapper وحجمها ال 1024 .. وال parent الخاص بها هو ال body وحجمه 1349

الآن 2 / (1024 – 1349) = 162.5 هذه هي المسافة من اليمين واليسار لاحظ الصورة

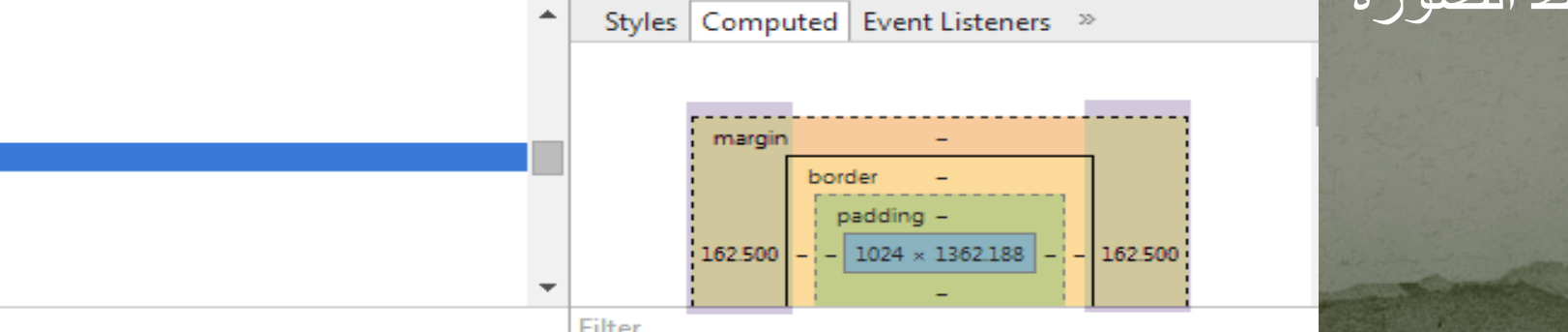

ملاحظة مهمة: يتعمل ال auto margin ..يجب أن يكون حج العنصر محدد العرض (width (أو ال width-max ..والا لن تعمل ...

#### الآن أريدك أن تقوم بكتابة شيفرة برمجة تخرج نفس هذه الصورة

Anees Conetent (margin Center element Important example)

لاحظ كيف أن هذا ال div في منتصف الشاشة ..(يجب استخدام ال auto( بعد ذلك شاهد هذه الأمثلة : $\triangleright$ l

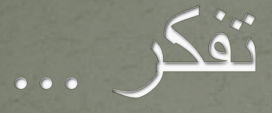

#### **إننا لا نحرز النصر إلا إذا رفعنا المصحف بيد والبندقية باليد الأخرى" من أقوال الشهيد عز الدين القسام**

 $\overline{\text{a}$ neeshikmat@gmail.com

ما هو ال outline.. ال outline هو خط يرسم حول عنصر ال html وكأنه اطار يفصل الداخل عن الخارج !!!!!! ... ماذا !! الا يشبه هذا ال border؟! ..الجواب لا ..ال outline ..يأتي خارج ال border (outside (... وله ميزتان تجعلانه يختلف اختلافا جوهريا عن ال ...border

> الصيغة العامة: outline: 2px solid blue;

ملاحظة: ما ذكرناه من سمات أثناء حديثنا عن ال border ينطبق هنا من shorthand و color و width و style انتبه فقد قمت بنحديد عناصر

> التشابه, لأن هناك خصائص لل Border لم أذكرها وموجودة بال  $\wedge$   $\wedge$  CSS<sub>3</sub>

outline-color: qray; outline-style: dotted; outline-width: 5px;

> والآن الاختلاف بين ال border وال outline بنقطتين وهما: Outlines do not take up space. ال) 1 Outlines may be non-rectangular. ال) 2

> > ماذا يعني هذا الكلام ...

#### فال outline لا يعتبر من مساحة أو حجم العنصر .. شاهد الصورة ..

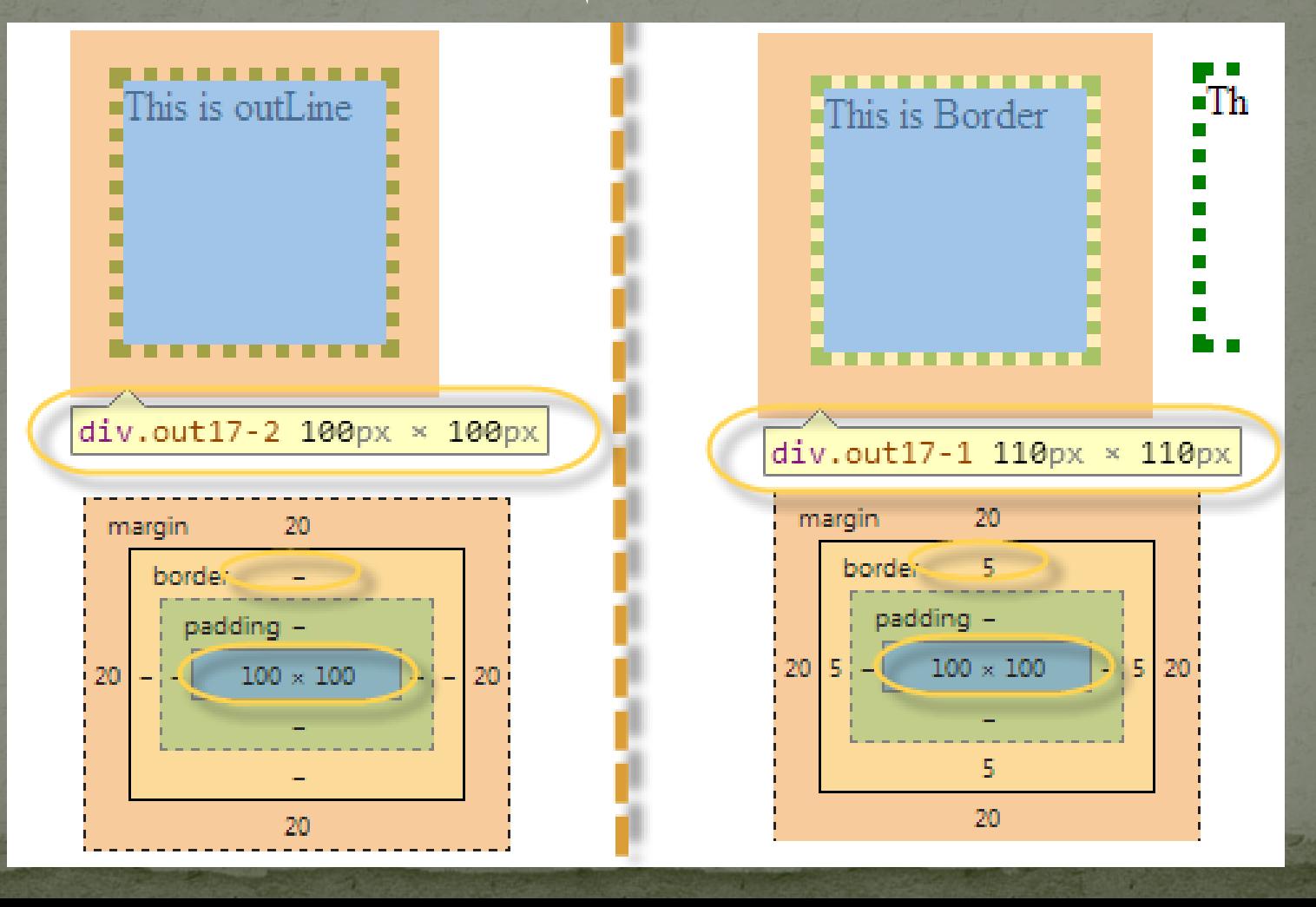

 ملاحظة: بالنسبة ل model box وال outline .. فإن ترتيب ال outline يأتي بعد ال border وقبل ال margin^\_^ .

أما بخصوص النقطة الثانية .. فإن ما يقصد بها ليس المعنى الحرفي, أو انه بامكانك باستخدام ال outline أن تظهره بشكل آخر.. لا ليس هذا.. ولتوضيح ذلك شاهد الصورة والمثال خير من الكلام :Pp^\_^

This is Border

This is Border This is Border This is Border This is Border This is

Border This is Border This is BorderThis is BorderThis is BorderThis is Border

#### This is outLine

This is outLine This is outLine This is outLine This is outLine This is outLine This is outLine This is BorderThis is BorderThis is BorderThis is outLine

خطرت ببالي فكرة ^\_^ .. أرأيت الصورة السابقة ^\_^ ..بدي تكتب شيفرة برمجية تنتج لك نفس الشكل ^\_^... (اذا أنجزتها فوضعك تمام ورائع الى الآن) وفعلا بتكون رائع وبتشتغل وبطبق وبتفكر بشكل ممتاز

لحل السؤال يمكنك استخدام ال width وال span وال div وال br ..

هذه صورة أخرى توضح الفرق بين ال border وال outline

This is outLine & Border(blue is a outLine, red is a border)

This is outLine This is outLine & Border This is outLine & Border This is outLine This is outLine This is outLine This is BorderThis is BorderThis is BorderThis is outLine

#### **CSS OUTLINE**

هل انتهيت من حل السؤال..

لا تخجل, إن لم تستطع ابحث واستخدم جوجل .. جرب وأخطئ الكثير من الأخطاء, صدقا ..أن أكثر لحظات البرمجة سعادة لما يظهرلك خطأ جديد وتجد حل لهذا الخطا .. خبرة ومعرفة رائعة ستتكون لك ..

الآن انظر الى حل السؤال والأمثلة التي ذكرت ^\_^

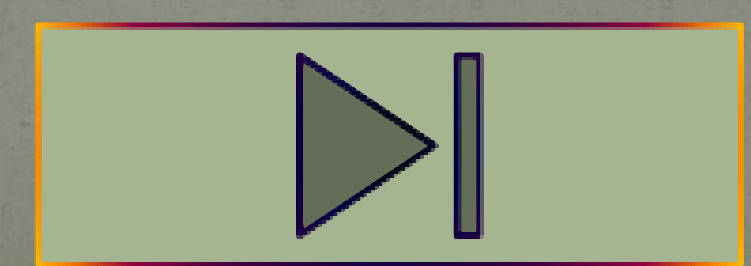

الأحجام ^\_^ ..

بالنسبة للأحجام فهي تنقسم عندنا الآن الى قسمان ... عرض وارتفاع, ولقد استخدمنا |<br>هذه الخاصيتان كثيرا أثناء تناولنا لموضوع الأمثلة.

والآن لنتكلم عن ذلك بنوع من التفصيل ^\_^ أولا سنتكلم عن العناصر التي يمكن استخدامها للتعامل مع الأحجام 1) Width : تحديد العرض للعنصر 2) Height: تحديد الارتفاع للعنصر 3) width-Max: تحديد أكبر قيمة للعرض 4) height-Max: تحديد أكبر قيمة للإرتفاع 5) width-Min: تحديد أقل قيمة للعرض 6) height-Min : تحديد أقل قيمة للعرض

العناصر ال 6 التي تم ذكرها ... يجب التعامل معها بحذر .. وجميعها يستقبل القيم على شكل نسب مئوية (%) أو etc..cm ,px أو auto **فقط** لل height وال width

 قد لا يكون الأمر صعبا.. لاكن من أهم النصائح التي أقدمها لك .. لا تحاول أن تحدد ال height للعناصر أو أقل حد أو أكثر حد للارتفاع أو حتى للعرض.. ولكن أخص بذلك الارتفاع .. لأن طول أي محتوى يصعب تحديده لأنه ممكن أن يزيد أو ينقص .. الا اذا كانت طبيعة ذلك الجزء تتطلب ذلك أو طبيعة التصميم

شاهد هذا المثال:

في المثال السابق ستلاحظ أنني حددث بكل div خاصية ميعنة ..

الخاصية الأولى والثانية ..ستلاحظ أن الأولى غير ثابتة الارتفاع, وأن الثانية غير ثابتة العرض..

الخاصية 3 و 4 ستلاحظ أن ال 3 لا يمكن أن يقل العرض الخاص بها عن 150 حتى ولو قمت بالتعديل على ال css ووضع :width001 والسبب أن الحمد الأدنى أكبر مما قمت بوضعه .. والارتفاع بنفس الفكرة للنقطة 4

الخاصية 5 و 6 ..فهي عكس 3 و 4 ...

في الخاصية السابعة والتي تحتوي صورة فقد تم وضع width وheight  $max$ ولكن مع وجود نسبة 100% :max-height: 100% و 100 طبعا هذا المثال وضعته متعمدا .. لأن الكثير من الأصدقاء حينما يصلون لمستوى معين ويريدون العمل على website responsive أي يكون الموقع متجاوب مع الهواتف الذكية, فإن الصور التقليدية لا يتم تصغيرها بناء على حجم الشاشة .... والسبب في ذلك يعود الى تحديد العرض والارتفاع, اما اذا وضعنا ال width-max وال height-max فإنه ستكون القيم الخاصة بالعرض ضمن نطاق ال 100% .. وبهذا سيتم تصغير حجم الصورة بشكل تلقائي ...

عد الى المثال السابق وقم بتجربة تصغير متصفح الانترنت عن طريق اشارة المربع الموجودة بجانب زر الخروج ... (شاهد الصورة في الشريحة التالية)

aneeshikmat@gmail.com

 $\begin{array}{c|c|c|c|c} \hline \multicolumn{1}{c|}{\mathbf{C}} & \multicolumn{1}{c|}{\mathbf{C}} & \multicolumn{1}{c|}{\mathbf{C}} & \multicolumn{1}{c|}{\mathbf{C}} & \multicolumn{1}{c|}{\mathbf{C}} & \multicolumn{1}{c|}{\mathbf{C}} & \multicolumn{1}{c|}{\mathbf{C}} & \multicolumn{1}{c|}{\mathbf{C}} & \multicolumn{1}{c|}{\mathbf{C}} & \multicolumn{1}{c|}{\mathbf{C}} & \multicolumn{1}{c|}{\mathbf{C}} & \multicolumn{1}{c|}{\mathbf{C$ 

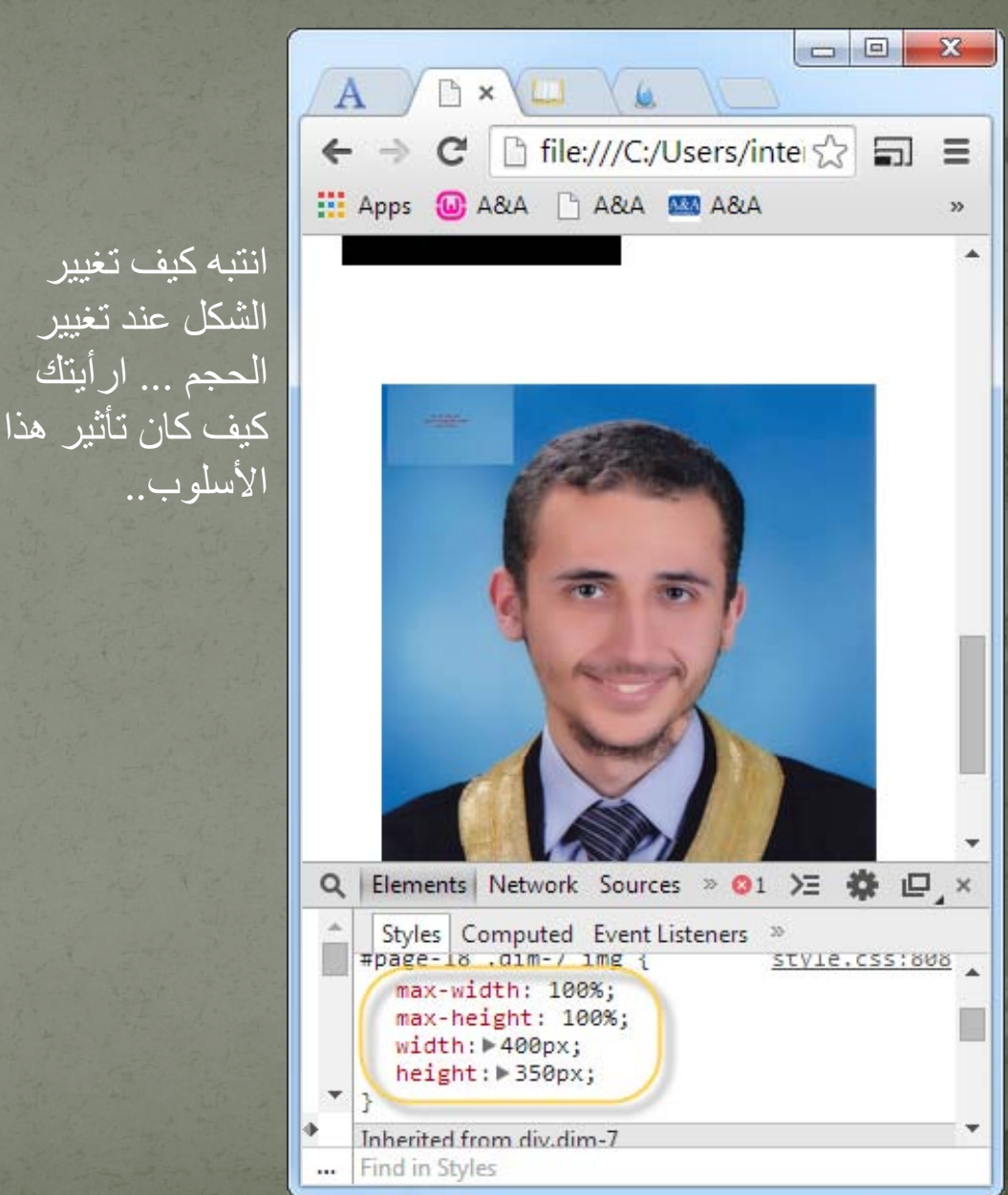

↑ file:///C:/Users/inter☆ 司 三 **EX Apps** (W) A&A <sup>1</sup> A&A **EX A&A**  $35<sub>1</sub>$  $\overline{4}$ Elements Network Sources > 01 > ● 卷 口 ×  $\alpha$ Styles Computed Event Listeners » #page is . dim / img { style.css:808 **Max width: 100%;** max height: 100%;

width: +400px;

Inherited from div.dim-7

Find in Styles

height: > 350px;

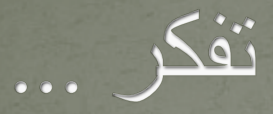

**إذا كنا قد حرمنا من الجهاد في فلسطين بسبب الحدود .. .. وفرض القيود .. وسجن الأسود بالأصفاد والأغلال .. .. فلا يعني هذا أننا تركنا الجهاد .. ولا نسينا البلاد ... ... فإرجاع فلسطين جزء من ديننا .. يجري في عروقنا ... .. ويسري في كياننا ... ولا ذكرنا الله إن لم نذكر فلسطين ... .** ღ**د .عبدالله عزام رحمه الله** ღ

أنيس حكمت أبوحميد com.gmail@aneeshikmat

## **CSS Display and Visibility** الآن سنبدأ بأمر رائع جدا..ويحل لنا الكثير من المشاكل وهو ال ... visibility وال Display

أولا: سأبدأ حديثي هنا عن ال visibility , ال visibility هي احدى عناصر ال css التي تسمح بإخفاء أو اظهار العنصر ال html ...

الصيغة العامة: visibility: visible (or) hidden;

بكل بساطة هذا هو ال visible... لكن أريدك أن تنتبه بموضوع مهم جدا وهو أن ال visibility عندما تخفي عنصر من خلالها, فهي تحتفظ بموقعها والمسافة تمثلها ... وهذا الفرق بينها وبين ال none :display ..

### **CSS Display and Visibility**

لاحظ الصور التالية:

visibility is ( ) before here visibility is  $\left(\frac{\text{span } 87px \times 34px}{\text{vanive } y \times 6}$  fore here

لا يظهر المحتوى على الشاشة ولكن بقي موقعه وحجمه (مقدار المسافات التي يستغلها موجودا ^\_^ )

الآن --\_\_-- قم بكتابة كود يقوم بانشاء صفحة تحتوي على معلومات مثل الموجودة بالأعلى ^\_^ وأريد بها كلمة مخفية داخل الأقواس مكتوب بها hidden ^ ^ , طبعا هذه الخاصية البسيطة الكثير يجهلها, مع أنه لها دور رائع ومنقذ أحيانا من مشاكل برمجية ...وخصوصا عند تعاملك مع موقع عنصر معين سيتم تحديده عن طريق ال script وهو مخفي ^\_^...(لكن الآن يكفيك معرفة ال visibility^\_^ (

**CSS Display and Visibility** ثانيا: ال Display\_\* ,- هذه الخاصية تقوم على اظهار أو اخفاء عنصر معين, أو تحدد طريقة عرضه !!

ستقول بكل تأكيد .. اظهار أو اخفاء العنصر ..تمام ..لكن تحديد طريقة العرض !! فأقول لك نعم, تحديد طريقة العرض ^\_^, هل تذكر ال inline وال block ؟.. يمكنك الآن تحديدها عن طريق ال css ...

الصيغة العامة:

display: none (or) block (or) inline (or) inline-block (or) list-item;

ملاحظة: هناك قيم أخرى لكني لم أذكرها وأهم القيم التي يمكن استخدامها ... none, block, inline, inline-block هي

#### **CSS Display and Visibility**

شرح القيم:

1) ;none :display :تقوم هذه الخاصية على اخفاء العنصر من الصفحة وكأنه غير موجود أصلا, فلا يحتفظ بمسافات تمثل حيز وجوده مثل ال Visibility ..\*\_^... لاحظ الصورة

> ) before here visibility is ( none display is  $()$  before here

2) ;inline :display: هنا يصبح العنصر inline مثل ال span ...مثلا لو أعطينا div هذه الخاصية سيصبح كأنه span.. ^\_^

#### **CSS Display and Visibility** 3) ;block :display: تقوم هذه الخاصية على تحويل ال inline الى ال block .. فمثلا لو أعطينا هذه الخاصية الى <span <سيصبح وكأنه يتعامل مع div ...

الفكرة هنا من النقطة 2 و 3 هو امكانية عرض العنصر بشكل آخر ..وهذا أمر رائع ..

4) ;item-list :display: تقوم هذه الخاصية على معاملة العنصر وكأنه <li <....مثلdisplay is ( · list-item ) before here

#### **CSS Display and Visibility**

5)block-inline :display : هذه الخاصية مهمة جدا جدا .. وهي خاصية تجعل من عنصر ال html مزيج بين ال inline وال block ..بحيث تكون معاملة العنصر نفسه على أنه inline ويعامل المحتوى على أنه block ..

الآن سأوضح نقطة مهمة تخص التنسيق لكل من ال block-inline وال block وال inline ...)هذا ما قصدته في دورة ال html من ملاحظات تخص التنسيق)

#### ال inline

- 1) يأخذ ال margin وال padding من اليمين واليسار, ولا يأخذه من الأعلى وأسفل
	- 2) لا يمكنك تحديد العرض والارتفاع لل inline
		- 3) يسمح للعناصر بأن تأتي على يمينه ويساره

# **CSS Display and Visibility**

أما ال block

1) يدعم ال margin وال padding بكل الاتجاهات 2) يدعم ال width وال height 3) بترك سطر قبله وبعده

#### أما ال block-inline

1) يمكن أن يأتي عناصر بجانبه.. 2) يدعم ال padding وال margin بجميع الاتجاهات 3) يدعم ال width وال height

# **CSS Display and Visibility**

والآن بعد فهمنا للموضوع السابق ..شاهد هذه الصورة لتلاحظ الفروق

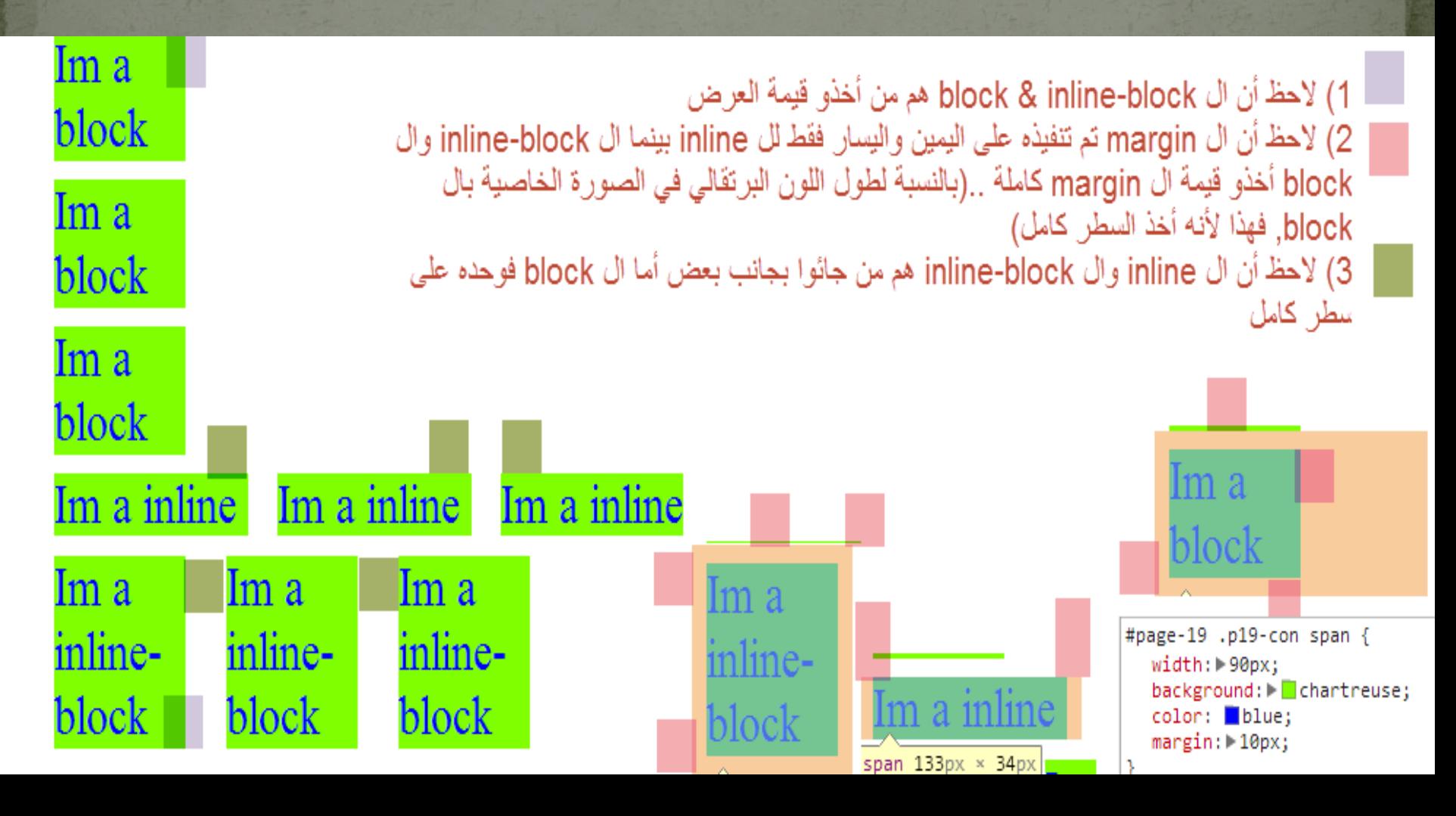

# aneeshikmat@gmail.com أنيس حكمت أبوحميد cSS Display and Visibility والآن ..نكون انتهينا بحمد الله تعالى من موضوع ال displays..

طبعا يوجد هناك قيم أخرى يمكن استخدامها داخل ال display مثل ال cell-table ,flex ,table ..الخ ..يمكنك القرائة عنهم من خلال بحثك ^\_^ css display عن

والآن لنشاهد المثال معا:

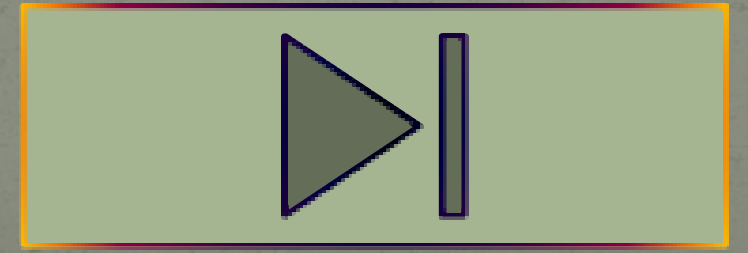

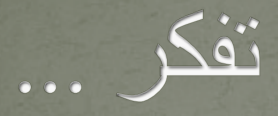

**سبحان الله وبحمده سبحان الله العظيم**

#### **لا اله الا انت سبحانك اني كنت من الظالمين**

**حان الله والحمد ہلل ولا اله الا الله والله أكبر**

#### **CSS Positioning**

هذه الخاصية من الخصائص الرائعة, وقبل أن أتكلم عن هذه الخاصية, أريدك أن تتأكد أن الأشكال والحركات التي تراها بأي موقع, ما هي الا خداع بصري بالواقع, وأقصد بخداع بصري ..أن الحقيقة قد يختلف عن ما تشاهده فعلا .. وأبسط مثال انك تستخدم صورة بها شفافية وتطع فوقها محتوى, وفوق هذه الصورة زينة, أو أن تقوم بروضع عنصر بجانب عنصر آخر فقط لتعطي ظل للعنصور الأول ..الخ, والذي دفعني الى قول ذلك, هو خاصية position ..هذه الخاصية تمكنك من التحكم بموقع عنصر معين داخل صفحة الويب, بالإضافة الى ذلك, التحكم بالموقع له أكثر من اسلوب أو طريقة ويمكن استخدام 4 قيم رئيسية مع هذه method ..وهي static و Fixed و Relative و Absolute والآن لنذهب معا بإذن الله تعالى لهذا الموضوع الرائع ^\_^

#### **CSS Positioning**

- 1) static :position: هذه الخاصية هي الحالة الافتراضية لل position بحيث يكون موقع العنصر ثابت بالصفحة, حسب اتجاه الصفحة, و هو الشكل الطبيعي الذي نراه.
- 2) Fixed: بهذه القيمة نستطيع أن نبقى العنصر ثابت في جزء من الشاشة, وحتى ان تم عمل scrolling ...فإنه يسر معه .. هذه الخاصية يمكن أن تستخدم خصائص من ال css أخرى, وهي ,left ... right, top, bottom

شاهد هذا المثال:
# **CSS Positioning**

لاحظ كيف استخدمت ال ,ltop, bottom, left right .. هذه الخصائص تعمل مع ال fixed .. أيضا لاحظ أنه لا يمكن استخدام topو bottom معا ولا left و right معا ..واذا قمت باستخدام ال left وال right معا ..سيقوم بتنفيذ أخر قيمة منهم ..

شاهد هذا المثال:

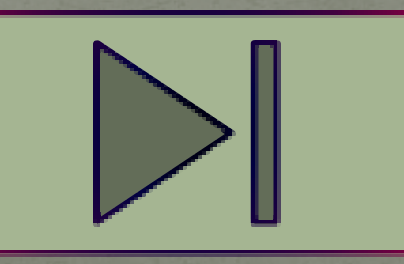

Weddiv{ خصائص لگل position: fixed; ال div الی رح نکون Fixed font-size: 20px;

```
]#page-20 .fixeddiv-1 {
    left: 250px;
```
color: red:

```
} page-20 .fixeddiv-2=
    right: 150px;
```

```
]#page-20 .fixeddiv-3 {
    top: 150px;
```

```
Hpage-20 .fixeddiv-4 {
    bottom: 150px;
```

```
]#page-20 .fixeddiv-5 {
    bottom: 50\;
    left: 25%;
```
# **CSS Positioning**

3) Relative: في هذه الخاصية, فإنك تقوم بتحديد نقطة ستعتبر مرجعية لخصائص أخرى, بينما هو فعليا يبقى بنفس الموقع الى تسير به الصفحة ..وبذات الوقت يمكنك التحكم بموقعه عن طريق left, right, top, الخصائص bottom ... النقطة التي تم حفظها , تجعل من هذا العنصر ومحتواه كأنه wrapper ولهذا فهي تستخدم عندما نريد استخدام ال absolute

والآن لنشاهد المثال معا :

```
لن يتم تنفيذها لأن 
 ال div الخاص 
به لا يحتوي على 
         الكلاس 
 .relativeDiv
```

```
E#page-21 .relativeDiv{
     position: relative;
     color: red:
     font-size: 20px;
```

```
H#page-21 .relativeDiv-1 {
     left: 250px; /*Will be not executed*/
```

```
H#page-21 .relativeDiv-2 {
     left: 250px;
```

```
H#page-21 .relativeDiv-3 {
     right: 150px;
```

```
H#page-21 .relativeDiv-4 {
     top: 150px;
```
E#page-21 .relativeDiv-5 { bottom:  $-150px;$ 

### **CSS Positioning**

4) والآن لنتحدث عن ال absolute هذه القيمة تقوم على جعل موقع العنصر بنائا على أول parent له ذو خاصية غير ال static وأخص بالذكر هنا ال relative ..فكما قلنا أن ال relative وظيفتها تكمن في وضع نقطة وتجعل من العنصر كأنه wrapper أو container فإنه ال absolute تبقى مرتبطة بهذا العنصر وتعتبر الاحداثات 0 0 لل parent هي ال top الخاص بال absolute .. واذا لم يكن هناك parent له position فيكون ال html هو ال block الخاص به ..

طبعا تسلسل ال parent من الأول واحد واحد فإن لم يجد يكون ال html هو ال relative الخاص بالعنصر ..فلا يقفز مباشرة ^\_\*

وليتضح هذا الكلام علينا أن نرى مثالا ^\_^

# **CSS Positioning**

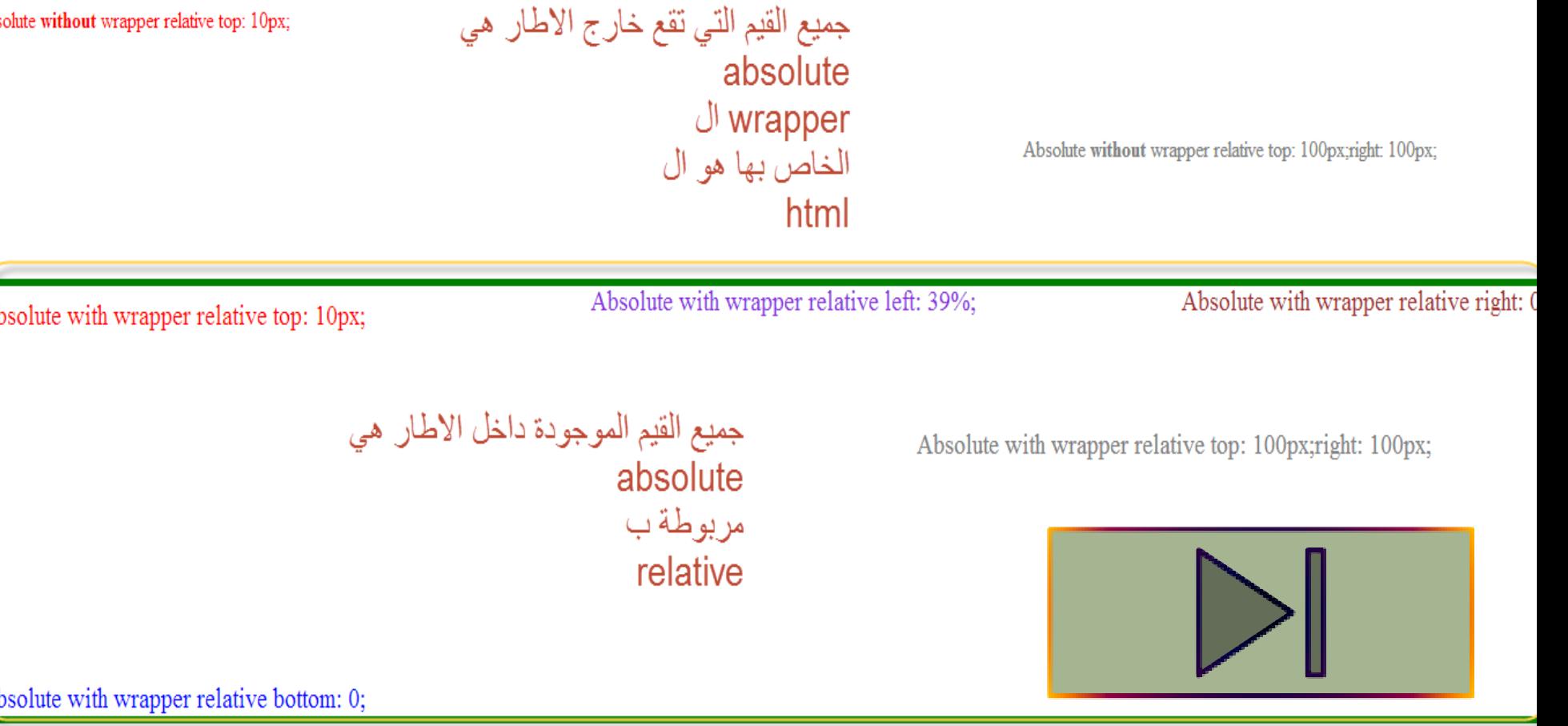

Absolute without wrapper relative left: 39%;

Absolute without wrapper relative right:

# **CSS opacity**

تتحكم بمقدار شفاشية العنصر, وهي خاصية Opacity هذه الخاصية الرائعة, من خصائص ال 3css ..) طبعا ذكرتها هنا لأني سأستخدمها في المثال القادم بإذن الله تعالى)

هذه الخاصية قيمها تبدأ من 0.0 وتنتهي ب 1.0 والصيغة العامة الخاصية بها هي ;0.5 :Opacity .. عندما تساوي قيمة ال opacity صفر فهذا يعني أنها غير ظاهرة ...وعند ال 1 فهذا يعني أنا ظاهرة بدون شفافية ^\_^

شاهد هذا المثال: (قيمة الopacity هي 0.7 )

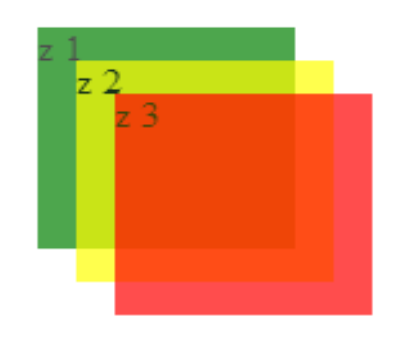

### CSS z-index

بعد حديثنا عن ال position .., فعليك أن تعلم أن هناك خصائص مهمة يمكن أن تشكل فارقا أثناء عملك على المشروع..

ومنها هي ال index-z ... اذا لاحظت أننا اذا قمنا باستخدام أكثر من position للمشروع مثل absolute أو fixed مثلا وجاء ال العنصر الأول فوق الثاني .. فماذا سيحدث؟ ...

سيحددث هناك اشتباك مسلح ... قصدي تداخل بين الحروف مزعج أو سوف تخفي العنصر اذا كان ذا أولوية أعلى العنصر الثاني..الخ :P

ولحل هذه المشكلة ..يجب علينا أن نضع index-z .. يقوم ال index-z على صنع أولوية أعلى للعرض من الآخر والصيغة العامة له هي

z-index: number; /\*Like this z-index: 5; \*/

### CSS z-index

### لاحظ هذا المثال: أنيس حكمت أبوحميد aneeshikmat@gmail.com

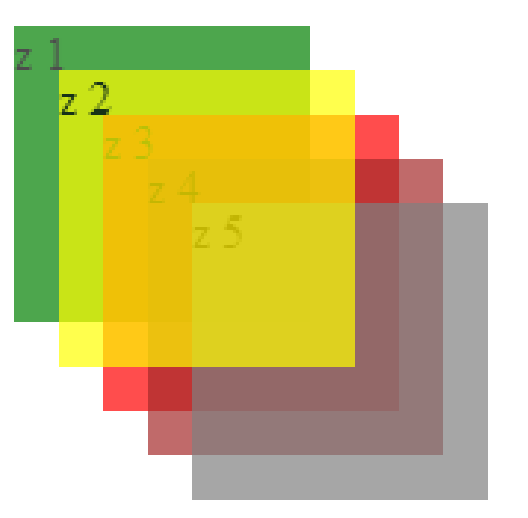

قمت بإعطاء أولوية أعلى ل z2 رأعطيته القيمة ;z-index: 22

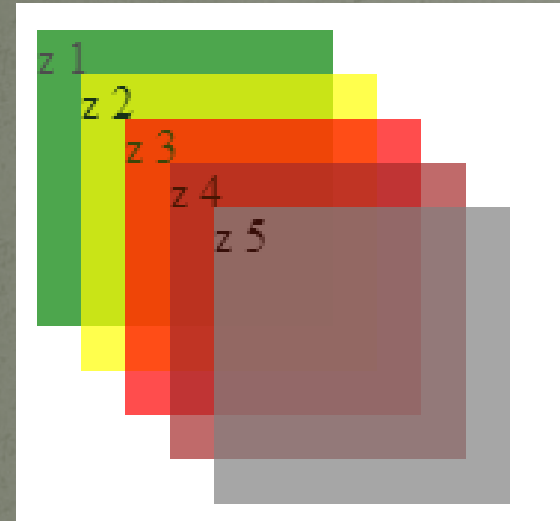

مرتبات من الأقل<br>للأعلى ...

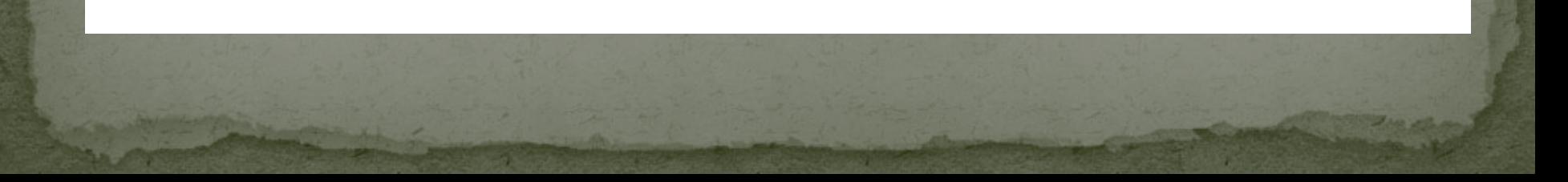

### CSS z-index

في المثال السابق..

 $\overline{\mathsf{ance}}$ shikmat@gmail.com

هل تستطيع كتابة شيفرة برمجة تعطيك مخرجات مثل الصورة السابقة ..؟ هي سهلة وتعتمد جميعها على أفكار بسيطة أخذناها معا ... اذا استطعت أن تكتب شيفرة برمجية للصورة السابقة.. فلا داعي لتكمل الدورة لأنك حووووووت ^\_^ P..: وانت قدها ...حاول وشوف مدى اقترابك من الشكل أو ما هي الأفكار لمثل الصورة السابقة ^\_^

مساعدة للحل: يمكن أن تحتاج الى استخدام أحد أنواع ال position وتحتاج divs بعدد الألوان, وتستخدم color-background و ال opacity بالإضافة الى ال top ,left $\vert$   $>$ 

### **CSS FLOAT**

ال float ..هذه الخاصية من أهم الخصائص التي تستخدم بال css, تستخدم هذه الخاصية للتحكم بال layout أو بالعناصر الموجودة داخل ال layout .. ويقوم مبدئها على دفع العنصر إما يمينا ;right:float أو يسارا ;left:float ...

الصيغة العامة:

float: left (or) right (or) none;

ملاحظات قبل البدء: 1) لا يوجد float للأعلى والأسفل, وإنما فقط لليمين أو اليسار. 2) العنصر الذي يكون floated) اي استخدم ال float (يذهب الى أقصى اليمين أو الى أقصى اليسار ...

### **CSS FLOAT**

3) العناصر الي بتكون حول العنصر الي استخدم ال float يتكون على شكل توزيعه محيطة بهذا العنصر(أقصد بذلك أن العنصر ال float سيكون حوله من جميع الاتجاهات العناصر الأخرى – سيتضح الكلام مع المثال بإذن الله) 4) العنصر الي بكون **قبل** ال float ما بتأثر بعملية ال float للعنصر الي أنا موجود فيه ...

والآن لتوضيح ما قيل بشكل سريع ..انظر الصورة التالية:

\*) استخدام ال floating أمر مهم جدا لتوافق صفحاتك مع الشاشات المختلفة, ومريح جدا لك في التعامل والاستغناء عن ال position أو استخدام ال margin أو padding بأرقام كبيرة ... لذلك أي مشكلة بالتنسيق يمكن حلها باستخدام ال float ..فلا تتردد باستخدامه ..استخدمه بذكاء ..

## **CSS FLOAT**

### **Without float**

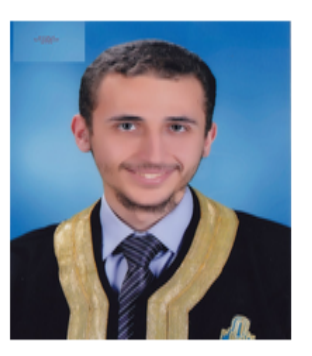

\*) هنا لم أقم باستخدام ال f|0at ... لاحظ كيف الشكل.. ترتيب عادي .. لكن ماذا لو أردت أن أجعل الصورة بأقصى يمين الشاشة ؟ انظر الى أسف ^ ^ الآن

Anees Hikmat Anees Abu-hmaid Anees Hikmat Anees Abu-hmaid Anees Hikmat Anees Abu-hmaid Anees Abu-hmaid Anees Hikmat Anees Abu-hmaid Anees Hikmat Anees Abu-hmaid Anees Abu-hmaid Anees Abu-hmaid Anees Abu-hmaid Anees Hikmat Anees Abu-hmaid Anees Hikmat Anees Abu-hmaid Anees Hikmat Anees Abu-hmaid Anees Hikmat Anees Hikmat Anees Abu-hmaid Anees Hikmat Anees Abu-hmaid Anees Hikmat Anees Hikmat Anees Hikmat Anees Hikmat Anees Abu-hmaid Anees Hik Anees Hikmat Anees Abu-hmaid

### **Image floating right**

Anees Hikmat Anees Abu-hmaid Anees Hikmat Anees Abu-hmaid Anees Hikmat Anees Abu-hmaid Anees Hikmat Anees Abu-hmaid Anees Hikmat Anees Abu-hmaid Anees Hikmat Anees Abu-hmaid Anees Hikmat Anees Abu-hmaid Anees Hikmat Anees Abu-hmaid Anees Hikmat Anees Abu-hmaid Anees Hikmat Anees Abu-hmaid Anees Abu-hmaid Anees Hikmat Anees Abu-hmaid Anees Hikmat Anees Abu-hmaid Anees Hikmat Anees Abu-hmaid Anees Hikmat Anees Abu-hmaid Anees Hikmat Anees Abu-hmaid

لاحظ كيف أصبح شكل الصفحة

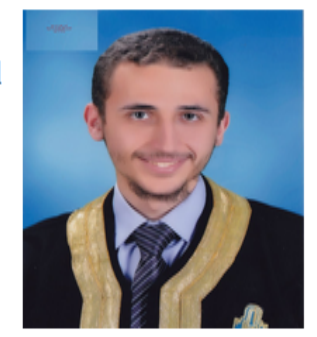

 $\triangleright$ 

### **CSS FLOAT**

إن الفكرة البرمجية التي تراها في الصورة السايقة كثير جدا استخدامها, وخصوصا في ال blocks التي تظهر أخبار أو أحداث أو نشرات وبجانبها صور.. فعادة الصور تكون ذات قيمة right :float أو left :float .. بالإضافة الى ذلك.. هل لاحظت أن النص الموجود قبل الصورة لم يحدث تداخل بينه وبين الصورة.

حقيقة لما يتعلق بهذا الموضوع فهو يصحب شرح الكثير من الأفكار عن طريق الكتابة, لذلك يكون الشرح في معظم الكتب والمواقع على شكل معلومات تسرد حول الموضوع, لكن لن نكتفي نحن بذلك .. فما وقعت به سابقا ... وتعلمته ..أحب أن نتشارك به .. أريدك أن تشاهد الفيديو التالي:

 $\mid$ aneeshikmat $@$ gmail.com أنيس حكمت أبوحميد

### **CSS FLOAT**

كما لاحظت, فإنني في الفيديو السابق تطرق الى العديد من المواضيع .. وأردت أن أريك كيفية التحكم بالعناصر وترابطها معا أثناء العمل, وتذكر أن التنسيق أمر مركب .. يمكن أن نقوم باستخدام خصائص نظنها متشابه لكن أثرها مختلف مثل ال padding وال margin ... العبها صح ^\_^

آخر أمر سأتكلم عنه بإذن الله تعالى حول موضوع ال floating هو ال clear لأنها مهمة حقيقة ...لقد لاحظت بالفيديو السابق كيف كان دور ال clear في منع التداخل أو أن يصير المحتوى الذي بالأسف حول المحتوى الذي يحتوي عنصر ال float .. وال clear هذه لها 3 قيم رئيسية وهي both ,right ,left ..والقيمة الافتراضية هي none ..ويمكنك استخدامها طبعا للسماح بال floating) وإن لم تستخدمها فستكون هي الافتراضية, ونقوم بكتابتها عندما نريد عمل override لاستخدام سابق..يعني اذا استخدمت ال ;both:clear وبدي بمرحلة معينة الغي ..بعمل :clear ..none

### **CSS FLOAT**

:left: بمنع العنصر انو يتعامل مع ال float للعناصر التي على يساره Right: بمنع العنصر انو يتعامل مع ال float للعناصر التي على يمينه Both: يمنع العنصر من التعامل مع ال float من اليمين واليسار لهذا العنصر

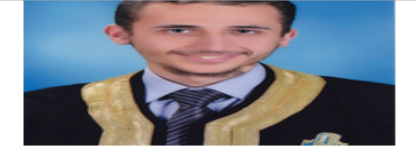

Anees Hikmat Anees Abu-hmaid Anees Hikmat Anees Abu-hmaid Anees Hikmat Anees Abuhmaid

باستخدام ال floating & clear

هل ر أيتك ماذا يمكنك أن تفعل اذا أتقنت أو فهمت دور ووظيفة كل خاصية ...

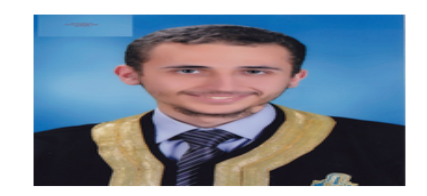

Anees Hikmat Anees Abu-hmaid Anees Hikmat Anees Abu-hmaid Anees Hikmat Anees Abuhmaid

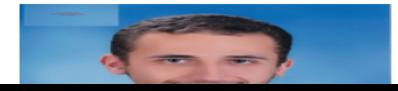

**CSS FLOAT** 

والآن ... بعد هذا الكلام

**بعد الانتهاء من حل السؤال شاهد المثال من هنا:**

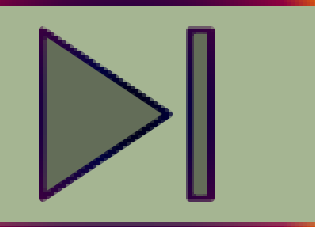

أريدك أن تقوم بانشاء block يحتوي على 8 صور كل 4 صور منهم على سطر (أي كل 4 صور بجانب بعضهم البعض)... لاحظ الصورة ^\_^

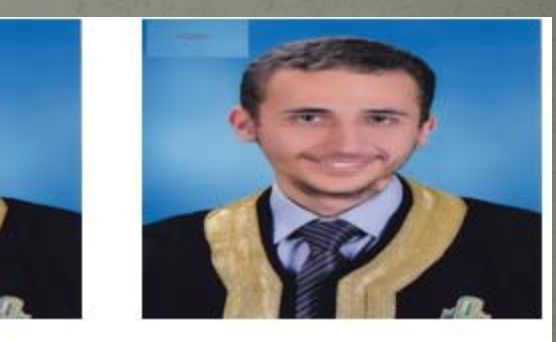

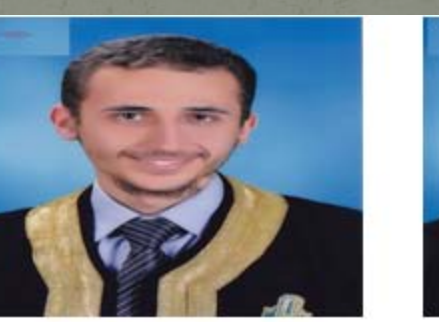

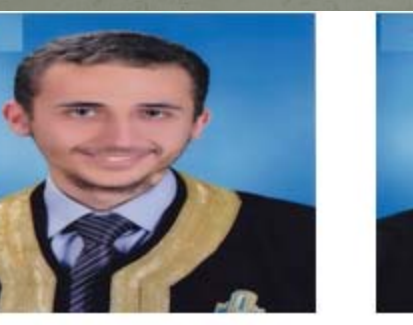

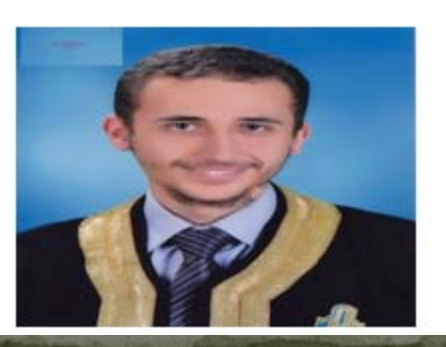

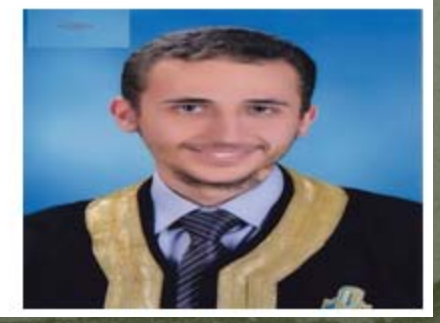

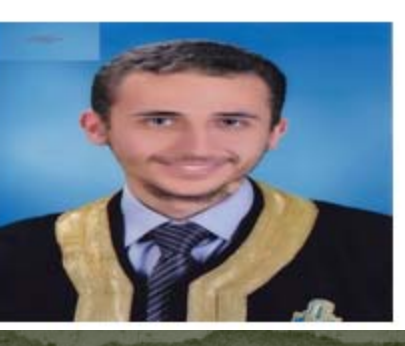

### **CSS** reset

من الأمور التي نهتم لفعلها قبل البدء بالتصميم, هو عمل تصفير لبعض الخصائص الافتراضية ..ومن أشهر وأهم تصفير يمكن أن نستخدمه قبل البدء بتصميم ملف ال css وأول سطر يوجد به هو لل margin وال padding ...

اذا لاحظت, فقد استخدمت الصيغة التالية:

هنا قلت له اجعل ال margin وال padding يساويان صفر... والثانية قلت له اجعل العناصر جميعها تساوي صفر لل margin وال padding  $\overline{C}$ لو قمت بتجربة حذف هذا التصفير... انظر النتائج ^\_^ الفحص عن طريق ال المتصفح ...\*\_^ ..شفناها كثير

html, body{  $margin: 0,$  $padding: 0;$ 

 $($ or $)$  $*<sub>f</sub>$ margin:  $0$ ;  $padding: 0;$  aneeshikmat@gmail.com أنيس حكمت أبوحميد

### **CSS** reset

طبعا بالنسبة للتصفير هناك خصائص كثيرة يمكن تغييرها أو تصفيرها .. لكن أنا هنا تطرقت للموضوع ولأشرح أهم خاصية من وجهت نظري يجب أن نصفرها .. وعادة ما أستخدم ال الخيار الثاني ( \* ) تصفير لكل العناصر ..

من الأمور التي يمكن تصفيرها ال height-line..ال border تغيرو ..تستخدم collapse-border ..الخ

والآن ... لنعد ونكمل ما بدئناه ^\_^

### **CSS** reset

طبعا بالنسبة للتصفير هناك خصائص كثيرة يمكن تغييرها أو تصفيرها .. لكن أنا هنا تطرقت للموضوع ولأشرح أهم خاصية من وجهت نظري يجب أن نصفرها .. وعادة ما أستخدم ال الخيار الثاني ( \* ) تصفير لكل العناصر ..

من الأمور التي يمكن تصفيرها ال height-line..ال border تغيرو ..تستخدم collapse-border ..الخ

والآن ... لنعد ونكمل ما بدئناه ^\_^

\*\* اعمل بحث باستخدام جوجل على reset CSS^\_^

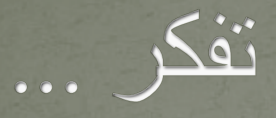

# قد لا يكون للمال معنى مفيد لدي بعد تجاوز نقطة معينة من النجاح. - بيل غيتس (مؤسس شركة مايكروسوفت وأغنى رجل في أمريكا)

### **CSS SELECTORS**

هذا الموضوع من أهم المواضيع للتعامل مع العناصر المختلفة والموجودة داخل صفحة ال html .. أيضا وسيلة رائعة لتحديد خصائص معينة أو تصميمات معينة لعناصر محددة أو لجزء محدد من أحد العناصر مثل ال hover على الرابط ..الخ

أريدك أن تعلم هنا ..أنني لن أقوم بشرح كل ال Selectors بكل تأكيد ^\_^.. لكني سأقوم بشرح أهم ال selectors من وجهة نظري ... والآن لنمضي على بركة الله .. ولنبدأ بتعلم ال selector ..

أهم مرجع لل selectors .. والذي ستقوم مستقبلا بإذن الله تعالى بمتابعة الموضوع من خلاله هو

هذا الموقع مهم لأي أمر تحتاجه بال web ..وهذا الرابط الذي يختص بأمور ال selectors

### **CSS SELECTORS**

أولا: matching Pattern: هذه تعني مجموعة من القواعد التي وضعت للتحديد عناصر معينة, بخصائص مميزة .. هذه العناصر تمثل عادة شجرة (أي لها أب, ويتبع له أبناء)...

من ال selectors لهذا النوع: 1) \*: هل تذكر عندما تكلمنا عن ال reset .. نعم .. ال \* تعني قم بمسك جميع العناصر ...

 $\exists$ #page-25 \*{ /\*Select all elements was set in page 25\*/ color: red; هنا سيتم تحديد جميع العناصر التي تقع داخل الصفحة 25 font-size: 30px; اډ با

/\*select all elements was set in page 25 in next-star-too [/\*select all elements was set in page 25 in next-star-too [/<br>هنا سيتم تحديد جميع العناصر التي تقع داخل (frankground-color: black;  $padding: 10px;$ next-star-too. داخل الصفحة 25 ^\_^

aneeshikmat@gmail.com أنيس حكمت أبوحميد

## **CSS SELECTORS**

اذا أردت مشاهدة النتائج ستظهر بالشكل التالي:

### This Get Style From global Style  $\wedge \wedge \wedge \wedge$  anees This Get Style From global Style & local Style anees

<div id="page-25">

```
<div>This Get Style From global Style <span>^ ^ ^ ^</span> <br/> <br/> <br/>>>></b></div>
```
<div class="next-star-too">This Get Style From global Style <span>& local Style</span> <b>anges</b></div</span>>>>>  $\langle$ div $\rangle$ 

لقد ظهرت النتائج بهذا الشكل لأننا قمنا بتحديد اللون وحجم الخط لكل العناصر داخل الصفة 25 .. أما الثانية فقلنا داخل الكلاس too-star-next فقلنا بداخلها فظهرت الخلفية السوداء .. والآن أنت قدد تتسائل ؟! لماذا الخلفية السوداء ظهرت فقط ل anees style local &؟!.. والسبب أنهم جائوا داخل ال div مباشرة ..وليس داخل عنصر ما مثل span.. لا تنسى أن تستخدم المتصفح لرؤية النتائج وفحص الصفحة

### **CSS SELECTORS**

2) E: وهذا يرمز الى أي عنصر من عناصر ال html .. مثل ال p أو a ..الخ من العناصر التي استخدمانها ... وهذه الطريقة استخدمناها بكثرة أثناء  $\wedge$   $\wedge$  لنامد

3) F E: وهما رمزان يرمزان لأي عنصر من عناصر ال html بشكل ممتالي, مثل a div أو span div أو a p span ..الخ ... وهذه الصيغة أيضا قمنا باستخدامها بكثرة ^\_^ وقلنا أنها تعني مثلا ل span div ..أنه أعطي هذا التنسيق لجميع ال span التي تقم داخل ال div^\_^

4) F > E: قم بتحديد جميع العناصر الأبناء (F (والتي تأتي مباشرة داخل ال E لتعطيها خصائص معينة ... لاحظ المثال في الشريحة التالية:

aneeshikmat@gmail.com

### **CSS SELECTORS**

### ∃**#**page−26 { direction: rtl; margin:  $0$  50 $px;$  $\exists$ #page-26 div > p{ background-color: black;  $padding: 10px;$  $margin: 50px;$ color: white: font-size: 30px;

<div id="page-26"> <div> <p>بللمائية فقرقسمهاشرقسداخليسللم<p> \*<p>بالعقلة فقدة 2. 2 مساشرة العامل <p> لـ<b><p>بالمسافرة المسلكة على المستقرة المستقرة المستقرة المسافرة المستقرة المستقرة  $\langle$ /div>

<p>المسلمة القديقية المسلمة</p><br><p>المسلمة المسلمة المسلمة  $\langle$ div $\rangle$ 

هل لاحظت النتائح .. هل لاحظت الفقرات التي تم تنفيذها والتي لم يتم تنفيذها ؟ ... هذه هي فكرة ال < ^\_^

### فقر ة مباشر ة داخل ال div

### فقرة 2 مباشرة داخل ال div

هذه فَقَرة [[لكنها لم تقع مباشرة بعد ال $\mathbf j$ 

فقرة خارج ال div

فقرة خارج ال div

أنيس حكمت أبوحميد aneeshikmat@gmail.com.

### **CSS SELECTORS**

5) child-first:E: هذه ال selector مهم جدا ..بريحك كثير ^\_^.. يستخدم لتحديد أول عنصر E يأتي داخل ال parent^\_^ .. شاهد المثال التالي:

 $Hpage-27 p$  { color: red;

े ।

#page-27 p:first-child{ background-color: black;  $padding: 10px;$ margin:  $50px 25px;$ color: white; font-size: 30px;

<div id="page-27">  $p > P$  ONE (p:first-child)  $\langle p \rangle$ <p>P TOW</p> <p>P THREE</p> <p>P FOUR</p>  $\langle$ /div> النتائج P ONE (p:first-child)

P TOW

**P THREE** 

**PFOUR** 

### **CSS SELECTORS**

6) child-last:E: هذه عكس ال child-first وتستخدم لآخر عنصر E يكون موجود داخل ال parent^\_^

ملاحظة: جميع ما تم ذكره أو سيتم ذكره يمكن استخدامه معا لإخراج صيغة معينة أو للوصول الى عنصر معين ..مثلا يمكنني استخدام التالي: child-first:p \* Div^\_^ .. هذه تعني قم باعطاء التنسيق لأول فقرة موجودة بأي عنصر داخل div ...

7)ClassName.E: تستخدم هذه الصيغة لإعطاء التنسيق أي عنصر html يحتوي على الكلاس ..مثل aneesClass.div ..هذا يعني أعطي التنسيق لأي div يحتوي ال class الذي يسمى aneesClass ..شاهد المثال:

aneeshikmat@gmail.com

## **CSS SELECTORS**

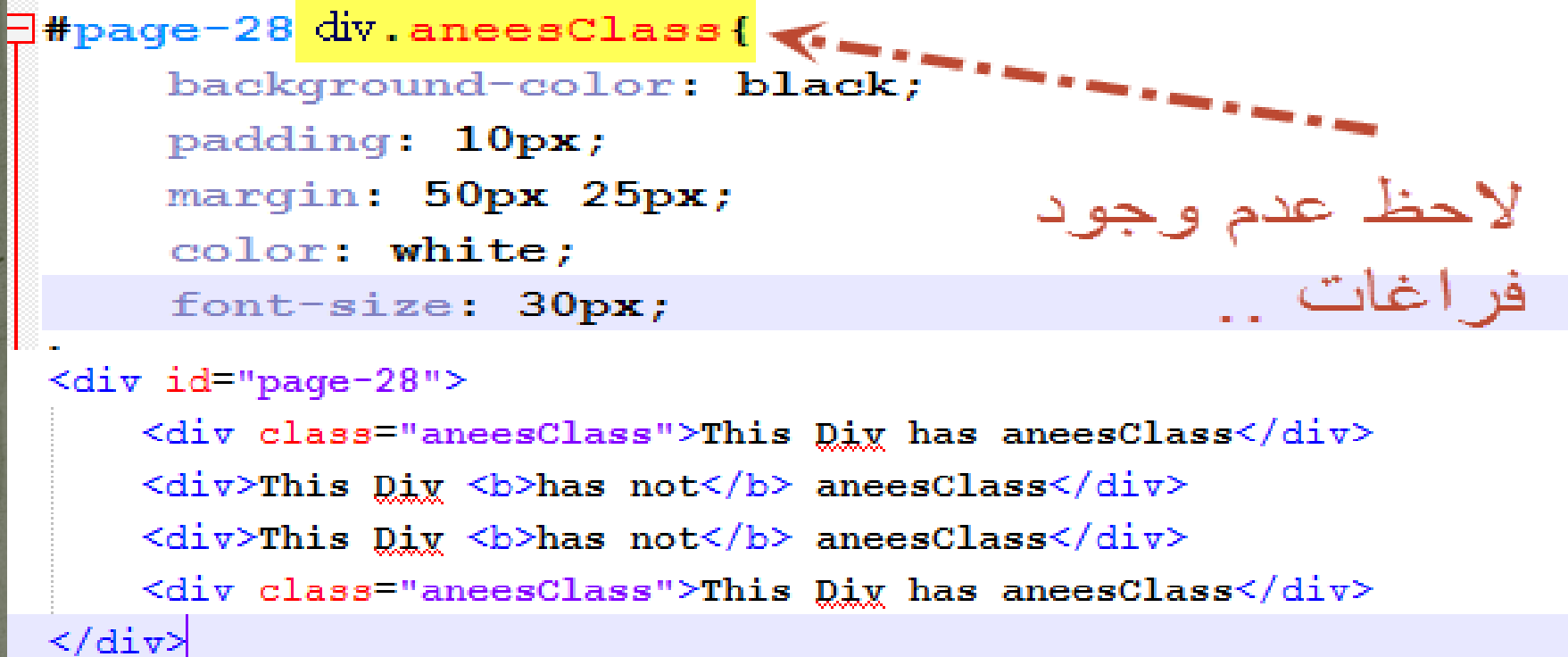

### This Div has aneesClass

This Div has not aneesClass This Div has not aneesClass

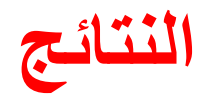

### This Div has aneesClass

### **CSS SELECTORS**

8) IdElemens#E: بنفس الأسلوب الذي حصل لل class ..يمكن أن يكون لل id ..ولكن بدلا من النقطة نستخدم ال # ^\_^..

### 9) F ~ E: وهذه تعني أعطي هذا التنسيق لجميع عناصر ال F والتي لا تقع  $\land$  داخل ال

 $\exists$ #page-29 not-in ~ p{ color: brown: background-color: green; font-size: 40px;  $padding: 20px;$ 

<div id="page-29"> <div class="not-in"><p>Im P in dix.not-in</p></d></ <p>Im P <b>NOt IN</b> div.not-in</p> <div class="not-in"><p>Im P in dix.not-in</p></d></ <p>Im P <br/> <br/>b>NOt IN</b> div.not-in</p> </div>

*Contact Library* 

Im P in div.not-in

Im P in div.not-in

aneeshikmat@gmail.com أنيس حكمت أبوحميد

### **CSS ATTRIBUTE SELECTORS**

بعد حديثنا عن موضوع ال Selector... وحديثنا عن أهم ال Selector التي يمكن استخدامها للخصائص .. فنحن الآن بصدد الحديث عن Selector خاصة بالسمات لهذه العنصر ..نعم .. كما قرأت \*\_\*

كيف ذلك ..لنرى معا ^\_^

1)[attribute [CSS : وهنا نقوم بوضع العنصر والسمة التي يجب أن يمتلكها حتى يأخذ تنسيق معين ^\_^ مثل [href[a ... شاهد المثال:

#page-30 a[href] { color: red; font-size: 25px; text-decoration: none; display: block;

1

 $\langle a \rangle$  href="#">Im have a href  $\land \land \langle a \rangle$ <a>No Herf was Found!!</a> <a href="#">Im have a href ^ ^</a> <a href="#">Im have a href ^ ^</a> aneeshikmat@gmail.com أنيس حكمت أبوحميد

### CSS ATTRIBUTE SELECTORS 2) [value=attribute [CSS: وهنا نقوم بوضع الخاصية ثم السمة ولكن مع القيمة مثل "#"=href ... شاهد هذا المثال:

### <div id="page-31">

- $\langle a \ href=\n'+\n'>\nIm \; have \; a \ href \; to \; \n# \langle a \rangle$
- <a href="javascript:void(0);">Im have a href to javascript</a>
- <a href="#">Im have a href to #</a>
- $\alpha$  href="http://www.google.com">Im have a href to google </a>  $\langle$  div $\rangle$

### انتيه أي " " " ) { <mark>⊐#page-31 a[href=</mark>"#"] color: red;

font-size: 25px; text-decoration: none;

display: block;

Im have a href to  $#$ Im have a href to javascript Im have a href to # Im have a href to google

aneeshikmat@gmail.com

## CSS ATTRIBUTE SELECTORS 3) [value~=attribute [CSS: هذا يعني جميع العناصر التي لديها سمة ..^\_^ title="anees تحتوي كلمة معينة ..مثلا "

شاهد المثال:

```
<div id="page-32">
    <a href="#" title="saed hikmat">My brother Saed</a> <br />> />
    <a href="#">No title</a>
    <a href="#" title="anees">Im Anees</a>
    <a href="#" title="anees hikmat">Im Anees Hikmat</a>
\langle/div>
```
P#page-32 a[title~="anees"]{  $color:red:red;$ font-size: 25px; text-decoration: none; display: block;

aneeshikmat@gmail.com

### CSS ATTRIBUTE SELECTORS

4) [value|=attribute [CSS: وهذه تعني جميع العناصر التي تحتوي أول كلمة من قيمة السمة قيمة ال value .. مثل "x-anees="class فأقوم بتحديد anees مكان ال value ...

شاهد المثال:

font-weight: bold; هنا قمت بعمل هذه الخاصية لأي فقرة تحتوي كلاس يبدأ ب color: blue; anees or saed text-align: center;

<div id="page-33"> <p class<sup>1</sup>"anees-class">This has a class with anees start</p> <p class="class-anges" his has a class with <p class="aneesclass"> is has a class without <p class = "saed-class">This has a class without  $\langle$ /div $\rangle$ 

### **CSS ATTRIBUTE SELECTORS**

5) [value ^ =attribute [CSS: وهذه تعني جميع العناصر التي تحتوي أول كلمة من قيمة السمة قيمة ال value , بنفس الفكرة السابقة, لكن لا يشترط أن تكون الكلمة لوحدها ..مثلا aneesclass لم يأخذها في المثال السابق.. لكن ان استخدمت هذه الطريقة ..فسيأخذها ^\_^

6)[value=\$attribute [CSS : وهذه نفس النقطة رقم 5 ولكن هنا يجب أن تنتهي آخر كلمة ب ال value ..

7) [value\*=attribute [CSS: وهذه تعني وين ما أجت القيمة وفي أي جزء من ال value ..نفذ التنسيق ^\_^

aneeshikmat@gmail.com

### CSS ATTRIBUTE SELECTORS

:^\_^ input form style ال وأخيرا) 8

هل تذكر ال form الذي تكلمنا عنه بال html.. بكل تأكيد ..يكننا أن نتحكم بالتنسيق الخاص به لكل الموقع ..ولكن السؤال كيف.. بكل بساطة باستخدام هذه الطريقة:

["TypeName="type[input هذه الطريقة اذا استخدمتها فستعطي تنسيق لجميع ال type input الموجودة بال html ..حسب الذي تحدده أنت .. شاهد هذا المثال:

]#page-34 input[type="Submit"]{ background-color: white; color: green; border: 5px dashed; cursor: pointer;

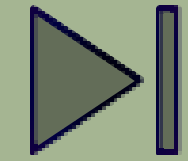

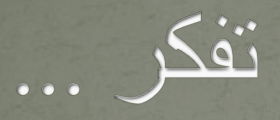

# اللهم علمنا ما ينفعنا وانفعنا بما علمتنا وزدنا علما ً يا ارحم الراحمين

aneeshikmat@gmail.com أنيس حكمت أبوحميد

## **CSS Cursor**

إن من الأمور التي يمكن أن تواجهنا أثناء التعامل مع صفحات الويب.. هو تغيير مؤشر الفأرة ..هذا المؤشر له عد أشكال تتخذ حسب المكان أو العنصر أو الحدث الذي يحدث وقتها .. والآن بال css يمكنك تغيير هذا الشكل, ولكن انتبه دائما أن يكون الشكل ذا علاقة بالموضوع, وغالبا ما نستخدم ال cursor pointer االصور الي بتكون كخلفية وفوقيها نص وبدنا اياها اتكون قالبة للضغط ...

لنشاهد مثالا على ذلك:

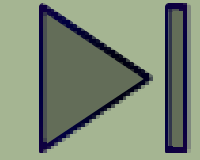
## CSS WROKSHOP

 $\overline{\phantom{a} }$ aneeshikmat@gmail.com

### **CSS**

الآن بعد حديثنا عن عن خصائص كثيرة بال css..وكيفية استخدامها ..والسمات المتعلقة بها, فإننا ننطلق الآن الى محاولة تطبيق بعض الأفكار الصغيرة حتى يكون ما تعلمناه وما ذكرناه فعلا قيد الاستخدام ...

أريدك أن تعرف أن هذه الأمثلة مفيدة جدا لك, لكن وكأسلوب لطرح الأفكار .سأقوم أولا بطباعة الناتج النهائي, وأنت عليك القيام بحلها ..ثم النظر الى الحل ...الهدف انك تستفيد \*\_^

والآن لنبدء على بركة الله ... في حديثنا عن أول مشروع بسيط سنقوم ببنائه Horizontal menu & Vertical menu وهو

#### **CSS Horizontal menu**

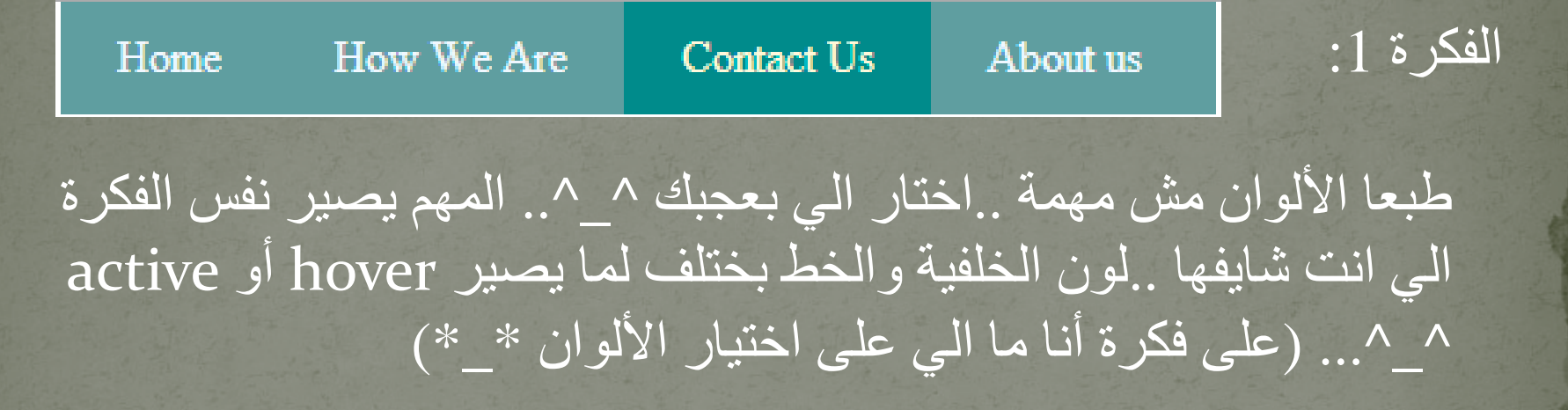

خطوات الحل وانشاء مثل هذه القائمة ستجدها بالصفحة التالية ^\_^

#### **CSS Horizontal menu**

#### الحل :1

\*) لكتابة شيفرة برمجية لحل مثل هذا النوع من القوائم فعليك أن تعلم أنه لا يوجد حل وحيد .. وإنما هناك أكثر من حل وأكثر من اسلوب ^\_^.. فاذا قمت بحله باسلوب آخر.. فلا بأس ..لكن تحقق أنه يعمل على كل المتصفحات ^\_ ^

لحل هذ السؤال لنتدرج خطوة بخطوة :

أولا: يلزمنا قائمة والقائمة تعلمنا أنه يمكننا انشائها عن طريق ال ul أو ol ..وهنا بما أنها غير مرتبة فسنستخدم ال ul ..

ثانيا: بما أنها قائمة ستأخذني لأكر من صفحة فيلزمني لذلك <a/><a< ثالثا: سنجتاج الى استخدام العديد من خصائص ال css مثل ال ,color ,float padding الى بالإضافة ... background-color, a:hover, a:active

## **CSS Horizontal menu**

#### الحل :1

```
<div class="hog-menu">
                                    HTML
    \langleul>
                                                                            ul
        <li><a href="page1" class="menu-item">Home</a></li>
        <li><a href="page2" class="menu-item">How We Are</a>></li>
                                                                            then li
        <li><a href="page3" class="menu-item">Contact Us</a></li>
        <li><a href="page4" class="menu-item">About us</a></li>
                                                                            then a
    \langle \text{ul}\rangle\langle/div>
```
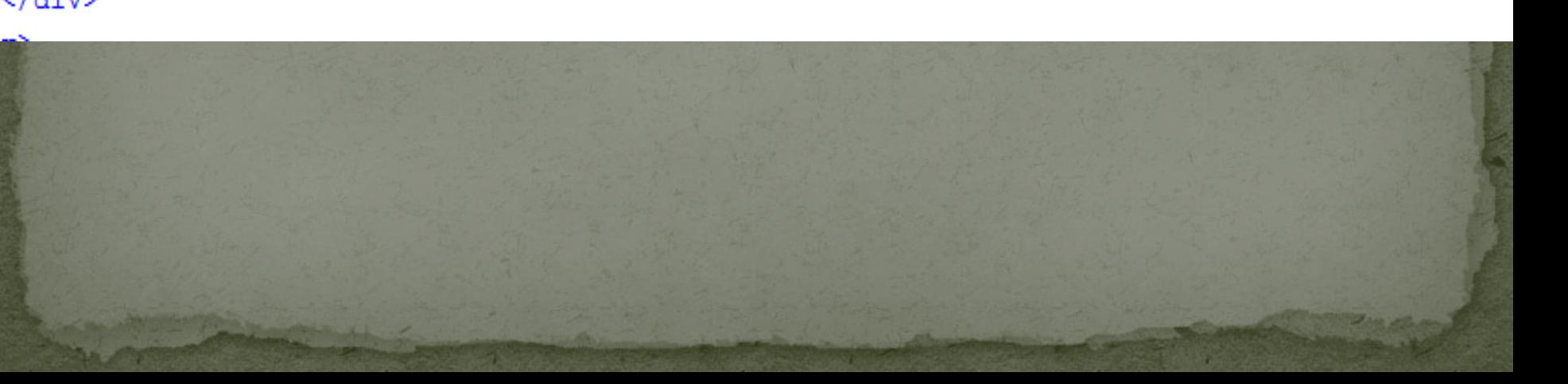

أنيس حكمت أبوحميد com.gmail@aneeshikmat

background-color: darkcyan;

∟ւ

#### **CSS Horizontal menu**

#### الحل :1

Hpage-36 .hor-menu { هنا قمنا بتحديد الارتفاع ولون الخلفية **CSS**  $\leftarrow$  . . . . . height: 40px; ويمكن استخدام ال background-color: cadetblue; - 1 overflow ∃#page-36 .hor-menu ul{ قمت بتصفير ال  $margin: 0;$  $padding: 0;$ والسبب في ذلك أني لم أصفر ها عند بداية المشروع ∃#page-36 .hor-menu ul li{ باستخدام ال \* float: left; list-style: none; قمت بحذف الشكل - 1 التفليدي لتنسيق العناصر ∃#page-36 .hor-menu ul li a{ داخل القائمة, واستخدام text-decoration: none; color: aliceblue; ال float padding: 10px 20px; خصـائص الر ابط display: inline-block; ∟ւ ∃#paqe-36 .hor-menu ul li a:hover, #paqe-36 .hor-menu ul li a:active{ color: cornsilk;

# **CSS Vertical menu**

الفكرة 2: بنفس الفكرة السابقة, ولكن بدلا من أن تكون القائمة أفقية, أصبحت عامودية, اذا قمت بحل السؤال السابق أو تتبعه بشكل صحيح, ستجد بسهولة التعديلات اللازمة للقيام بذلك

Home How We Are

**Contact Us** 

About us

خطوات للتفكير بالحل: هنا الارتفاع auto لكن العرض محدد ب 200بكسل أيضا لا توجد العناصر بجانب بعضها البعض ..اذا لا يوجد float.. أيضا .. ال padding يأخذ من قيمة العرض ..اذا عرض ال a سيكون العرض الكلي مطروح منه مسافة الازاحة من اليمين واليسار ..

### **CSS Vertical menu**

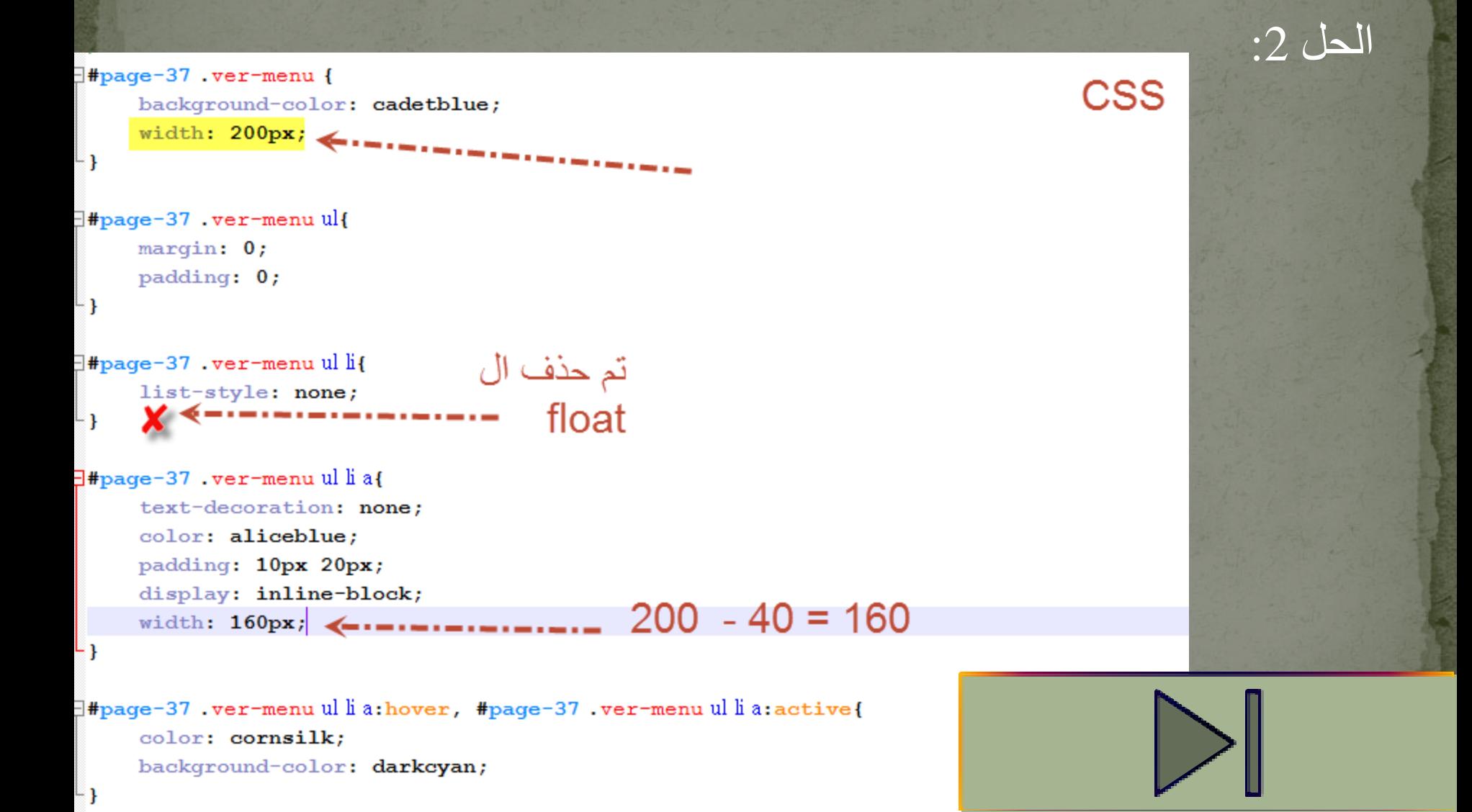

أنيس حكمت أبوحميد com.gmail@aneeshikmat

#### **CSS Note**

يرجى على أقل تقدير ..إن لم تقم أو تستطع حل السؤال.. أن تقوم بنسخ الشيفرة الرمجية المصورة قبل استعراض الأمثلة.. وتأكد أني أتكلم هكذا لمصلحتك أولا ^\_\*

 $\mid$ aneeshikmat@gmail.com $\mid$ أنيس حكمت أبوحميد

### CSS Image Gallery & linkable

الفكرة 3: الآن نريد انشاء معرض صور بسيط .. كل صورة في هذا المعرض يجب أن تكون قابلة للنقر ..linkable ..لاحظ الصورة الموجودة بالأسفل .. خطوات التفكير بالحل: أولا عليك أن تعلم أن هذه الصورة يمكن وضعها جانب بعض باستخدام ال float, والمسافة هي margin or padding والرابط هو a واللون الأحمر اطار .. وهناك color background ..الصورة حجمها 200 عرض 150 ارتفاع .. هذا يعني أن العرض الكلي

> هو 600 + مسافة الإزاحة وهي في الصورة 10 لكل اتجاه وهذا يعني 60 فيصبح العرض الكلي هو 660 ..

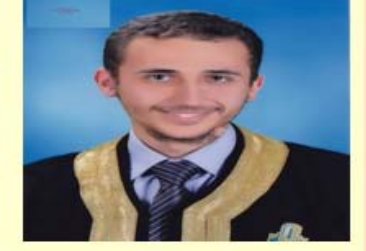

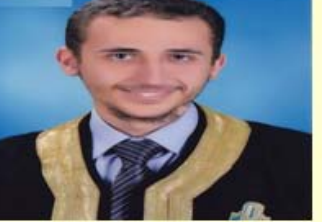

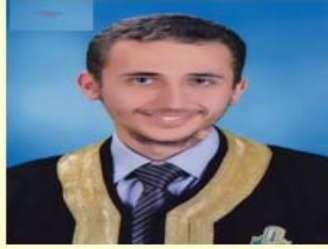

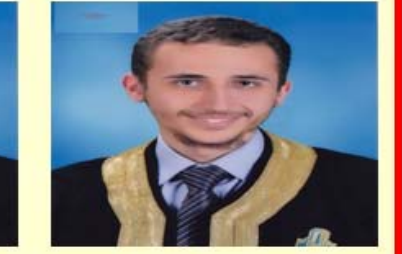

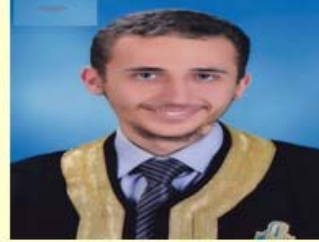

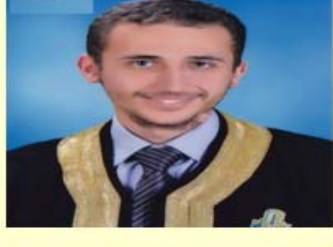

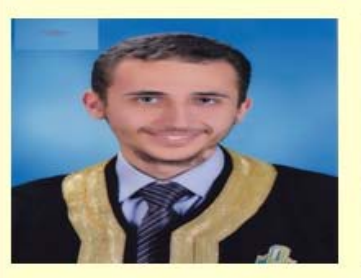

أنيس حكمت أبوحميد com.gmail@aneeshikmat

#### CSS Image Gallery & linkable

الحل :3

```
<!-- Gallery Wrapper -->
                                                 استخدام الكلاس بذكاء مفيد . لذلك
<div class="image-gallery-wrapper">
    \leftarrow -- First Row -->
                                                تعمدت كتابة كلاس متنوعة لأفكار
    <div class="rows row-1">
        <div class="items item-1">
                                                               متنوعة في المستقبل
             <a href="#"><img src="anees.jpg"></img></a>
                                                                بإذن الله تعالى ^ ^
        \langle div>
        <div class="items item-2">
             <a href="#"><imq src="anees.jpg"></imq></a>
        \langle/div\rangle<div class="items item-3">
             <a href="#"><img src="anees.jpg"></img></a>
        \langle div\rangle\langlediv\rangleHTML<!-- Second Row -->
    <div class="rows row-2">
        <div class="items item-1">
             <a href="#"><img src="anees.jpg"></img></a>
        \langle div>
        <div class="items item-2">
             <a href="#"><img src="anees.jpg"></img></a>
        \langle div\rangle<div class="items item-3">
             <a href="#"><img src="anees.jpg"></img></a>
        \langle div\rangle\langlediv\rangle\langle/div\rangle
```
 $\mathsf{L}$ 

#### CSS Image Gallery & linkable

الحل :3

```
E#page-38 .image-gallery-wrapper{
     width: 660px;
     margin: 0 auto;
     overflow: auto; /* Or set height (I like using overflow, auto, scroll, or hidden*/
     border: 5px solid red;
⊢ւ
□#page-38 .image-gallery-wrapper .rows{
     background: #FEFED2;
     overflow: auto;
                                               استخدام ال
□#page-38 .image-gallery-wrapper .rows .items {
                                                   float
     float: left;
                      ازاحة 10 بكسل
     margin: 10px;\mathsf{L}□#page-38 .image-gallery-wrapper .rows .items img{
                                           تحديد حجم الصورة عن طريق ال
     width: 200px;
     height: 150px;
                                                                         css
```
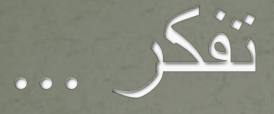

## **ليس من الحكمة أن يكون الإنسان متأكد من حكمته، أنه ّ أمر صحي أن يتم تذكيره بأن الأقوى يمكن أن يضعف، والأكثر حكمة يمكن أن يخطئ.**

### **CSS Simple Layout**

الآن .. لو حاولنا بناء صفحة ويب بسيطة وبتنسيق معين ..هل يمكننا ذلك ..؟!

الجواب نعم .. لك أريدك أن تعرف.. أن تقسيمة الصفحة تختلف من موقع لآخر ..فهناك عدة تصاميم ..

وأنا هنا استخدمت مثالا سهلا ..وبطريقة سهلة حتى ترى كيف يمكنك العمل والانطلاق من هذه النقطة ...

التصميم الذي اعتدمته:

- , وعادة ما تكون تحتوي على 1) header: وهي الترويسية الخاصة بالصفحة slider ,menus ,search ,logo .. في العادة وومكن تقسم ال slider لوحده
	- 2) ال main : وهنا يوجد أكثر من أسلوب أن استخدمت يكون المحتوى مقسوم الى جزئين first-sidebar و second-sidebar...

#### **CSS Simple Layout** 3) footer: ويحتوي عادة روابط مختصرة للموقع, أو روابط ال social .. copyright أو.. media

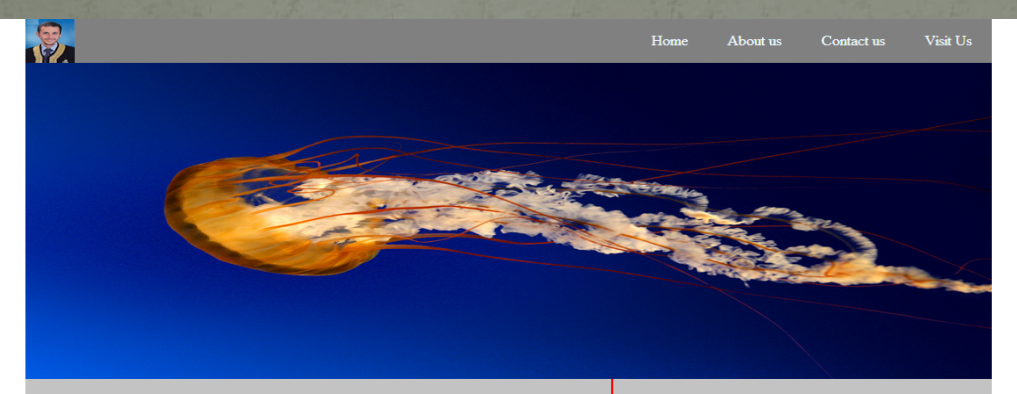

1. I Like News 1

2. I Like News 2, I Like News 2 I Like News 2I Like News 2, I Like News 2

3. I Like News 3

4. I Like News 4

Lorem ipsum dolor sit amet, consectetur adipiscing elit. Quisque eget urna ut libero fringilla porta. Integer cursus nunc vel dapibus fermentum. Curabitur finibus imperdiet congue. Ut sed turpis venenatis, cursus tellus ut, ullamcorper tortor. Aliquam erat volutpat. Sed lacinia, eros a dapibus tincidunt, felis mi aliquam velit, nec lobortis elit lorem sit amet metus. Duis tempor, sem eu auctor tristique, nibh odio condimentum dolor, ut sagittis nulla arcu sed justo. Aenean ac placerat sem. Aenean ultrices nec lectus nec luctus. Mauris elementum at arcu vitae dictum. Sed elit turpis, commodo accumsan ex eu, elementum interdum odio. Vivamus consectetur at diam ac congue. Ut lobortis tincidunt ultricies. Sed id elit et ex luctus commodo. Suspendisse potenti. Aenean in tincidunt tellus. Sed luctus neque nec sapien elementum, quis sollicitudin orci fermentum. Curabitur augue elit, convallis sit amet finibus ac, feugiat vitae augue. Curabitur luctus, velit finibus interdum hendrerit, sem augue rhoncus eros, ut cursus purus metus eget magna. Vivamus ornare lorem quis metus consectetur, ac scelerisque metus pulvinar. Donec non eleifend sapien. Aenean venenatis ac libero eget cursus. Vivamus interdum enim nec nisi vestibulum suscipit. Donec pharetra elit ac neque lacinia, fringilla vulputate mi congue. Pellentesque ultrices magna nibh, at ultricies metus sodales non. Donec quis eleifend magna. In hac habitasse platea dictumst. Nulla aliquet, metus vitae hendrerit suscipit, lectus urna venenatis turpis, quis dignissim ante libero bibendum sem. Proin at interdum orci, ut ornare diam. Duis feugiat ipsum nec justo tristique, fringilla tristique nunc hendrerit. Pellentesque accumsan, augue hendrerit sagittis sollicitudin, diam justo gravida velit, ac maximus odio urna ac mi. Vestibulum et ante blandit, placerat nisi vitae, fringilla nisl. Vivamus sodales arcu et neque interdum, ut ornare ex vehicula. Interdum et malesuada fames ac ante ipsum primis in faucibus. Curabitur nulla risus, vehicula non purus condimentum, commodo pellentesque justo.

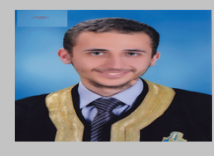

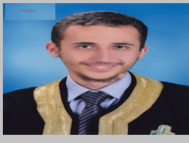

This is second block second Item

This is second block

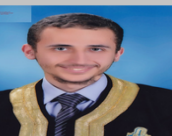

This is second block second Item This is second block second Item This is second block second Item

Copyright  $\hat{A}$ © 2014 Anees Hikmat Anees Abu hmaid. All rights reserved.

### **CSS Simple Layout**

الحل: أولاً يجب علينا تقسيم الصفحة الى الأجزاء header, main, footer ال header يحتوي على logo و img و menu وال main يحتوي على sidebar-first و sidebar-second أما ال footer فيحتوي على

 $\leftarrow$  -- header --> <div id="header">

#### **header**

```
<div id="logo">
    <img src="anees.jpg" width="50" height="50" />
\langlediv\rangle
```

```
<div id="main-menu">
    \langle u1 \rangle<li><a href="#">Home</a></li>
         <li><a href="#">About us</a></li>
         <li><a href="#">Contact us</a></li>
         <li><a href="#">Visit Us</a></li>
    \langle \text{ul}\rangle\langlediv\rangle<div class="header">
    <img src="header.jpg" width="980" height="360"/>
</div>
```

```
</div><!-- End header dix -->
```
أولا: ال header

... copyright

### **CSS Simple Layout**

```
\leftarrow -- Main -->
                                                                                                           ثانيا: ال main<div id="main">
    <div id="first-sidebar">
         <sub>01</sub></sub>
             \langleli>I Like News 1\langle/li>
             \langleli>I Like News 2, I Like News 2 I Like News 2I Like News 2, I Like News 2\langle/li>
             \langleli>I Like News 3\langle/li>
             \langleli>I Like News 4\langle/li>
         \langle/01>
         <p>
             Lorem ipsum dolor sit amet, consectetur adipiscing elit. Quisque eget urna ut libe
             Aenean ac placerat sem. Aenean ultrices nec lectus nec luctus. Mauris elementum at
             Aenean venenatis ac libero eget cursus. Vivamus interdum enim nec nisi vestibulum
         \langle/p>
    \langle div\rangle<div id="second-sidebar">
         <div class="img-with-text">
             <img src="anees.jpg" width="200" height="150" />
             <span>This is second block</span>
         \langle div\rangle<div class="img-with-text">
             <img src="anees.jpg" width="200" height="150" />
             <span>This is second block second Item</span>
         \langle div\rangle<div class="img-with-text">
             <img src="anees.jpg" width="200" height="150" />
             <span>This is second block second Item This is second block second Item This is se
         \langle div\rangle</div>
\langle div\rangle
```
### **CSS Simple Layout**

ثالثا: ال footer

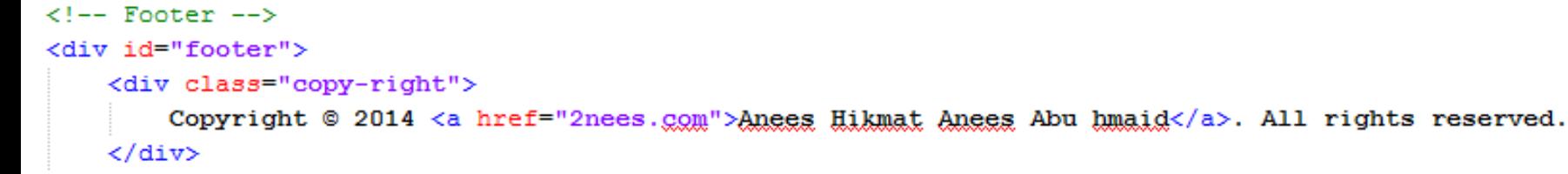

</div>

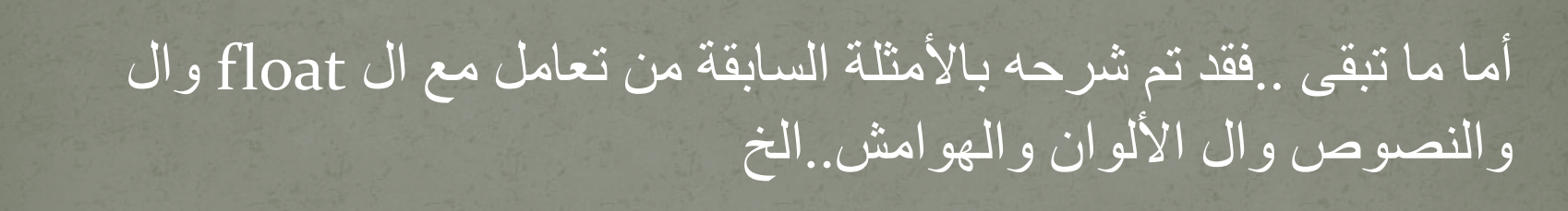

أنيس حكمت أبوحميد com.gmail@aneeshikmat

الخاتمة الحمد لله الذي بحمده تتم النعم ... الحمد لله رب العالمين... الحمد لله صاحب الفضل ... الحمد لله عدد ما كان ..وعدد ما يكون .. وعدد الحركات والسكون الحمد لله رب العالمين

هكذا إخواني نكون بإذن الله تعالى, انتهينا من الجزء الثاني من الدورة, والآن في طريقنا الى الجزء الثالث بإذن الله تعالى, وهو ال JavaScript .. سائلا المولى عز وجل, أن يوفقنا وإياكم الى خير العمل...

إخواني إن هذا العمل ..بمحصله عمل بشري.. فإن أصبنا فبفضل من الله تعالى وتوفيقه, وإن أخطئنا فمن أنفسنا ...

اللهم اغفر لي ولوالدي وللمسلمين أحيائهم وأمواتهم إنك على كل شيء قدير

# وآخر دعوانا أن الحمد لله رب العالمين

aneeshikmat@gmail.com

# الآن الى الجزع الثالث بإذن الله تعالى javaScript

 $\overline{\text{anee}}$ hikmat@gmail.com. أنيس حكمت أبوحميد